# Hyperion Essbase

Version 5

Spreadsheet Add-in User's Guide for Excel

# **HYPERION®**

© 1991 – 1999 Hyperion Solutions Corporation. All rights reserved.

Hyperion is a registered trademark and Hyperion Solutions is a trademark of Hyperion Software Operations, Inc., a wholly-owned subsidiary of Hyperion Solutions Corporation. Arbor and Essbase are registered trademarks and Hyperion Essbase is a trademark of Hyperion Solutions Corporation.

Microsoft is a registered trademark and Windows is a trademark of Microsoft Corporation. IBM, DB2, Lotus, and 1-2-3 are registered trademarks of International Business Machines Corporation. All other brand and product names are trademarks or registered trademarks of their respective holders.

No portion of this manual may be reproduced or transmitted in any form or by any means, electronic or mechanical, including photocopying, recording, or information storage and retrieval systems, for any purpose other than the purchaser's personal use, without the express written permission of Hyperion Solutions Corporation.

Notice: The information contained in this document is subject to change without notice. Hyperion Solutions Corporation shall not be liable for errors contained herein or consequential damages in connection with the furnishing, performance, or use of this material.

Hyperion Solutions Corporation 1344 Crossman Avenue Sunnyvale, CA 94089

Publication Number: 40 – 201 – 9030

Printed in the USA

## **Table of Contents**

| Introduction | on                                      | .ix  |
|--------------|-----------------------------------------|------|
| About        | This Guide                              | ix   |
|              | How This Guide is Organized             | . x  |
|              | Sample Databases and Files              | . xi |
|              | Conventions Used in This Guide          | . xi |
| Other        | Sources of Information                  | xii  |
| Introducin   | g Version 5                             | .ix  |
| Migra        | ting to Version 5                       | xiii |
| What'        | s New in Version 5                      | xiii |
| Chapter 1    | Introducing Hyperion Essbase            | .1   |
| Who U        | Jses Essbase?                           | .1   |
| Comp         | onents of the Client-Server Environment | .2   |
|              | The Server                              | . 4  |
|              | The Spreadsheet Add-in                  | . 4  |
|              | The Network                             | . 4  |
| Essbas       | se Application Products                 | .4   |
|              | Application Programming Interface (API) |      |
|              | Crystal Info for Essbase                | .5   |
|              | Currency Conversion                     | . 5  |
|              | Essbase Web Gateway                     | . 5  |
|              | Essbase Objects                         | .5   |

| Retrieving Data                                               | 31 |
|---------------------------------------------------------------|----|
| Connecting to a Database                                      | 32 |
| Changing Your Password                                        | 34 |
| Retrieving Data from a Database                               | 34 |
| Canceling a Data Retrieval Request                            | 36 |
| Restoring the Previous Database View                          | 37 |
| Zooming In to More Detail                                     | 37 |
| Zooming Out to Less Detail                                    | 40 |
| Customizing Zoom In and Zoom Out Behavior                     | 42 |
| Pivoting, Retaining, and Suppressing Data                     | 45 |
| Pivoting Rows and Columns                                     | 45 |
| Retaining a Data Subset                                       | 50 |
| Removing a Data Subset                                        | 53 |
| Navigating Through the Spreadsheet Without Retrieving Data    | 54 |
| Suppressing Missing and Zero Values and Underscore Characters | 58 |
| Formatting the Spreadsheet                                    | 61 |
| Formatting Text and Cells                                     | 61 |
| Displaying Aliases for Member Names                           |    |
| Displaying Both Member Names and Aliases                      | 72 |
| Repeating Member Labels                                       | 74 |
| Using the Retrieval Wizard                                    | 76 |
| Applying Spreadsheet Options to Retrieval Wizard Results      | 85 |
| Selecting Members                                             |    |
| Saving and Disconnecting                                      |    |
| Saving a Spreadsheet                                          |    |
| Disconnecting from Essbase                                    |    |
| Forced Logouts                                                |    |
| Mhat's Novt                                                   |    |

| Chapter 3 An Advanced Essbase Tutorial                   | 99     |
|----------------------------------------------------------|--------|
| Before You Begin the Tutorial                            | 99     |
| Connecting to a Database                                 | 100    |
| Setting Essbase Options                                  | 102    |
| Performing Advanced Retrieval Tasks                      | 106    |
| Defining Data Filtering and Sorting Criteria             | 106    |
| Retrieving Data into Asymmetric Reports                  | 112    |
| Working with Formatted Sheets                            | 115    |
| Preserving Formulas when Retrieving Data                 | 121    |
| Retrieving a Range of Data                               | 127    |
| Retrieving Data Using a Function                         | 130    |
| Retrieving Dynamic Calculation Members                   | 135    |
| Specifying the Latest Time Period for Dynamic Time Serio | es 137 |
| Using Free-Form Reporting to Retrieve Data               | 142    |
| Using Linked Reporting Objects                           | 152    |
| Linking a File to a Data Cell                            | 153    |
| Linking a Cell Note to a Data Cell                       | 157    |
| Linking a URL to a Data Cell                             | 159    |
| Accessing and Editing Linked Reporting Objects           | 162    |
| Connecting to Multiple Databases                         | 169    |
| Viewing Active Database Connections                      | 170    |
| Accessing Linked Partitions                              | 171    |
| Updating Data on the Server                              | 173    |
| Calculating a Database                                   | 175    |
| Creating Multiple Sheets from Your Data                  | 177    |
| Working with Currency Conversions                        | 182    |
| About Currency Conversion Retrievals                     | 183    |
| Connecting to the Sample Currency Databases              | 183    |
| Performing Ad Hoc Currency Reporting                     | 186    |

| Chapter 4 Using SQL Drill-Through           | 189             |
|---------------------------------------------|-----------------|
| What Is SQL Drill-Through?                  | 189             |
| Before You Start                            | 190             |
| A Guided Tour                               | 192             |
| Sample 1                                    | 193             |
| Sample 2                                    |                 |
| <b>Chapter 5 Using Hyperion Integration</b> | n Server        |
| Drill-Through                               |                 |
| What Is Drill-Through?                      | 206             |
| What Is the Drill-Through Wizard?           | 208             |
| Before You Start                            | 208             |
| Setting Essbase Options                     | 210             |
| About the Samples Used in This Tutoria      | 1216            |
| Using Drill-Through                         | 217             |
| Accessing Drill-Through from the Sprea      | dsheet217       |
| Selecting Drill-Through Reports to View     | or Customize223 |
| Selecting and Ordering Columns              | 226             |
| Ordering Data                               | 228             |
| Filtering Data                              | 231             |
| Disconnecting from Essbase                  | 237             |
| Index                                       | 239             |

### Introduction

Welcome to the *Spreadsheet Add-in User's Guide for Excel*. Hyperion Essbase™ is an on-line analytical processing (OLAP) solution that satisfies the complex calculation requirements of financial, accounting, and marketing professionals. Essbase operates in a client-server computing environment on a local area network (LAN). In this environment, multiple users can retrieve and analyze centralized data using their desktop personal computers.

You can create reports from the data residing on the Hyperion Essbase OLAP Server in several ways:

- Generate database reports through a spreadsheet interface, called the Hyperion Essbase Spreadsheet Add-in, as explained in this guide.
- Use the Hyperion Essbase Application Manager's Report Writer to create a report script and run your report. For more information, see the *Database Administrator's Guide*.
- Use the Hyperion Essbase API to create and run database reports. For more information, see the online *API Reference* in the DOCS directory.
- Use third-party reporting tools such as Crystal Info for Essbase (sold separately from Essbase).

#### **About This Guide**

The *Spreadsheet Add-in User's Guide for Excel* explains how to use Essbase with Microsoft® Excel for Windows™. The main sections of this guide are structured as tutorials that take you step-by-step through basic and advanced tasks in the Spreadsheet Add-in. Use this guide to learn how to:

- Install the Essbase Spreadsheet Add-in software
- Start Essbase, and connect and disconnect from Essbase databases
- Retrieve data from a database into a spreadsheet
- Zoom in, zoom out, and navigate through the spreadsheet to analyze and arrange data from multiple viewpoints
- Work with linked reporting objects and linked partitions
- Update data on the Essbase server

- Use the spreadsheet to load and calculate data in the database
- Create multiple sheets from your data
- Work with currency conversions

The Spreadsheet Add-in User's Guide for Excel is provided in the \ESSBASE\DOCS\CLIENT directory in .PDF format for online viewing and printing in Adobe® Acrobat Reader® (Version 3.0.1 or higher). The .PDF file is named ESSEXCEL.PDF. You can download Adobe Acrobat Reader from the Essbase CD-ROM or from www.ADOBE.COM. On the Essbase CD-ROM, the Acrobat Reader executable file is located in the ADOBE directory under the appropriate platform and language-version subdirectories. Launch the executable file, follow the prompts, and provide the information requested to install Acrobat Reader.

#### How This Guide is Organized

The Spreadsheet Add-in User's Guide for Excel is organized into the following chapters:

- "Introducing Version 5" provides information on migrating from previous versions of Essbase to Version 5 and lists all new features and enhancements.
- Chapter 1, "Introducing Hyperion Essbase," introduces you to basic concepts of data retrieval and data manipulation through the spreadsheet interface.
- Chapter 2, "A Basic Essbase Tutorial," provides a step-by-step tutorial of basic data navigation, ad hoc retrieval, and reporting techniques.
- Chapter 3, "An Advanced Essbase Tutorial," describes advanced reporting and retrieval techniques for users requiring special reports or formatted data views.
- Chapter 4, "Using SQL Drill-Through," provides a brief overview of the Hyperion Essbase SQL Drill-Through product.
- Chapter 5, "Using Hyperion Integration Server Drill-Through," provides a brief overview of the Hyperion Integration Server Drill-Through product.

Note:

The Hyperion Essbase Spreadsheet Add-in Online Help provides a comprehensive section on the Hyperion Essbase Spreadsheet Toolkit, which enables you to customize and automate your use of Essbase using Excel macros and Visual Basic for Applications (VBA) functions. For more information on the Spreadsheet Add-in Online Help, see "Accessing Online Help" in Chapter 2.

#### Sample Databases and Files

This book provides tutorial steps that are based on sample databases and files that are provided with the Essbase server software. You will use the Sample Basic database for most tasks in Chapters 2, 3, and 4. You will use a sample Hyperion Essbase Currency Conversion application for the section on currency conversion ("Working with Currency Conversions") in Chapter 3. For information on the Sample Basic database, see "About the Sample Basic Database" in Chapter 2.

In addition to these sample applications and databases, you will also use several sample Excel files in the advanced tutorial in Chapter 3. The individual at your organization who installs the server is responsible for making these applications, databases, and files available to you. Contact the Essbase System Administrator for more information.

#### **Conventions Used in This Guide**

This book uses several formatting styles to indicate actions that you should take or types of information that you need. The following table lists each document convention:

| Convention                        | Description                                                                                                    |  |  |
|-----------------------------------|----------------------------------------------------------------------------------------------------|--|--|
| 1, 2, 3                           | Numbered items indicate procedures to follow in order.                                                          |  |  |
| >                                 | This symbol indicates a single-step procedure.                                                                  |  |  |
| •                                 | Bulleted items indicate a list of related items.                                                                |  |  |
| Product                           | Essbase dimension names and member names are displayed in This Font.                                            |  |  |
| \ESSBASE                          | Names of files, directories, and specific text that you must type in This Font.                                 |  |  |
| Essbase Options dialog box        | Names of dialog boxes and their controls, such as buttons, text boxes, and list boxes, are in <b>boldface</b> . |  |  |
| Database Administrator's<br>Guide | Titles of other books are in <i>italics</i> . Italics also indicate important terms and special emphasis.       |  |  |
| Essbase Retrieve                  | The vertical bar ( ) indicates a menu followed by an individual menu command in that menu.                      |  |  |

#### Other Sources of Information

In addition to this Spreadsheet Add-in User's Guide for Excel, you can find information about Essbase in the following sources:

- The Start Here booklet provides information on Version 5 features, platforms, and migration issues.
- Installation Notes explains how to install and configure the Essbase server, the Spreadsheet Add-in, Application Manager, and sample databases.
- The Database Administrator's Guide explains how to implement, manage, and maintain the Essbase server, and how to design and build Essbase applications.
- The online Technical Reference in the DOCS directory, which contains a list and description of Essbase functions, macros, calculation commands, report commands, ESSCMD commands, and configuration file settings.
- The online API Reference in the DOCS directory contains a complete listing and description of functions available through the Essbase API.
- The Spreadsheet Add-in User's Guide for 1-2-3 explains how to use the Spreadsheet Add-in features with Lotus 1-2-3. This document is provided in the \ESSBASE\DOCS\CLIENT directory in .PDF format for online viewing and printing in Adobe® Acrobat Reader® (Version 3.0.1 or higher). You can download Adobe Acrobat Reader from the Essbase CD-ROM or from WWW.ADOBE.COM.
- The Essbase Spreadsheet Add-in Online Help provides detailed information about Essbase menu commands and tasks.
- The SQL Interface Guide contains information on how to set up your systems to load data via the Essbase SQL Interface. This document is provided in the \ESSBASE\DOCS\CLIENT directory in .PDF format for online viewing and printing in Adobe® Acrobat Reader® (Version 3.0.1 or higher). You can download Adobe Acrobat Reader from the Essbase CD-ROM or from WWW.ADOBE.COM.
- The SQL Drill-Through Guide contains information about how to use SQL Drill-Through to access detail-level data stored in a remote SQL database. This document is provided in the \ESSBASE\DOCS\CLIENT directory in .PDF format for online viewing and printing in Adobe® Acrobat Reader® (Version 3.0.1 or higher). You can download Adobe Acrobat Reader from the Essbase CD-ROM or from WWW. ADOBE. COM.

### Introducing Version 5

This chapter provides compatibility information between Hyperion Essbase Version 5 and previous versions of Essbase, including migration information and new feature descriptions and enhancements. It contains the following sections:

- Migrating to Version 5
- What's New in Version 5

### Migrating to Version 5

As you "migrate" (upgrade) from previous versions of Essbase to Version 5, keep in mind that Version 5 of the Hyperion Essbase Spreadsheet Add-in is designed to work with Version 5 of the Hyperion Essbase OLAP Server. If the Essbase System Administrator upgrades the Essbase server to Version 5, Version 4.x of the Spreadsheet Add-in will work only on a limited basis until you also upgrade it to Version 5. You should only work in this environment on a short-term basis, and plan to upgrade the Spreadsheet Add-in to Version 5 soon.

Please read the *Start Here* booklet and *Installation Notes* for detailed information about migrating from previous versions of Essbase.

### What's New in Version 5

Essbase Version 5 provides a number of enhancements and new features for the Spreadsheet Add-in:

- The Essbase toolbar provides shortcut buttons for accessing most of the menu commands listed under the Essbase menu. For more information, see "Using the Essbase Toolbar" in Chapter 2.
- The Remove Only command is new to the Essbase menu and toolbar, providing
  opposite functionality to the Keep Only command. This command removes
  selected members from the spreadsheet view. For more information, see
  "Removing a Data Subset" in Chapter 2.

- The User-Defined Attributes (UDAs) feature applies common characteristics to a certain set of members that is predefined in the database outline. The Spreadsheet Add-in uses these UDAs to set criteria and select from a group of members that share these user-defined traits. For more information, see "Selecting Members" in Chapter 2.
- The Navigate Without Data feature enables you to navigate through the spreadsheet without retrieving any data. With this feature, you can arrange your spreadsheet report without the time delays caused by data retrieval. For more information, see "Navigating Through the Spreadsheet Without Retrieving Data" in Chapter 2.
- Substitution variables enable you to use global variables to represent specific Essbase values as set on the Essbase server. For more information, see "Using Substitution Variables" in Chapter 3.
- Visual cues, or styles, for Linked Reporting Objects and Dynamic Calculation members have been added to enable you to apply different font styles to cells containing these items. For more information, see "Using Linked Reporting Objects," "Accessing Linked Partitions," and "Retrieving Dynamic Calculation Members" in Chapter 3.
- Dynamic Time Series members specify to-date calculations, such as year-todate, based on a predetermined member. For more information, see "Specifying the Latest Time Period in Dynamic Time Series" in Chapter 3.
- Linked Partitions are part of the Hyperion Essbase Partitioning product. They provide the ability to link Essbase databases containing different dimensions without losing access to the additional dimensions. For more information, see "Accessing Linked Partitions" in Chapter 3.

Note:

- The Partitioning feature is enabled *only* if your organization has licensed and implemented the Hyperion Essbase Partitioning product.
- Linked Reporting Objects are objects linked to data cells through the Spreadsheet Add-in. Using this feature enables you to link data cells to external files, World Wide Web resources (through URLs), cell notes, and linked partitions. For more information, see "Using Linked Reporting Objects" in Chapter 3.
- You can enter generation names and level names directly into a spreadsheet. When you retrieve on a generation or level name, Essbase returns all members from the database within the specified generation or level name. For more information, see "Entering Generation and Level Names" in Chapter 3.
- In Microsoft Excel 97, the number of rows that Essbase supports has increased from 16,384 to 65,536.

- An updated Essbase Member Selection dialog box features new functionality, such as selecting Dynamic Time Series members and applying selection criteria to a subset (cross-section) of members. For more information, see "Selecting Members" in Chapter 2.
- An updated Essbase Options dialog box features tabbed dialog boxes to set display, zoom, mode, style, and global options. For more information, see the Spreadsheet Add-in Online Help.
- An updated Essbase Cascade Options dialog box features tabbed dialog boxes and several new options to increase flexibility of reporting on multiple members. For more information, see "Creating Multiple Sheets from Your Data" in Chapter 3.
- Hyperion Integration Server Drill-Through is part of the Hyperion Integration Server product. Using Drill-Through, you can view and customize spreadsheet reports that display data retrieved from relational databases. For more information, see Chapter 5.

Note:

The Drill-Through feature is enabled *only* if your organization has licensed and implemented the Hyperion Integration Server product.

### Chapter 1 Introducing Hyperion Essbase

Hyperion Essbase™ is a complete set of multidimensional database software that is optimized for planning, analysis, and management reporting applications. Essbase uniquely blends innovative technical design with an open, client-server architecture. Essbase lets you extend your decision support systems beyond ad hoc query and reporting of historical performance, to dynamic, operational systems that combine historical analyses and future planning. By consolidating and staging historical and projected data for detailed analysis, you can gain perspectives about your business that enable you to take appropriate actions.

Essbase has the power and flexibility to be used for a broad range of on-line analytical processing (OLAP) applications including:

- Budgeting
- Forecasting and seasonal planning
- Financial consolidations and reporting
- Customer and product profitability analysis
- Price, volume, and mix analysis
- Executive Information Systems (EIS)

Essbase enables you and others in your organization to share, access, update, and analyze enterprise data from any perspective and at any level of detail without learning new tools, query languages, or programming skills.

#### Who Uses Essbase?

Essbase is designed to be used in many different applications. Financial analysts have found the facilities to be invaluable in budget analysis, currency conversion, and consolidation. Cost accountants apply the powerful capabilities of Essbase to evaluate allocation and elimination scenarios. Product managers and analysts use Essbase to plan and analyze multiple product lines and distribution channels. Essbase can also be used as a repository database for spreadsheet data. Anyone who uses a spreadsheet is a potential user of Essbase.

Because Essbase is applicable to such a broad variety of environments, individuals using it at your organization may fill one or more roles in implementing and running applications. In this guide, we refer to specific roles by three titles. We recognize, however, that these roles may be performed by one person, or several people may collaborate to perform a single role.

- Essbase System Administrator. The Essbase System Administrator typically has
  experience in networking, installing software packages, and general system
  administration functions. In addition to installing the Essbase software, the
  Essbase System Administrator may also set up Essbase user accounts, set up the
  security system, and maintain the Essbase OLAP Server.
- Application Designer. The Application Designer sets up the Essbase database, creates the database outline, and develops calculation and report scripts. The responsibilities of the Essbase System Administrator and the Application Designer may overlap in some areas. The Application Designer has probably developed some spreadsheet or database applications, and understands the operational problems and the tools being employed to solve them.
- *User*. The user interacts with Essbase databases through spreadsheets using Microsoft Excel for Windows or Lotus 1-2-3. Users are typically analysts and managers who use spreadsheet programs as their primary tool for viewing and analyzing data.

### Components of the Client-Server Environment

Client-server computing refers to the architecture in which individual PC workstations are connected to a powerful server by means of a local area network (LAN). The PC workstation acts as a client by requesting data from the server. The server performs all processing of the request and returns the desired result to the client.

Essbase is built as a client-server architecture. System performance and multiuser capabilities are greatly enhanced under the Essbase client-server environment. Figure 1–1 illustrates the Essbase components and their relationships.

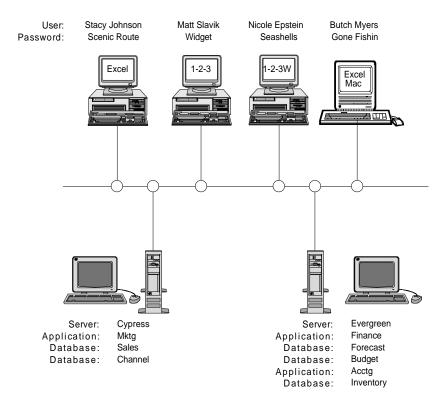

Figure 1-1, Essbase Components

#### The Server

The Hyperion Essbase OLAP Server is a multidimensional database that supports analysis of an unlimited number of data dimensions and members within these dimensions. Developed using a true client-server architecture, all data, the database outline, calculations, and data security controls reside on the Essbase server.

The Essbase server operates on Windows 95, Windows 98, Windows NT, and UNIX operating systems.

#### The Spreadsheet Add-in

The Hyperion Essbase Spreadsheet Add-in is a software program that merges seamlessly with Microsoft Excel and Lotus 1-2-3. The Essbase spreadsheet program is an additional menu in Excel that provides enhanced commands such as Connect, Pivot, Zoom In, and Calculate. In addition to these commands, users can access and analyze data on the Essbase server using simple mouse clicks and drag-and-drop operations. The Spreadsheet Add-in enables multiple users to access and update data on the Essbase server simultaneously.

#### The Network

Essbase runs on PC-based LANs that support the Named Pipes or TCP/IP protocol.

Note:

Supported network environments and technical requirements are discussed in detail in *Installation Notes* included with the Essbase package.

### **Essbase Application Products**

Several optional products are designed to extend and enhance the breadth of OLAP applications that can be addressed using the Essbase server. The following sections describe these products.

#### **Application Programming Interface (API)**

The Hyperion Essbase API enables application developers to create custom applications quickly using standard tools while using the robust data storage, retrieval, and manipulation capabilities of Essbase. The Essbase API supports Visual Basic and C. For more information, see the online *API Reference* in the DOCS directory.

#### **Crystal Info for Essbase**

Crystal Info for Essbase integrates Crystal Info, the industry leading production report writer, with the power of Essbase to deliver a comprehensive enterprise reporting system for OLAP applications. Crystal Info for Essbase provides an OLAP-aware, high-volume production reporting solution with powerful distribution and flexible processing capabilities. Crystal Info for Essbase has three main components: Crystal Reports for Essbase, Crystal Info Scheduler, and Crystal Info Server. Crystal Info for Essbase is sold separately from Essbase.

#### **Currency Conversion**

Hyperion Essbase Currency Conversion translates, analyzes, and reports on foreign financial data. Any exchange rate scenario can be modeled, and you can even perform ad hoc currency conversions of data directly from the spreadsheet. The Currency Conversion product is compliant with FASB52. For more information, see "Working with Currency Conversions" in Chapter 3.

#### **Essbase Web Gateway**

Hyperion Essbase Web Gateway is a multithreaded server application that enables high-speed, interactive, read/write access to Essbase for OLAP applications over the World Wide Web. Combining Essbase with Essbase Web Gateway provides a comprehensive Web-based solution that delivers sophisticated management reporting, provides ad hoc multidimensional analysis, and enables development of comprehensive operational OLAP applications, including planning, budgeting, and forecasting over intranets or the Internet.

#### **Essbase Objects**

Hyperion Essbase Objects are ActiveX controls that enable you to build application programs quickly and easily to access and manipulate data residing in Essbase servers. You can combine Essbase objects with other controls in a visual design environment to construct new programs.

#### **Partitioning**

Hyperion Essbase Partitioning lets you define areas of data that are shared or linked between data models. Partitioning can affect the performance and scalability of Essbase applications. Partitioning provides more effective response to organizational demands, reduced calculation time, increased reliability and availability, and incorporation of detail and dimensionality. For more information, see "Accessing Linked Partitions" in Chapter 3.

#### **Spreadsheet Toolkit**

Hyperion Essbase Spreadsheet Toolkit includes over 20 macro and VBA functions that enable you to build customized Microsoft Excel or Lotus 1-2-3 applications that incorporate Essbase commands. Commands such as EssCascade, EssConnect, and EssDisconnect provide all of the functionality of their corresponding Essbase menu commands. For more information, see the Spreadsheet Add-in Online Help.

#### **SQL Drill-Through**

Hyperion Essbase SQL Drill-Through provides tight linking between summary data residing in Essbase and detail data residing in the relational store for either the OLTP or data warehouse repository. Using SQL Drill-Through, you can automatically create an SQL query that retrieves the detail data that corresponds to a specific data cell residing in the Essbase server. The combination yields a powerful and full-featured analytical environment. For more information, see Chapter 4.

#### **SQL** Interface

Hyperion Essbase SQL Interface enables access to PC and SQL relational databases by making the Essbase server operate as an ODBC client. Using SQL Interface, data can be moved easily from these diverse corporate data sources into the Essbase server for user access and analysis. For more information, see the SQL Interface Guide.

#### **Hyperion Integration Server**

Hyperion Integration Server works with Hyperion Essbase and Excel. Integration Server is a suite of tools and data integration services that serve as a bridge between relational data sources and the Hyperion Essbase OLAP Server. Hyperion Integration Server Drill-Through is one of these tools. Using Drill-Through, you can view and customize spreadsheet reports that display data retrieved from relational databases. For more information, see Chapter 5.

#### The Multidimensional Database

The Essbase multidimensional database stores and organizes data. It is optimized to handle applications that have large amounts of numeric data and are consolidation-or computation-intensive. In addition, the database organizes data in a way that reflects how the user wants to view the data.

#### What Is Multidimensional?

A dimension is a perspective or view of a specific dataset. A different view of the same data can be called an alternate dimension. A system that supports simultaneous, alternate views of datasets is said to be multidimensional. Dimensions are typically items such as Time, Accounts, Product Lines, Markets, Divisions, and so on (see Figure 1–3). Within each dimension, there is typically a consolidation or other relationship between items.

In contrast, spreadsheets store data in two dimensions, usually Time and Accounts, as follows:

|    | Α              | В    | С    | D    | E    | F    | G    |
|----|----------------|------|------|------|------|------|------|
| 1  |                | Jan  | Feb  | Mar  | Арг  | May  | Jun  |
| 2  | Sales          | 1212 | 1421 | 1354 | 1178 | 1254 | 1465 |
| 3  | COGS           | 345  | 392  | 387  | 321  | 320  | 401  |
| 4  | Margin         | 867  | 1029 | 967  | 857  | 934  | 1064 |
| 5  |                |      |      |      |      |      |      |
| 6  | Marketing      | 46   | 24   | 95   | 11   | 56   | 5    |
| 7  | Freight        | 21   | 71   | 93   | 23   | 88   | 21   |
| 8  | Discounts      | 2    | 24   | 52   | 14   | 53   | 59   |
| 9  | Total Expenses | 69   | 119  | 240  | 48   | 197  | 85   |
| 10 |                |      |      |      |      |      |      |
| 11 | Gross Profit   | 798  | 910  | 727  | 809  | 737  | 979  |
| 12 |                |      |      |      |      |      |      |
| 13 |                |      |      |      |      |      |      |

Figure 1-2, Two-Dimensional Representations of Data in a Spreadsheet

An Essbase application can contain an unlimited number of dimensions, so you can analyze large amounts of data from multiple viewpoints. The following illustration shows four views of multidimensional data, which you can retrieve and analyze with the Spreadsheet Add-in software:

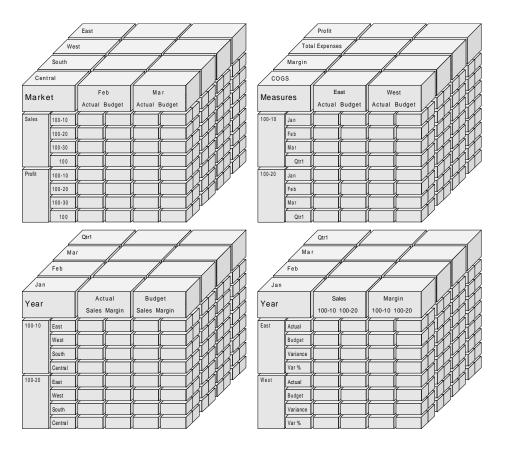

Figure 1-3, Multiple Views from a Five-Dimensional Database

#### The Database Outline

The *database outline* is the key to understanding Essbase. To define a multidimensional database, you design its database outline. The database outline contains the database organization (structure), its members, and rules, as shown in the following illustration:

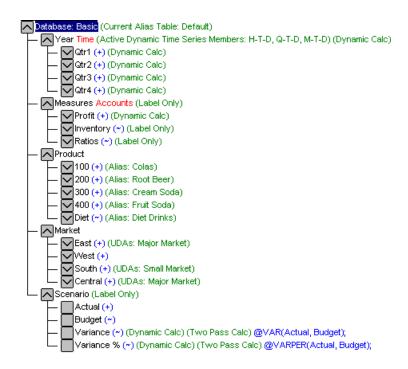

Figure 1-4, Essbase Database Outline

Note:

Usually, the Application Designer or Essbase System Administrator creates the database outline. For more information on creating the database outline, see the *Database Administrator's Guide*.

The following sections describe the components of the database outline.

#### **Dimensions**

Dimensions are the most basic categorical definitions of data within the database outline. You need at least two dimensions to make any meaningful reference to data; for example, Time and Accounts. Other dimensions might include Products, Markets, and Scenarios. Using this dimensional organization, you can define any consolidation structure or slice of data that is relevant to the application. Essbase supports an unlimited number of dimensions.

#### **Members**

Members are the names of the elements within a dimension. A dimension can contain an unlimited number of members. The calculation, reporting, and dimension-building facilities in Essbase use the following terms to describe members.

Parents. A parent is a member that has a consolidation branch below it. For
example, in the illustration below, Qtrl is a parent member because there is a
branch containing monthly members below it.

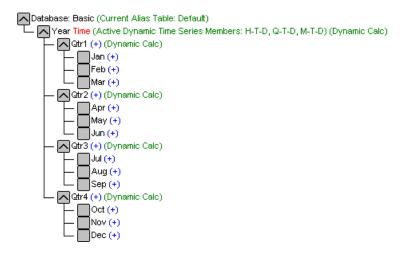

Figure 1-5, Relationships Among Database Members

- Children. A child is a member that has a parent above it. For example, Jan, Feb, and Mor are children of the parent Qtr1.
- Siblings. A sibling is a child member at the same branch level. For example, Jan, Feb, and Mar are siblings. Apr is not a sibling of Jan, Feb, or Mar, however, because it has a different parent, Qtr2.
- Descendants. Descendants are members below a parent. For example, if Year is the parent, each member that falls in the Year branch is a descendant of Year. The following members are all descendants of Year: Qtr1, Jan, Feb, Mar, Qtr2, Apr, May, Jun, Qtr3, Jul, Aug, Sep, Qtr4, Oct, Nov, Dec.
- Ancestors. Ancestors are members in a branch above a member. For example, Qtr2 and Year are ancestors of Apr.
- Generations. Generations describe the branch number of a member beginning at the root of the tree (Generation 1, which is the dimension name) and counting branches toward the leaf node.
- Levels. Levels describe the branch number of a member beginning with the leaf node (Level 0) and counting branches toward the root.

#### **Formulas**

Each database member can have one or more formulas associated with it in the database outline. For example, the Variance members of the Scenario dimension, as shown in Figure 1-4, contain formulas. Formulas can be simple or complex. For more information, see the Database Administrator's Guide.

#### **Aliases**

Essbase supports alternative names, or aliases, for database members. Aliases are very useful when different labels are used for the same member in various spreadsheets. One sheet, for example, might refer to Cost\_of\_Goods\_Sold as COGS. Aliases can also be used for reporting in alternative languages or more formal output name sets, such as account numbers.

#### **Consolidations**

Consolidations in Essbase applications are defined by member branches. In this representation, you can describe the position of members within a dimensional branch in several ways. The database outline determines consolidation paths based on the location of members within a dimension. Members that are indented below others indicate a consolidation relationship. Indenting members also becomes important for the drill-down capabilities in the Spreadsheet Add-in. As you navigate your way through data, you can "zoom" through levels of consolidations. The database outline is the road map that determines the levels of data navigation.

### **Chapter 2**

### A Basic Essbase Tutorial

When you add the Hyperion Essbase Spreadsheet Add-in to an Excel spreadsheet, most Excel operations remain unchanged; the Essbase Spreadsheet Add-in simply adds a new menu, an Essbase toolbar, and mouse shortcuts with which you can access the Hyperion Essbase OLAP Server.

The tasks described in this tutorial are basic tasks. That is, these are tasks that you will probably use often when working with Essbase. More advanced tasks are described in Chapter 3.

This tutorial chapter provides the following sections:

- Getting Acquainted with the Spreadsheet Add-in
- Before You Begin the Tutorial
- Retrieving Data
- Pivoting, Retaining, and Suppressing Data
- Formatting The Spreadsheet
- Using the Retrieval Wizard
- Selecting Members
- Saving and Disconnecting
- What's Next

Note:

Each tutorial task builds upon the previous task. These tasks must be followed in

The examples used in this tutorial are based on the sample database (called Sample Basic) that is included with the Essbase installation. Contact the Essbase System Administrator for information about accessing the Sample Basic database or other databases on the Essbase server.

### Getting Acquainted with the Spreadsheet Add-in

This section provides the following information to help you get acquainted with the Essbase Spreadsheet Add-in:

- Adding the Spreadsheet Add-in
- Starting the Spreadsheet Add-in
- Installing the Essbase Toolbar
- Using the Essbase Toolbar
- Accessing Online Help
- Enabling Mouse Actions

#### Adding the Spreadsheet Add-in

If you manually update your environment settings, or if you have removed the Spreadsheet Add-in from the Microsoft Excel environment, you must use the Excel Add-In facility to add in the Spreadsheet Add-in into Excel. This adds the Essbase menu to the Excel menu bar, and points Excel to the Spreadsheet Add-in file in the \ESSBASE\BIN directory. This file is on the hard drive of your PC, if you chose to install the Spreadsheet Add-in there, or on the network drive if you chose to set up your PC operating environment to run the Spreadsheet Add-in there.

Note:

ESSEXCLN. XLL is the Add-in file for 32-bit Excel 95 and Excel 97. Adding the Spreadsheet Add-in into Excel 95 and Excel 97 modifies the Windows 95 or Windows NT Registry. The .INI file and Registry point to where the Spreadsheet Add-in file is installed.

To add the Spreadsheet Add-in to Excel:

1. In Excel, choose Tools | Add-Ins.

Excel displays the **Add-Ins** dialog box.

2. Click the **Browse** button.

Excel displays a file selection dialog box.

- Choose the file ESSEXCLN. XLL in the BIN directory where you installed the Spreadsheet Add-in on your PC hard drive (if you installed the Spreadsheet Add-in there), or in the BIN directory where the Essbase System Administrator installed the Spreadsheet Add-in on a network drive (if you chose to set up your PC operating environment to run the Spreadsheet Add-in there).
- Click OK twice to close the dialog boxes and start the Spreadsheet Add-in.

The Essbase startup screen is displayed.

If you do not see the startup screen, or if your system does not list the Add-Ins menu command, see Installation Notes for troubleshooting information.

#### Starting the Spreadsheet Add-in

Because the Spreadsheet Add-in software for Excel is implemented as an Excel Add-In, you must start Excel from Windows to use the Spreadsheet Add-in software.

To begin an Essbase session:

1. Start Excel.

After the Excel startup screen disappears, the Essbase screen is displayed.

The Essbase menu should be displayed in the Excel menu bar. If you do not see the Essbase menu, you may need to use the Excel Add-In facility to add the Spreadsheet Add-in into Excel. For more information, see "Adding the Spreadsheet Add-in" in this chapter.

The Essbase toolbar should also be visible. If you do not see the Essbase toolbar, see "Installing the Essbase Toolbar" and "Using the Essbase Toolbar" in this chapter.

2. Choose Essbase from the Excel menu bar to open the Essbase menu.

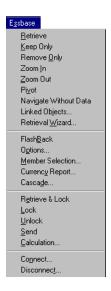

Figure 2-1, The Essbase Menu

You can view a short description of each command by moving the cursor over the menu item. The description is displayed in the Excel status bar, which is located across the bottom of the Excel window.

Note:

If the Excel status bar is not displayed, you can display it by choosing View | Status Bar.

#### Installing the Essbase Toolbar

The Spreadsheet Add-in provides a convenient toolbar that displays buttons for accessing most of the common Essbase commands without having to open the Essbase menu. To use the Essbase toolbar, you must first install it by opening an Excel file that is provided as part of the default Essbase installation. For more information on using the toolbar, see "Using the Essbase Toolbar" later in this chapter.

To install the Essbase toolbar:

- 1. Start Excel.
- 2. Choose File | Open.

Open the ESSTOOLB.XLS file from the \ESSBASE\CLIENT\SAMPLE directory.

Depending on how software is installed on your PC, this file may not be available or may be located in a different directory. Contact the Essbase System Administrator for more information.

A blank spreadsheet opens.

| 1 E | sstoolb.xls |            |            |          |   | _ 🗆 × |
|-----|-------------|------------|------------|----------|---|-------|
|     | Α           | В          | С          | D        | E | F     |
| 1   |             |            |            |          |   |       |
| 2   |             |            |            |          |   |       |
| 3   |             |            |            |          |   |       |
| 4   |             |            |            |          |   |       |
| 5   |             |            |            |          |   |       |
| 6   |             |            |            |          |   |       |
| 7   |             |            |            |          |   | ▼     |
| H 4 | I ▶ N Mo    | dule1 \She | et1 Sheet2 | , Sh   ◀ |   |       |

Figure 2-2, ESSTOOLB.XLS File

Note:

If you are using Excel 97, two dialog boxes may be displayed when you open the ESSTOOLB. XLS file. If so, click the Enable Macros button on the first dialog box, and click OK on the second.

Choose File | Close to close the ESSTOOLB.XLS file. You do not need to modify or save the file.

You should not have to perform the toolbar installation procedure again unless you delete the Essbase toolbar from the Toolbars dialog box in Excel. If you delete the toolbar, perform the installation procedure again.

Note:

If you have toolbars turned off in Excel, you cannot see the Essbase toolbar immediately. You must enable toolbars first. For more information, see "Using the Essbase Toolbar" in the next section.

#### Using the Essbase Toolbar

The Spreadsheet Add-in for Excel features a convenient toolbar that displays buttons for accessing most of the common Essbase commands without having to open the Essbase menu. You can view a short description of each button on the toolbar by moving your cursor over it. The description is displayed in the Excel status bar, which is located across the bottom of the Excel window.

Note:

Before you can view the Essbase toolbar, you must install it. See "Installing the Essbase Toolbar" in the previous section.

To view the Essbase toolbar:

1. Choose View | Toolbars from the Excel menu bar.

Excel displays the **Toolbars** dialog box.

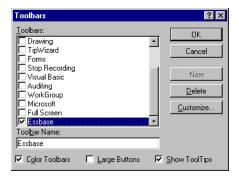

Figure 2-3, Toolbars Dialog Box

2. Click the **Essbase** check box and click OK.

Note:

If you click the **Essbase** check box and click **Delete**, you must reinstall the toolbar. See "Installing the Essbase Toolbar" in the previous section for instructions.

The toolbar provides the following buttons:

| Button    | Purpose                             | Description                                                                                                    |
|-----------|-------------------------------------|----------------------------------------------------------------------------------------------------|
| <b>\$</b> | Connect                             | Lets you connect to an Essbase server. When you click the <b>Connect</b> button on the toolbar, Essbase displays the <b>Essbase System Login</b> dialog box.                                                                                                    |
| 7.5       | Navigate With<br>or Without<br>Data | Toggles the Navigate Without Data feature, which tells Essbase to retrieve or not to retrieve data when you perform navigational operations, such as Pivot, Zoom In, Zoom Out, Keep Only, and Remove Only.                                                                                                    |
|           |                                     | This button serves the same function as the <b>Navigate Without Data</b> check box in the <b>Essbase Options</b> dialog box ( <b>Global</b> page).                                                                                                    |
| <b>◎!</b> | Retrieve                            | Retrieves data into the active sheet. A Retrieve places the data at the beginning of the active worksheet. When you click the <b>Retrieve</b> button, the <b>Essbase System Login</b> dialog box is displayed if you are not already connected to an Essbase server.                                                                                           |
|           |                                     | Tip: If you have mouse actions enabled, you can retrieve data by double-clicking the primary mouse button in any empty cell in the sheet. To enable double-click support, choose Essbase Options, select the <b>Global</b> tab, and select the <b>Enable Double-Clicking</b> option. For more information, see "Enabling Mouse Actions" later in this chapter. |

| Button         | Purpose             | Description                                                                                                    |
|----------------|---------------------|----------------------------------------------------------------------------------------------------|
| <b>&amp;</b> * | Keep Only           | Retains only the selected member (the active cell) or member range in the sheet. When you click the <b>Keep Only</b> button, all unselected members are removed from the sheet.                                                                                                    |
| * 💸            | Remove Only         | Removes the selected member (the active cell) or member range in the sheet. When you click the <b>Remove Only</b> button, all unselected members are retained in the sheet.                                                                                                    |
|                | Zoom In             | Retrieves and expands data from the Essbase server according to the options specified in the <b>Essbase Options</b> dialog box.                                                                                                    |
|                |                     | Tip: If you have mouse actions enabled, you can zoom in on data by double-clicking the primary mouse button in the cell that contains the member you want to expand. To enable double-click support, choose Essbase Options, select the <b>Global</b> tab, and select the <b>Enable Double-Clicking</b> option. For more information, see "Enabling Mouse Actions" later in this chapter. |
|                | Zoom Out            | Collapses the view according to the options specified in the <b>Essbase Options</b> dialog box.                                                                                                    |
|                |                     | Tip: If you have mouse actions enabled, you can zoom out by double-clicking the secondary mouse button in the cell that contains the member you want to collapse. To enable double-click support for zooming out, choose Essbase Options, select the Global tab, and select the Enable Double-Clicking option.                                                                            |
|                | Retrieval<br>Wizard | Opens the Retrieval Wizard, which makes it easy to define<br>a page orientation for dimensions and select database<br>members. You can also save the retrieval request for later<br>use.                                                                                                    |
|                |                     | The Retrieval Wizard steps you through a series of dialog boxes to request the data you want to view. When you click the <b>Retrieval Wizard</b> button, Essbase displays the first of the five <b>Retrieval Wizard</b> dialog boxes.                                                                                                    |

| Button      | Purpose               | Description                                                                                                    |
|-------------|-----------------------|----------------------------------------------------------------------------------------------------|
| <b>*</b>    | FlashBack             | Restores the previous spreadsheet view.                                                                                                    |
|             | Options               | Lets you set display, zoom, mode, style, and global options for the active sheet to customize the behavior of the Spreadsheet Add-in software. When you click the <b>Options</b> button, Essbase displays the <b>Essbase Options</b> dialog box. |
| 전급-<br>1월-  | Member<br>Selection   | Lets you select members from the multidimensional database outline. When you click the <b>Member Selection</b> button, Essbase displays the <b>Essbase Member Selection</b> dialog box.                                                          |
| <b>₽</b>    | Linked<br>Objects     | Opens the <b>Linked Objects Browser</b> dialog box.                                                                                                    |
| \$ <b>□</b> | SQL Drill-<br>Through | Opens the <b>SQL Database Login</b> dialog box. This toolbar icon for SQL Drill-Through is displayed only if you have licensed the Hyperion Essbase SQL Drill-Through product.                                                                   |

#### **Accessing Online Help**

The Spreadsheet Add-in includes a context-sensitive, online Help system. Depending on the type of information that you need, you can access the Spreadsheet Add-in Online Help in three ways:

- Access the entire online Help system for browsing or searching for information. To access the entire Help system, choose Help | Essbase Help. After you access online Help, you can browse or search through the system to view general information on the Spreadsheet Add-in, Essbase command descriptions, procedural information for completing tasks, and macros and VBA function descriptions.
- Access context-specific information from dialog boxes in the Spreadsheet Add-in. Dialog boxes in the Spreadsheet Add-in feature a Help button that accesses online Help topics that are specific to that particular dialog box. This lets you find the information you need without having to search through the entire Help system.

Access information on specific Essbase menu commands. You can access online Help information for an Essbase menu command that you select. Click the Help button on the Excel toolbar (shown in the following illustration), or press Shift + F1, and select the menu command. An online Help topic for that command is displayed.

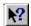

Figure 2-4, Excel Help Button

Note:

The Spreadsheet Add-in Online Help also provides a comprehensive section on the Hyperion Essbase Spreadsheet Toolkit, which lets you customize and automate your use of Essbase using Excel macros and Visual Basic for Applications (VBA) functions.

#### **Enabling Mouse Actions**

The following terms are used throughout this guide to describe mouse operations:

- Primary mouse button and secondary mouse button describe the buttons on a
  two- or three-button mouse. Usually, right-handed users configure the left
  mouse button as the primary button and the right mouse button as the
  secondary button. The primary mouse button is the one that you use to start
  Windows applications, such as Excel; the secondary button is used for
  auxiliary operations.
- Select chooses the object under the cursor when you press and release the
  primary mouse button. You can select a spreadsheet cell, for example, by
  pressing and releasing the primary mouse button on the cell.
- *Click* describes a quick press-and-release action on a command object. You can click a button, for example, to execute a command.

- Double-click describes two quick press-and-release actions that are executed in rapid succession. You can double-click an application icon, for example, to start a Windows application.
- *Drag* describes a press, hold, and move action. You start by placing the cursor on an object, pressing a mouse button, holding the mouse button as you move the object, and releasing it when you reach your goal. For example, you can highlight a range of cells in an Excel spreadsheet by dragging the cursor over the cells.

Note:

Essbase uses a drag operation called a pivot, which uses the secondary mouse button. To execute a pivot, you must press and hold the secondary, rather than the primary, mouse button while dragging the selection.

Essbase offers enhanced mouse actions in Excel. You can use the mouse to:

- Retrieve data
- Zoom in and out on database members
- Pivot (move or transpose) data rows and columns
- Access linked reporting objects
- Access linked partitions

To enable double-clicking to retrieve, zoom in, and zoom out on Essbase data:

- 1. Choose Essbase | Options.
- 2. In the **Essbase Options** dialog box, select the **Global** tab.

- 3. Click the **Enable Double-Clicking** check box to:
  - Retrieve and zoom in to more detailed data (primary mouse button)
  - Zoom out to less detailed data (secondary mouse button)
  - Override the Excel in-cell editing feature, if it is enabled.

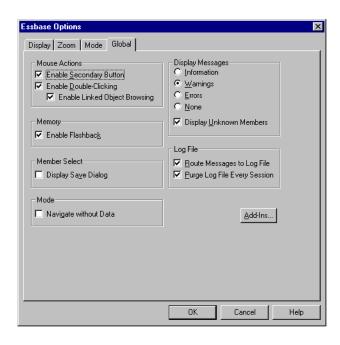

Figure 2-5, Essbase Options Dialog Box, Global Page

4. Click OK to return to the spreadsheet.

For information about setting the primary mouse button to display the **Linked Objects Browser** dialog box when you double-click a data cell, see the Spreadsheet Add-in Online Help.

# **Before You Begin the Tutorial**

Before you begin the basic tutorial, read the following important sections:

- Setting Essbase Options
- Things to Remember During the Tutorial
- About the Sample Basic Database

#### **Setting Essbase Options**

Before you begin the tutorial steps, make sure that the spreadsheet options are set to the initial settings as illustrated in the following figures. If the option settings are different, the illustrations presented in this chapter may not match the spreadsheet view.

Note:

For information about each option in the Essbase Options dialog box, see the Spreadsheet Add-in Online Help.

- Choose Essbase | Options.
- 2. In the **Essbase Options** dialog box, select the **Display** tab.

3. Click the appropriate check boxes and option buttons so that your display matches the following illustration:

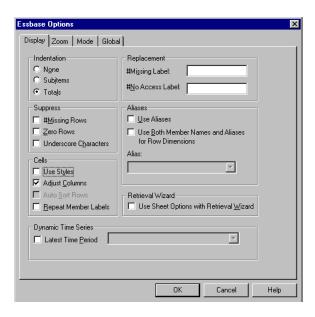

Figure 2-6, Initial Settings for Display Options

- Select the **Zoom** tab.
- 5. Click the appropriate check boxes and option buttons so that your display matches the following illustration:

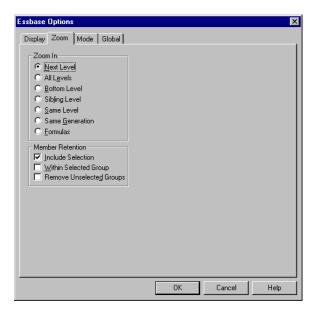

Figure 2-7, Initial Settings for Zoom Options

- 6. Select the **Mode** tab.
- 7. Click the appropriate check boxes and option buttons so that your display matches the following illustration:

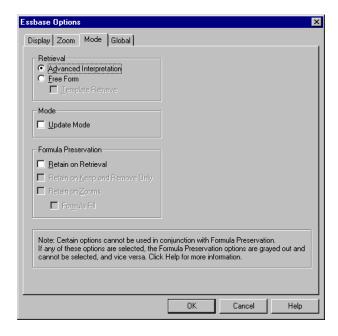

Figure 2-8, Initial Settings for Mode Options

Note:

If you are already connected to an Essbase database, the **Essbase Options** dialog box also displays a **Style** tab. You can skip this tab for now.

- Select the Global tab.
- Click the appropriate check boxes and option buttons so that your display matches the following illustration:

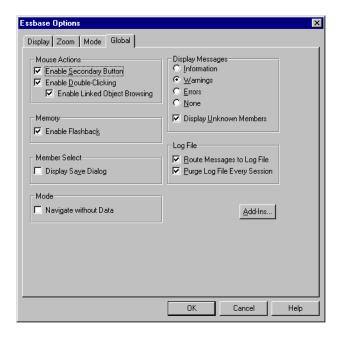

Figure 2-9, Initial Settings for Global Options

Note:

You should have already clicked the appropriate boxes for **Mouse Actions** as described earlier in "Enabling Mouse Actions."

10. Click OK to save the settings for this session and close the **Essbase Options** dialog box.

#### Things to Remember During the Tutorial

Keep in mind the following guidelines during this tutorial:

- Tasks that should *not* be performed as part of the tutorial are displayed in gray boxes. These tasks are included only for your future reference. You can find more information on these tasks in the Spreadsheet Add-in Online Help.
- You must be connected to the Sample Basic database during the tutorial.
   If you are not connected to this database, the illustrations presented in this chapter will not match the spreadsheet view.
- You can access many Essbase commands in these ways:
  - By selecting the command from the Essbase menu
  - By clicking the appropriate button on the Essbase toolbar
  - For the Zoom In and Zoom Out commands, by double-clicking the primary or secondary mouse button
- You must set the options in the Essbase Options dialog box as described earlier.
   If the option settings are different, the illustrations presented in this chapter may not match the spreadsheet view.
- After you change a spreadsheet option in the Essbase Options dialog box, you
  must perform a retrieval or zoom operation to have the new setting take effect.
- Be sure to follow each step in the tutorial. Each tutorial task builds upon the
  previous task. Do not skip the final steps at the end of sections, because these
  steps are often necessary to prepare you for the next tutorial task.
- If you make a mistake during the tutorial, you can choose Essbase | FlashBack to return to the previous spreadsheet view.
- The values in the Sample Basic database that represent ratios or percentages are
  calculated to a very high level of precision (for example, 55.26162826). In Excel,
  you can apply a cell format to control the number of decimal places that appear
  in data values. For more information, see the Excel documentation.
- The numeric values that are shown in the illustrations used throughout this tutorial may not match the values stored in your database. The values shown in these illustrations reflect a freshly loaded database.
- Some spreadsheet columns have been adjusted for clarity in the illustrations.
   You do not need to change the width of columns in the spreadsheet to follow
   the tutorial steps. The Adjust Columns option in the Essbase Options dialog
   box (Display page) takes care of column adjustments for you.

#### About the Sample Basic Database

The Sample Basic database that you will use for the tutorial is based on a hypothetical company in the beverage industry. The company's major products are various kinds of sodas. These products are sold in U.S. markets, which are categorized by state and region. Financial data for the company is collected monthly and is summarized by quarter and by year. The company uses Essbase to calculate financial and accounting data, such as sales, cost of goods sold, and payroll. The company tracks both actual and budget data, as well as the variance and percent variance between the two.

### **Retrieving Data**

Now that you are more familiar with the Essbase environment, you can connect to the Essbase server and start using Essbase and the Spreadsheet Add-in. The following section walks you through a typical Essbase session where you connect to a database and retrieve data in various ways.

This section steps you through the following basic retrieval tasks:

- Connecting to a Database
- Changing Your Password
- Retrieving Data from a Database
- Canceling a Data Retrieval Request
- Restoring the Previous Database View
- Zooming In to More Detail
- Zooming Out to Less Detail
- Customizing Zoom In and Zoom Out Behavior

Note:

Make sure that you followed the steps in "Setting Essbase Options" earlier in this chapter. If the settings in the Essbase Options dialog box are different from those shown above, the spreadsheet view will look different from the illustrations shown in this chapter.

Remember that you can perform common data retrieval tasks by:

- Selecting commands from the Essbase menu on the Excel menu bar
- Clicking the appropriate buttons on the Essbase toolbar
- Double-clicking the primary or secondary mouse buttons in the appropriate cell (for Retrieve, Zoom In, and Zoom Out commands)

#### **Connecting to a Database**

To access Essbase data, you must first connect to a database on the server. This tutorial assumes that you have the appropriate privileges to connect to a server, application, and database.

1. Choose Essbase | Connect.

Essbase displays the Essbase System Login dialog box.

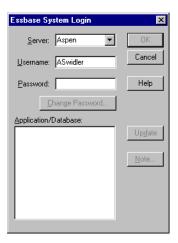

Figure 2-10, Essbase System Login Dialog Box

Note:

To complete the steps that follow, you need to know the name of the Essbase server, your user name, and your password. If you do not have this information, contact the Essbase System Administrator.

2. Choose the server you want to access from the **Server** list box. (If server names do not appear in the list, you can type in the name of the server you want to access.) Press Tab to move to the **Username** text box.

- Type your user name in the **Username** text box. Press Tab to move to the **Password** text box.
- Type your password in the **Password** text box.

Note:

You can change your password when you are connected to a server. See "Changing Your Password," next.

Click OK to connect to the server.

Essbase displays a list of available Application/Database pairs in the list box. An Essbase server allows simultaneous access to multiple applications. An application can contain multiple databases. Only the databases to which you have security access are shown in the list.

For this tutorial, you will use the Sample Basic database. If the Sample Basic database was installed as part of the Essbase installation, it is shown in the list. If Sample Basic is not shown in the **Application/Database** list box, ask the Essbase System Administrator to install it.

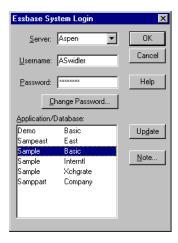

Figure 2-11, Available Application and Database Pairs

Double-click Sample Basic in the Application/Database list box. You can also select Sample Basic from the list box and click OK.

If the application is not already running, Essbase automatically starts it. There may be a brief pause as the application loads. The time required to start an application depends on the size and number of databases contained within the application and the size of their indexes.

#### **Changing Your Password**

You can only change your password if you are connected to a server.

Note:

Remember, tasks that you should *not* perform as part of the tutorial are shown in gray boxes.

To change your password:

- 1. Click the Change Password button in the Essbase System Login dialog box.
- In the Change Password dialog box, type your new password in the New Password text box.
- 3. Type the password again in the **Confirm Password** text box.

These passwords must be identical.

- 4. Click OK to change your password.
- 5. Click OK again to close the **Essbase System Login** dialog box.

#### Retrieving Data from a Database

Each time you retrieve information from an Essbase server:

- The Spreadsheet Add-in requests data from the server.
- The server processes the request and prepares the data.
- The server transmits the data to the Spreadsheet Add-in.
- Excel receives the data from Essbase and organizes it in the sheet.

To help you monitor these operations, Essbase uses three custom cursors.

| This cursor: | Appears when:                                 |
|--------------|-----------------------------------------------|
|              | Essbase requests information from the server. |
|              | The server is processing the request.         |
|              | The server returns the data.                  |

Note:

Small retrieval actions display the cursors very quickly; you might not notice changes in the direction of the arrow when retrieving small amounts of data.

To retrieve data into an empty sheet:

1. Open a new spreadsheet by choosing File | New or clicking the icon.

Note:

You should be connected to the Sample Basic database. If you are not connected, follow the steps in "Connecting to a Database" earlier in this chapter.

#### 2. Choose Essbase | Retrieve.

Essbase retrieves data into the Excel spreadsheet.

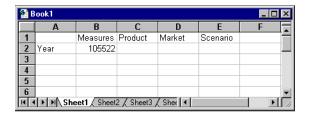

Figure 2-12, Initial Data Retrieval from Sample Basic

Because you clicked the **Enable Double-Clicking** box in the **Essbase Options** dialog box (**Global** page), you can also double-click in an empty cell to retrieve data. You can also click the **Retrieve** button on the Essbase toolbar.

When you retrieve data into an empty sheet, Essbase returns data from the top levels of each database dimension. The top level is used as a starting point to navigate, or "zoom," into levels of detailed data. In the Sample Basic database, the following five dimensions are retrieved: Measures, Product, Market, Scenario, and Year.

For the remainder of tasks in this tutorial, you can retrieve data by double-clicking in a data cell, choosing Essbase | Retrieve, or clicking the **Retrieve** button on the Essbase toolbar.

### Canceling a Data Retrieval Request

Occasionally, you may want to cancel a retrieval request. For instance, you may want to stop a request if a retrieval is taking longer than expected, or if you mistakenly double-click in a cell.

Because Essbase returns data so quickly to the spreadsheet, you may not be able to cancel a retrieval before the retrieval is complete. This feature is most useful when you need to stop a large retrieval request.

➤ To cancel data retrievals, press the Esc key during a retrieval action.

Note:

You can cancel a retrieval *only* while Essbase is processing in the Spreadsheet Add-in. You cannot cancel a retrieval when Essbase is processing from the server.

#### **Restoring the Previous Database View**

The FlashBack command restores the previous database view. A database view is simply what you see in the spreadsheet after a retrieval or navigation operation. FlashBack is similar to the Excel Edit | Undo command, which reverses the last action. The FlashBack command uses your machine's memory to store the current view before processing an Essbase retrieval request. You can use FlashBack to undo the most recent operation only. FlashBack cannot undo multiple operations.

Throughout this tutorial, you should follow all steps in the order they appear. If you make a mistake or find yourself out of step with the tutorial, you can use the FlashBack command from the Essbase menu or toolbar to undo the last command and return to the previous database view. If you want to start the tutorial over from the beginning, select the entire sheet and choose Edit | Clear | All. Then press Enter or click OK to empty the sheet and start again.

You can disable FlashBack during normal operations to conserve memory on your local machine. Do not disable FlashBack for this tutorial.

To disable FlashBack:

- 1. Choose Essbase|Options and click the Global tab.
- Clear the Enable FlashBack check box.

#### **Zooming In to More Detail**

Essbase lets you "drill down," or "zoom in," to various levels of multidimensional data in the spreadsheet. For example, if you want to view data for a specific quarter or month of the year rather than an aggregate data value for the whole year, you can zoom in on the Year dimension to see more detailed data.

You have three options for zooming in on a member:

- Select the member and choose Essbase | Zoom In.
- Select the member and double-click the primary mouse button.
- Select the member and click the **Zoom In** button on the Essbase toolbar.

To zoom in to lower levels of the Year dimension:

1. Double-click the primary mouse button on Year in cell A2.

The zoom in action retrieves data for the level below (the children of) Year: Qtr1, Qtr2, Qtr3, and Qtr4.

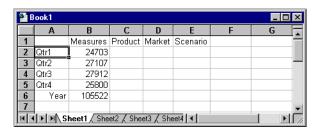

Figure 2-13, Result of Zooming In on the Year Dimension

Note:

For a discussion of the relationships among Essbase database members, see "The Database Outline" in Chapter 1.

Essbase lets you retrieve members into grouped, or "nested," columns or rows. Row groups containing more than one level of data are nested within single-member row groups. For example, a row group containing Qtr1, Qtr2, Qtr3, and Qtr4 might be nested within a single-member row for a specific region, such as East (see the following illustration). Zooming in to lower levels of database members is one way to retrieve data into nested groups.

2. Zoom in on Market by double-clicking in cell D1 to create nested groups of rows down the spreadsheet.

| <b>S</b> E | Book1     |            |              |          |               |   | _ 🗆 ×    | 1 |
|------------|-----------|------------|--------------|----------|---------------|---|----------|---|
|            | Α         | В          | С            | D        | E             | F | G        | ā |
| 1          |           |            | Measures     | Product. | Scenario      |   |          | 1 |
| 2          | East      | Qtr1       | 5380         |          |               |   |          | 1 |
| 3          |           | Qtr2       | 6499         |          |               |   |          |   |
| 4          |           | Qtr3       | 6346         |          |               |   |          |   |
| 5          |           | Qtr4       | 5936         |          |               |   |          | - |
| 6          |           | Year       | 24161        |          |               |   |          |   |
| 7          | West      | Qtr1       | 7137         |          |               |   |          |   |
| 8          |           | Qtr2       | 7515         |          |               |   |          |   |
| 9          |           | Qtr3       | 7939         |          |               |   |          |   |
| 10         |           | Qtr4       | 7270         |          |               |   |          |   |
| 11         |           | Year       | 29861        |          |               |   |          | i |
| H ·        | I → M She | et1 / Shee | et2 / Sheet3 | / Sheet4 | Z[ <b>▼</b> ] |   | <u> </u> | Ž |

Figure 2-14, Result of Zooming In on the Market Dimension (Nested Rows)

Because spreadsheets can accommodate more rows than columns, Essbase is preset to retrieve data into rows when you zoom in on a member. You can change this default behavior and display the results of a zoom across columns. Zooming across columns applies only to the top-level member of a dimension (for example, Market or Scenario).

Follow these steps to zoom in on SCENOriO and retrieve its respective members into columns rather than rows:

- 1. Press and hold the Alt key.
- 2. Double-click Scenario (in cell E1).
- 3. Release the Alt key.

Essbase displays the data in columns across the sheet.

| S B | ook1    |            |              |          |          |              |          | _ 🗆 × |
|-----|---------|------------|--------------|----------|----------|--------------|----------|-------|
|     | Α       | В          | С            | D        | E        | F            | G        | H 🚆   |
| 1   |         |            | Measures     | Product  |          |              |          |       |
| 2   |         |            | Actual       | Budget   | Variance | Variance %   | Scenario |       |
| 3   | East    | Qtr1       | 5380         | 6500     | -1120    | -17.23076923 | 5380     |       |
| 4   |         | Qtr2       | 6499         | 7550     | -1051    | -13.9205298  | 6499     |       |
| 5   |         | Qtr3       | 6346         | 7550     | -1204    | -15.94701987 | 6346     |       |
| 6   |         | Qtr4       | 5936         | 6790     | -854     | -12.57731959 | 5936     |       |
| 7   |         | Year       | 24161        | 28390    | -4229    | -14.89609017 | 24161    |       |
| 8   | West    | Qtr1       | 7137         | 8960     | -1823    | -20.34598214 | 7137     |       |
| 9   |         | Qtr2       | 7515         | 9290     | -1775    | -19.1065662  | 7515     |       |
| 10  |         | Qtr3       | 7939         | 9870     | -1931    | -19.56433637 | 7939     |       |
| 11  |         | Qtr4       | 7270         | 9060     | -1790    | -19.75717439 | 7270     |       |
| 12  |         | Year       | 29861        | 37180    | -7319    | -19.68531469 | 29861    | ▼     |
| H 4 | ► ► She | et1 / Shee | et2 / Sheet3 | / Sheet4 | ∕Sheet5, | 1            |          |       |

Figure 2-15, Result of Zooming In on the Scenario Dimension (Nested Columns)

### **Zooming Out to Less Detail**

With Essbase, you can "zoom out" to higher levels in the multidimensional database outline by collapsing the current member tree. For example, if you had previously zoomed in on a dimension, such as Scenario, to view data for Actual and Budget, you may need to zoom back out to view aggregate data for the Scenario dimension.

You have three options for zooming out on a member:

- Select the member and choose Essbase | Zoom Out.
- Select the member and double-click the *secondary* mouse button.
- Select the member and click the **Zoom Out** button on the Essbase toolbar.

To zoom out on the Scenario dimension in the current spreadsheet:

Double-click the secondary mouse button on any member of the Scenario dimension (i.e., cell C2, D2, E2, F2, or G2).

Essbase collapses the members of the Scenario dimension.

| Book1    |      |      |          |         |   |   |   |   |    |  |
|----------|------|------|----------|---------|---|---|---|---|----|--|
|          | Α    | В    | С        | D       | E | F | G | Н | E  |  |
| 1        |      |      | Measures | Product |   |   |   |   | 7- |  |
| 2        |      |      | Scenario |         |   |   |   |   |    |  |
| 3        | East | Qtr1 | 5380     |         |   |   |   |   |    |  |
| 4        |      | Qtr2 | 6499     |         |   |   |   |   |    |  |
| 5        |      | Qtr3 | 6346     |         |   |   |   |   |    |  |
| 6        |      | Qtr4 | 5936     |         |   |   |   |   |    |  |
| 7        |      | Year | 24161    |         |   |   |   |   | Ţ  |  |
| <b> </b> |      |      |          |         |   |   |   |   |    |  |

Figure 2-16, Result of Zooming Out on the Scenario Dimension

Zoom out on East by double-clicking the secondary mouse button in cell A3.

Essbase collapses East, West, South, and Central into the single Market dimension and keeps the dimension in the same column.

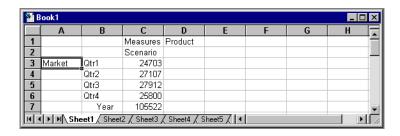

Figure 2-17, Result of Zooming Out on East

#### **Customizing Zoom In and Zoom Out Behavior**

You can customize the behavior of the Zoom In and Zoom Out commands in the **Essbase Options** dialog box. The following steps illustrate some zoom in and zoom out techniques.

To retrieve *all* members of a dimension with a single zoom in operation:

1. Choose Essbase | Options and select the **Zoom** tab.

Essbase displays the **Zoom** page.

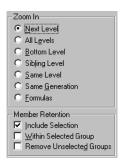

Figure 2-18, Zoom In and Member Retention Option Settings

The **Zoom In** option group contains items that let you customize zoom behavior. You can specify which members are returned to the spreadsheet during a zoom in operation. For example, if you select **Bottom Level**, Essbase retrieves data for the lowest level of members in a dimension. With this option, a zoom in on Year retrieves Jan, Feb, Mar, Apr, May, Jun, Jul, Aug, Sep, Oct, Nov, and Dec.

The **Member Retention** option group contains items that let you customize zoom retention characteristics. The default selection, **Include Selection**, retains the selected member along with the other members retrieved as a result of a zoom. For example, if you zoom in on Qtrl, Essbase retrieves data for Jan, Feb, and Mar, as well as for Qtrl. When this option is disabled, Essbase retrieves data only for Jan, Feb, and Mar; Qtrl is eliminated.

Note:

For more information on the **Zoom In** and **Member Retention** option groups, see the Spreadsheet Add-in Online Help.

In the Zoom In option group, select the All Levels option and click OK to save this setting.

- Zoom in (double-click) on Market in cell A3.
- Zoom in (double-click) on Scenario in cell C2.

Essbase retrieves all members of Market and Scenario. For the Market dimension, Essbase drilled down two levels to get to the bottom-most members, which are individual states. The Scenario dimension has only one member level, so this dimension's members would also be retrieved if you selected Next Level in the Zoom In option group.

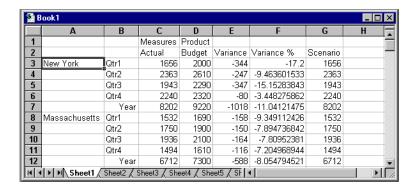

Figure 2-19, Result of Zooming In to All Member Levels

- Choose Essbase | Options and select the **Zoom** tab.
- Return the **Zoom In** option setting to **Next Level.**

If you want to zoom out on only one quarter of the year, you can select **Within Selected Group** in the **Member Retention** option group. For example, follow these steps to zoom out on just Qtr1:

1. In the **Member Retention** option group on the **Zoom** page, click the **Within Selected Group** check box and click OK.

Make sure that **Include Selection** is also still checked.

2. Double-click the secondary mouse button on Qtr1 (in cell B3) to zoom out.

Notice that zooming out to the Year dimension only affected New York. All other states show data for all four quarters.

| S B | № Book1       |          |              |            |                    |              |          |   |              |  |  |
|-----|---------------|----------|--------------|------------|--------------------|--------------|----------|---|--------------|--|--|
|     | Α             | В        | С            | D          | E                  | F            | G        | Н | Ŧ            |  |  |
| 1   |               |          | Measures     | Product    |                    |              |          |   |              |  |  |
| 2   |               |          | Actual       | Budget     | Variance           | Variance %   | Scenario |   |              |  |  |
| 3   | New York      | Year     | 8202         | 9220       | -1018              | -11.04121475 | 8202     |   |              |  |  |
| 4   | Massachusetts | Qtr1     | 1532         | 1690       | -158               | -9.349112426 | 1532     |   |              |  |  |
| 5   |               | Qtr2     | 1750         | 1900       | -150               | -7.894736842 | 1750     |   |              |  |  |
| 6   |               | Qtr3     | 1936         | 2100       | -164               | -7.80952381  | 1936     |   |              |  |  |
| 7   |               | Qtr4     | 1494         | 1610       | -116               | -7.204968944 | 1494     |   |              |  |  |
| 8   |               | Year     | 6712         | 7300       | -588               | -8.054794521 | 6712     |   |              |  |  |
| 9   | Florida       | Qtr1     | 1070         | 1300       | -230               | -17.69230769 | 1070     |   |              |  |  |
| 10  |               | Qtr2     | 1339         | 1570       | -231               | -14.7133758  | 1339     |   |              |  |  |
| 11  |               | Qtr3     | 1495         | 1730       | -235               | -13.58381503 | 1495     |   |              |  |  |
| 12  |               | Qtr4     | 1125         | 1300       | -175               | -13.46153846 | 1125     |   | <b>~</b>     |  |  |
| H 4 | ► ► Sheet1 /  | Sheet2 / | Sheet3 / She | eet4 / She | et5 <u>/</u> S   ◀ |              |          |   | $\Gamma_{L}$ |  |  |

Figure 2-20, Result of Zooming Out Within a Selected Group

- 3. Before moving on with the tutorial, disable the **Within Selected Group** option:
  - a. Choose Essbase | Options and select the **Zoom** tab.
  - b. Clear the **Within Selected Group** check box in the **Member Retention** option group.
- 4. Choose File | Close to close the spreadsheet. You do not need to save the sheet.

## Pivoting, Retaining, and Suppressing Data

Once you have retrieved data into the spreadsheet, you may want to manipulate the data in various ways. For example, you may want to move rows and columns to different positions in the spreadsheet, or you may want to tell Essbase to suppress or retain specific data during data retrievals.

To help you manipulate spreadsheet data, this section steps you through the following procedures:

- · Pivoting Rows and Columns
- Retaining a Data Subset
- Removing a Data Subset
- Navigating Through the Spreadsheet Without Retrieving Data
- Suppressing Missing and Zero Values and Underscore Characters

#### **Pivoting Rows and Columns**

With the Pivot command, you can change the orientation of spreadsheet data. Use the Pivot command to:

- Move a row group to a column group
- Move a column group to a row group
- Change the order of row groups
- Change the order of column groups

You can execute the Pivot command in two ways:

- Select the member cell that you want to pivot, and choose Essbase | Pivot. This method applies only to moving a row group to a column group, or vice versa.
- Click in the center of the member cell that you want to pivot, press and hold the secondary mouse button, and drag the group to the desired location. This method applies to swapping row and column groups and to changing the order within groups.

For example, to pivot Year data from a row group to a column group.

Open a new spreadsheet by choosing File | New or clicking the icon.

Note:

You should already be connected to the Sample Basic database. If you are not connected, follow the steps in "Connecting to a Database" earlier in this chapter.

- Choose Essbase | Retrieve. 2.
- Zoom in (double-click) on Measures and Product in cells B1 and C1, respectively.
- Press and hold the Alt key, and zoom in (double-click) on Scenario in cell E1.

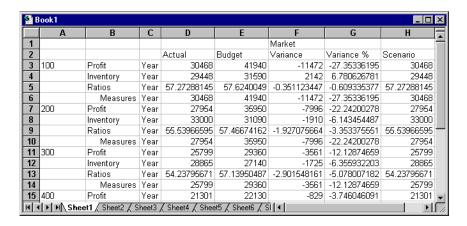

Figure 2-21, View Before Pivoting

Select Year in cell C3 and choose Essbase | Pivot.

| S B  | ook1            |                  |                  |              |              | _ 🗆 ×          |
|------|-----------------|------------------|------------------|--------------|--------------|----------------|
|      | Α               | В                | С                | D            | E            | F              |
| 1    |                 |                  | Year             | Market       |              |                |
| 2    |                 |                  | Actual           | Budget       | Variance     | Variance %     |
| 3    | 100             | Profit           | 30468            | 41940        | -11472       | -27.35336195   |
| 4    |                 | Inventory        | 29448            | 31590        | 2142         | 6.780626781    |
| 5    |                 | Ratios           | 57.27288145      | 57.6240049   | -0.351123447 | -0.609335377   |
| 6    |                 | Measures         | 30468            | 41940        | -11472       | -27.35336195   |
| 7    | 200             | Profit           | 27954            | 35950        | -7996        | -22.24200278   |
| 8    |                 | Inventory        | 33000            | 31090        | -1910        | -6.143454487   |
| 9    |                 | Ratios           | 55.53966595      | 57.46674162  | -1.927075664 | -3.353375551   |
| 10   |                 | Measures         | 27954            | 35950        | -7996        | -22.24200278   |
| 11   | 300             | Profit           | 25799            | 29360        | -3561        | -12.12874659   |
| 12   |                 | Inventory        | 28865            | 27140        | -1725        | -6.355932203   |
| 13   |                 | Ratios           | 54.23795671      | 57.13950487  | -2.901548161 | -5.078007182   |
| 14   |                 | Measures         | 25799            | 29360        | -3561        | -12.12874659 🐷 |
| H  4 | <b>▶</b> ▶ Shee | et1 / Sheet2 / S | heet3 / Sheet4 , | ∕ Sheet5 / ◀ |              |                |

Figure 2-22, Result of Pivoting a Row Group to a Column Group

Essbase pivots the Year dimension to a column group next to Market (above the Scenario members).

- As another example, select Actual in cell C2.
- Press and hold the secondary mouse button and drag Actual to product 100 in cell A3.

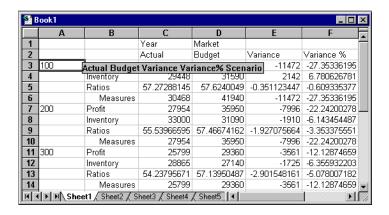

Figure 2-23, Pivoting a Column Group to a Row Group

Note:

The member label box that is displayed under the cursor during the pivot operation displays the names of the members you are pivoting. The *orientation* of the member label box, however, does not determine the orientation of the pivot result. Essbase determines the data orientation by the location of the destination cell.

Essbase pivots the Scenario members (Actual, Budget, Variance, and Variance%) from a column group to a row group appearing to the left of the Product members.

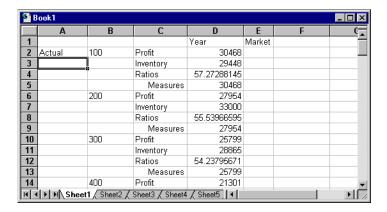

Figure 2-24, Result of Pivoting a Column Group to a Row Group

To transpose the order of row groups:

- Select Actual in cell A2.
- Press and hold the secondary mouse button and drag Actual to Profit in cell C2.

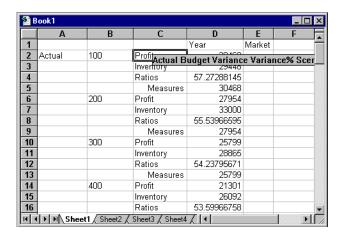

Figure 2-25, Pivoting the Order of Row Groups

The pivot changes the order of the row groups.

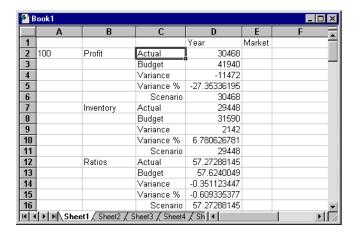

Figure 2-26, Result of Pivoting the Order of Row Groups

In this example, notice that the destination cell is another row member. Whenever the destination cell is a member of another row group, Essbase exchanges the member groups. You must select a destination cell that contains a member name to exchange row members. You can also exchange column members by choosing a destination cell in another column that contains a member name.

### Retaining a Data Subset

The Keep Only command retains only selected member rows or columns and removes all other data from the spreadsheet view. This is a powerful way to remove dimensional slices without having to delete individual cells.

To keep only Actual and Budget data in the current spreadsheet:

1. Select Actual in cell C2 and Budget in cell C3.

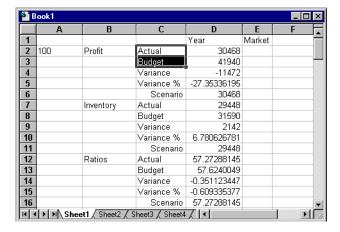

Figure 2-27, Selecting Members for the Keep Only Command

#### Choose Essbase | Keep Only.

Essbase removes the Variance, Variance %, and Scenario rows from the spreadsheet and retains only Actual and Budget data.

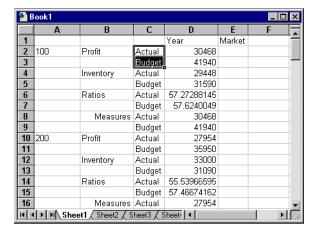

Figure 2-28, Result of Retaining a Data Subset (Adjacent Cells)

Occasionally, the data you want to remove from the spreadsheet does not lie in an adjacent range of cells. The following steps illustrate how to select and retain nonadjacent cells.

- Press and hold the Alt key and zoom in (double-click) on Year in cell D1.
- Select Qtr2 (in cell E2).

3. Press and hold the Ctrl key and select Qtr4 (in cell G2).

| S B  | ook1     |                 |           |                 |             |             | _ 0         | ×            |
|------|----------|-----------------|-----------|-----------------|-------------|-------------|-------------|--------------|
|      | Α        | В               | С         | D               | E           | F           | G           | F            |
| 1    |          |                 |           |                 |             | Market      |             |              |
| 2    |          |                 |           | Qtr1            | Qtr2        | Qtr3        | Qtr4        |              |
| 3    | 100      | Profit          | Actual    | 7048            | 7872        | 8511        | 7037        |              |
| 4    |          |                 | Budget    | 9790            | 10660       | 11440       | 10050       |              |
| 5    |          | Inventory       | Actual    | 29448           | 29860       | 36461       | 35811       |              |
| 6    |          |                 | Budget    | 31590           | 29950       | 34830       | 32340       |              |
| 7    |          | Ratios          | Actual    | 57.40178857     | 57.28473167 | 57.39559978 | 56.99467561 |              |
| 8    |          |                 | Budget    | 57.7376566      | 57.39041794 | 57.45231167 | 57.96344648 |              |
| 9    |          | Measures        | Actual    | 7048            | 7872        | 8511        | 7037        |              |
| 10   |          |                 | Budget    | 9790            | 10660       | 11440       | 10050       |              |
| 11   | 200      | Profit          | Actual    | 6721            | 7030        | 7005        | 7198        |              |
| 12   |          |                 | Budget    | 8480            | 8840        | 8830        | 9800        |              |
| 13   |          | Inventory       | Actual    | 33000           | 31361       | 35253       | 32760       |              |
| 14   |          |                 | Budget    | 31090           | 28040       | 30260       | 26460       |              |
| 15   |          | Ratios          | Actual    | 55.38738874     | 55.49797453 | 55.06764011 | 56.21773123 |              |
| 16   |          |                 | Budget    | 57.36255286     | 57.40395375 | 57.11143695 | 57.9954955  |              |
| 17   |          | Measures        | Actual    | 6721            | 7030        | 7005        | 7198        | ▼            |
| 14 4 | ► ► Shee | t1 / Sheet2 / S | heet3 / S | iheet4 / Sheet5 | <u> </u>    |             |             | $\Gamma_{L}$ |

Figure 2-29, Selecting Nonadjacent Members for the Keep Only Command

4. Choose Essbase | Keep Only.

Essbase retains only Qtr2 and Qtr4 data and deletes the other Year members.

| S B | ook1         |                  |           |                |             |   | _ 🗆 ×    |
|-----|--------------|------------------|-----------|----------------|-------------|---|----------|
|     | Α            | В                | С         | D              | E           | F | G        |
| 1   |              |                  |           | Market         |             |   |          |
| 2   |              |                  |           | Qtr2           | Qtr4        |   |          |
| 3   | 100          | Profit           | Actual    | 7872           | 7037        |   |          |
| 4   |              |                  | Budget    | 10660          | 10050       |   |          |
| 5   |              | Inventory        | Actual    | 29860          | 35811       |   |          |
| 6   |              |                  | Budget    | 29950          | 32340       |   |          |
| 7   |              | Ratios           | Actual    | 57.28473167    | 56.99467561 |   |          |
| 8   |              |                  | Budget    | 57.39041794    | 57.96344648 |   |          |
| 9   |              | Measures         | Actual    | 7872           | 7037        |   |          |
| 10  |              |                  | Budget    | 10660          | 10050       |   |          |
| 11  | 200          | Profit           | Actual    | 7030           | 7198        |   |          |
| 12  |              |                  | Budget    | 8840           | 9800        |   |          |
| 13  |              | Inventory        | Actual    | 31361          | 32760       |   |          |
| 14  |              |                  | Budget    | 28040          | 26460       |   |          |
| 15  |              | Ratios           | Actual    | 55.49797453    | 56.21773123 |   |          |
| 16  |              |                  | Budget    | 57.40395375    | 57.9954955  |   |          |
| 17  |              | Measures         | Actual    | 7030           | 7198        |   | <b>-</b> |
| 14  | ▶   ▶   Shee | et1 / Sheet2 / S | heet3 / 9 | heet4 / Sheet5 | Sh   ◀      |   |          |

Figure 2-30, Result of Retaining a Data Subset (Nonadjacent Cells)

### Removing a Data Subset

The Remove Only command is the counterpart to the Keep Only command. With Remove Only, you can remove selected member rows or columns and retain all other data in the spreadsheet view.

To remove a data subset from the current spreadsheet view:

- Select Ratios in cell B7.
- Press and hold Ctrl and select Measures in cell B9.
- Choose Essbase | Remove Only.

Essbase removes data on Ratios and Measures but retains data for Profit and Inventory.

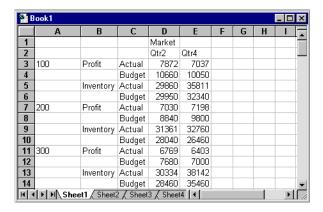

Figure 2-31, Result of Removing a Data Subset

#### Navigating Through the Spreadsheet Without Retrieving Data

With the Navigate Without Data feature, you can perform navigational operations, such as Pivot, Zoom In, Zoom Out, Keep Only, and Remove Only, without retrieving any data into the spreadsheet.

This feature is especially useful when dealing with Dynamic Calculation members, which are usually specified by your company's Application Designer. By activating Navigate Without Data, you are effectively telling Essbase *not* to dynamically calculate values (that is, calculate the database at retrieval time) while you are creating the spreadsheet report. Dynamic Calculation is discussed in more detail in "Retrieving Dynamic Calculation Members" in Chapter 3.

To navigate through the spreadsheet without retrieving data:

1. Choose Essbase | Navigate Without Data.

Essbase displays a check mark next to the menu item.

Note:

You can also enable Navigate Without Data by selecting the appropriate option in the **Essbase Options** dialog box (**Global** page) or by clicking the **Navigate Without Data** button on the Essbase toolbar.

2. Zoom out on Qtr2 by double-clicking the secondary mouse button in cell D2.

Essbase shows the collapsed Year dimension but withholds retrieving any data that is changed as a result of zooming out. The cells where data would normally appear are blank.

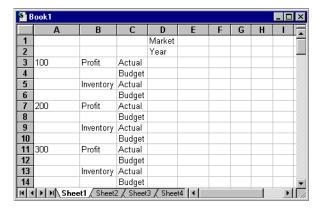

Figure 2-32, Result of Zooming Out (Navigate Without Data Enabled)

Press and hold the Alt key, and zoom in (double-click) on Year in cell D2. Essbase zooms in without retrieving data.

Click Actual in cell C3 and choose Essbase | Pivot.

Essbase executes the pivot but does not retrieve data.

Note: You get the same result by pivoting any of the other Scenario members.

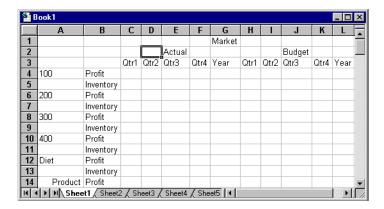

Figure 2-33, Result of Pivoting (Navigate Without Data Enabled)

5. Click the secondary mouse button on Market (cell G1) and drag it to product 100 (cell A4).

Essbase executes the pivot without retrieving data.

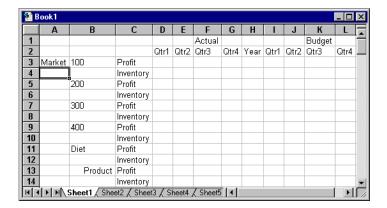

Figure 2-34, Result of Pivoting (Navigate Without Data Enabled)

Navigating without data also works with the Keep Only and Remove Only commands:

1. Select Qtr1 (cell D2) and Qtr2 (cell E2) and choose Essbase | Keep Only.

Essbase retains only the selected members without retrieving data.

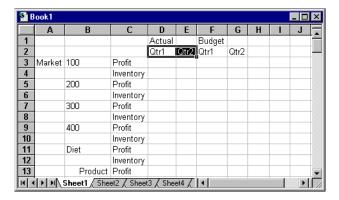

Figure 2-35, Result of Keep Only (Navigate Without Data Enabled)

Select products 300 (cell B7), 400 (cell B9), and Diet (cell B11) and choose Essbase | Remove Only.

Essbase executes the Remove Only command without actually querying the database for information.

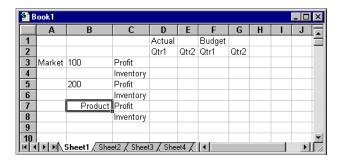

Figure 2-36, Result of Remove Only (Navigate Without Data Enabled)

To turn off Navigate Without Data when you are ready to retrieve data:

Choose Essbase | Navigate Without Data.

Essbase removes the check mark next to the menu item.

Note:

You can also disable Navigate Without Data by clearing the appropriate option in the Essbase Options dialog box (Global page) or by clicking the Navigate Without Data button on the Essbase toolbar.

2. Zoom in (double-click) on Market in cell A3.

Essbase zooms in on the Market dimension and also retrieves data back into the spreadsheet.

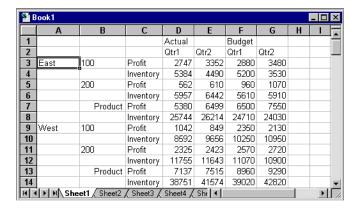

Figure 2-37, Result of Zooming In (Navigate Without Data Disabled)

Note:

If you want to retrieve data without changing the current spreadsheet view, you can also retrieve data by simply double-clicking in any data cell or choosing Essbase | Retrieve (after disabling Navigate Without Data).

# Suppressing Missing and Zero Values and Underscore Characters

Several types of data can be returned to a spreadsheet view:

- Numeric data values
- #NoAccess strings, which are displayed when you do not have the proper security access to view a data value
- #Missing strings, which indicate that no data exists for that member intersection
- Zero data values

A missing value is not the same as a zero value that is loaded into the Essbase database. When data does not exist for any data cell in Essbase, a value of #Missing is returned to the sheet. If any cell in a row contains a value, that row is not suppressed on a retrieval.

With Essbase, you can suppress missing and zero values from displaying in the spreadsheet. In addition, you can tell Essbase to suppress underscore characters that are in some member names.

To suppress rows that contain missing values from displaying in the spreadsheet:

- 1. Zoom out on Profit by double-clicking the secondary mouse button in cell C3.
- Pivot Measures in cell C3 to Actual in cell D1.
- Zoom in (double-click) on product 100 in cell B4.

Notice that in the South, the product 100-30 row contains all missing values, indicating that this product is not sold in the South. You may need to scroll down the spreadsheet to see this row.

| Book1 □□                                         |       |         |          |          |          |          |   |    |
|--------------------------------------------------|-------|---------|----------|----------|----------|----------|---|----|
|                                                  | Α     | В       | С        | D        | E        | F        | G | -F |
| 1                                                |       |         |          | Measures |          |          |   |    |
| 2                                                |       |         | Actual   |          | Budget   |          |   |    |
| 3                                                |       |         | Qtr1     | Qtr2     | Qtr1     | Qtr2     |   |    |
| 4                                                | East  | 100-10  | 2461     | 2940     | 2550     | 3050     |   |    |
| 5                                                |       | 100-20  | 212      | 303      | 220      | 300      |   |    |
| 6                                                |       | 100-30  | 74       | 109      | 110      | 130      |   |    |
| 7                                                |       | 100     | 2747     | 3352     | 2880     | 3480     |   |    |
| 8                                                |       | 200     | 562      | 610      | 960      | 1070     |   |    |
| 9                                                |       | Product | 5380     | 6499     | 6500     | 7550     |   |    |
| 10                                               | West  | 100-10  | 1047     | 1189     | 1720     | 1900     |   |    |
| 11                                               |       | 100-20  | -67      | -177     | 320      | 200      |   |    |
| 12                                               |       | 100-30  | 62       | -163     | 310      | 30       |   |    |
| 13                                               |       | 100     | 1042     | 849      | 2350     | 2130     |   |    |
| 14                                               |       | 200     | 2325     | 2423     | 2570     | 2720     |   |    |
| 15                                               |       | Product | 7137     | 7515     | 8960     | 9290     |   |    |
| 16                                               | South | 100-10  | 745      | 835      | 1160     | 1280     |   |    |
| 17                                               |       | 100-20  | 306      | 363      | 570      | 660      |   |    |
| 18                                               |       | 100-30  | #Missing | #Missing | #Missing | #Missing |   | •  |
| II I N Sheet1 ( Sheet2 / Sheet3 / Sheet4 / She I |       |         |          |          |          |          |   |    |

Figure 2-38, Spreadsheet View Displaying Missing Data Values

- Choose Essbase | Options and select the **Display** tab.
- In the **Suppress** option group, click the **#Missing Rows** check box and click OK.

The Suppress #Missing Rows and Zero Rows options are not available when any of the Formula Preservation options are selected in the Essbase Options dialog box. For more information on Formula Preservation, see "Preserving Formulas when Retrieving Data" in Chapter 3.

Choose Essbase | Retrieve to update the sheet.

Note:

Note:

After you change a spreadsheet option in the **Essbase Options** dialog box, you must perform a retrieval or zoom operation to have the new setting take effect.

Essbase suppresses product 100–30 from the South member group.

| Book1 □ □ |         |         |      |      |      |      |   |   | _ 🗆 × |
|-----------|---------|---------|------|------|------|------|---|---|-------|
|           | Α       | В       | С    | D    | E    | F    | G | Н |       |
| 4         | East    | 100-10  | 2461 | 2940 | 2550 | 3050 |   |   |       |
| 5         |         | 100-20  | 212  | 303  | 220  | 300  |   |   |       |
| 6         |         | 100-30  | 74   | 109  | 110  | 130  |   |   |       |
| 7         |         | 100     | 2747 | 3352 | 2880 | 3480 |   |   |       |
| 8         |         | 200     | 562  | 610  | 960  | 1070 |   |   |       |
| 9         |         | Product | 5380 | 6499 | 6500 | 7550 |   |   |       |
| 10        | West    | 100-10  | 1047 | 1189 | 1720 | 1900 |   |   |       |
| 11        |         | 100-20  | -67  | -177 | 320  | 200  |   |   |       |
| 12        |         | 100-30  | 62   | -163 | 310  | 30   |   |   |       |
| 13        |         | 100     | 1042 | 849  | 2350 | 2130 |   |   |       |
| 14        |         | 200     | 2325 | 2423 | 2570 | 2720 |   |   |       |
| 15        |         | Product | 7137 | 7515 | 8960 | 9290 |   |   |       |
| 16        | South   | 100-10  | 745  | 835  | 1160 | 1280 |   |   |       |
| 17        |         | 100-20  | 306  | 363  | 570  | 660  |   |   |       |
| 18        |         | 100     | 1051 | 1198 | 1730 | 1940 |   |   |       |
| 19        |         | 200     | 1465 | 1540 | 1640 | 1700 |   |   |       |
| 20        |         | Product | 3077 | 3267 | 4180 | 4410 |   |   |       |
| 21        | Central | 100-10  | 843  | 928  | 1080 | 1180 |   |   | ▼     |
| I         |         |         |      |      |      |      |   |   |       |

Figure 2-39, Result of Suppressing Missing Data Values

7. Choose File | Close to close the spreadsheet. You do not need to save the sheet.

Note:

After you enable the **Suppress #Missing Rows** feature in the **Essbase Options** dialog box, any missing values suppressed during a data retrieval are not retrieved again by simply disabling the feature. If you disable the feature in the **Essbase Options** dialog box, missing values are retrieved *only from that point on*. For example, in the tutorial task described above, Essbase could not go back and return the missing values for product 100–30. To return these missing values to the spreadsheet, you would disable the **Suppress #Missing Rows** feature, zoom out on a Product member, then zoom back in.

You can also suppress zeros and underscore characters as described in the task above by clicking the appropriate options in the **Suppress** option group in the **Essbase Options** dialog box (**Display** page).

In addition to suppressing specific values and characters during retrieval, Essbase lets you define a label for missing values (#Missing) or for data you do not have access to (#NoAccess). If you define a replacement label for these values, Essbase displays the replacement labels in the spreadsheet instead of the default labels. For more information on defining replacement labels for the #Missing and #NoAccess labels, see the Spreadsheet Add-in Online Help.

# Formatting the Spreadsheet

Essbase provides you with various ways to customize the spreadsheet view. For example, you may want to apply visual cues, or styles, to certain member names or to data cells in the sheet, or you may want to display alternate names, or aliases, for member names. This section steps you through the following formatting procedures:

- Formatting Text and Cells
- Displaying Aliases for Member Names
- Displaying Both Member Names and Aliases
- Repeating Member Labels

This section of the tutorial starts with a new spreadsheet.

# Formatting Text and Cells

In a spreadsheet report, you may have many hierarchical levels of database information displayed. By defining and applying visual cues, or styles, to the text and cells in the spreadsheet, you can easily keep track of specific database members, dimensions, and cell functions. Styles are a great way to help view and distinguish data in the Spreadsheet Add-in.

Note:

Keep in mind that applying styles requires additional processing during a retrieval request. For more information, see "Removing Styles" in this section.

This section of the tutorial describes the following:

- Applying Styles to Parent Members
- Applying Styles to Dimension Members
- Applying Styles to Data Cells
- Determining the Precedence of Overlapping Styles
- Removing Styles

Note:

For a discussion of the relationships among Essbase database members, see "The Database Outline" in Chapter 1.

### **Applying Styles to Parent Members**

Each dimension in a database may contain a large number of hierarchical levels. As you view data in the spreadsheet, you may not be familiar with all the hierarchical levels of the database outline. To indicate which members have underlying children, you can apply formatting styles to parent members.

To apply styles to parent members:

- 1. Open a new spreadsheet by choosing File | New or clicking the  $\square$  icon.
- 2. Choose Essbase | Retrieve.

Note:

You should still be connected to the Sample Basic database. If you are not connected, follow the steps in "Connecting to a Database" earlier in this chapter.

- 3. Zoom in (double-click) on Year in cell A2.
- 4. Choose Essbase | Options.

In the Essbase Options dialog box, select the Style tab.

Note: The **Style** tab is available only when you are connected to a database.

Essbase displays the **Style** page.

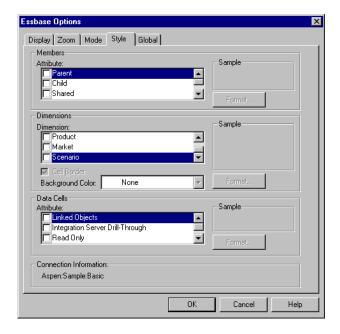

Figure 2-40, Essbase Options Dialog Box, Style Page

The Members area lets you define styles for various types of database members, such as parent, child, and shared members.

In the **Attribute** list, click the **Parent** check box.

Clicking this box defines a font and color style for parent member names. Essbase defines a default color of navy for all parent members. You can select any font format by clicking the Format button.

7. Click the **Format** button.

Essbase displays the Font dialog box.

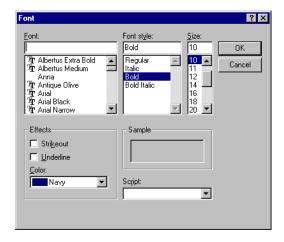

Figure 2-41, Font Dialog Box

8. Select **Bold** in the **Font style** list box and click OK.

Note: Ess

Essbase displays an example of the selected style in the **Sample** box.

9. Parent members will be the only style applied for now, so click OK.

Even though you have defined styles, they are not enabled until you click the **Use Styles** check box from the **Essbase Options** dialog box and refresh the sheet.

- 10. Choose Essbase | Options and select the **Display** tab.
- 11. In the **Cells** option group, click the **Use Styles** check box to enable your styles, and click OK.
- 12. Choose Essbase | Retrieve to refresh the sheet and apply the styles.

Essbase displays parent member names in bold, navy font.

13. Zoom in (double-click) on Qtrl in cell A2.

Essbase displays Jan, Feb, and Mar in a regular font, because these members do not have underlying children.

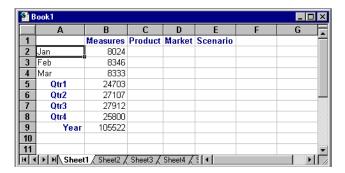

Figure 2-42, Styles Applied to Parent Members

### **Applying Styles to Dimension Members**

In addition to applying styles to parent members (as you did in the previous section), you can also apply styles to members of a dimension in a database. Applying styles to dimensions makes it easier to view the various dimension members in the Spreadsheet Add-in.

To apply styles to dimensions:

- 1. Choose Essbase | Options and select the **Style** tab.
- Under the **Dimension** list, select **Year**.
- Click the Cell Border check box to create a border around each cell containing a member from the selected dimension.

Essbase Options Display Zoom Mode Style Global Members Sample • Parent Shared ▼ Format. Sample <u></u> Tear ▾ Product Cell Border Format. Background Color: None • • Red Data Cells Attribute: Lime Yello Integration 9 Blue Read Only Format. Connection Information: Aspen:Sample:Basic

4. Select **Yellow** from the **Background Color** list box.

Figure 2-43, Selecting a Background Color from the Style Page

ОК

Cancel

Help

### 5. Click Format.

Essbase displays the Font dialog box.

6. Select **Bold** from the **Font style** list box and click OK.

*Note:* Essbase displays an example of the selected style in the **Sample** box.

- 7. Select the **Measures** dimension from the **Dimension** list, and **Fuschia** from the **Background Color** list box.
- 8. Select **Product** from the **Dimension** list, and clear the **Cell Border** check box.
- 9. Select **Aqua** from the **Background Color** list box.
- 10. Scroll down in the **Dimension** list and select **Market**.
- 11. Click the Cell Border check box and click Format.

- 12. Select **Italic** from the **Font style** list box and click OK.
- 13. Select Scenario from the Dimension list, and select Red from the Background Color list box.
- 14. Click Format and select White from the Color list box.
- 15. Click OK twice to return to the spreadsheet.

Note:

When you define styles, your choices are saved to the ESSBASE. INI file on your local machine. You can define one set of styles per database.

- 16. Zoom in (double-click) on Market in cell D1.
- 17. Press and hold the Alt key and zoom in (double-click) on Scenario in cell E1.
- 18. Refresh the sheet by choosing Essbase | Retrieve.

Essbase redisplays the spreadsheet and implements the newly defined styles. For example, members of the Scenario dimension are displayed with a red background.

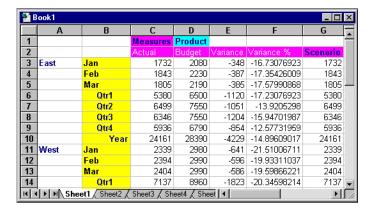

Figure 2-44, Dimensions with Styles Applied

### Applying Styles to Data Cells

You can apply styles to data cells, such as Read-Only cells, Read/Write cells, Linked Object cells, and Hyperion Integration Server Drill-Through cells to distinguish them from other cells in the sheet. The Sample Basic database that you are using for this tutorial does not contain data cells with any of these characteristics. In the advanced tutorial presented in Chapter 3, you will attach a linked reporting object to a data cell and apply a style to this cell.

In general, you would apply styles to data cells by following these steps:

- 1. Choose Essbase|Options and select the **Style** tab.
- In the Data Cells option group, click the Linked Objects, Integration Server Drill-Through, Read Only, or Read/Write check box.
- 3. Click Format.
- In the Font dialog box, specify the font, font size, font style, color, and effects, and click OK.

**Note:** Essbase displays an example of the selected style in the **Sample** box.

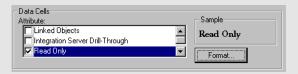

Figure 2-45, Sample Style for Read/Write Data Cells

- 5. Repeat steps 2–4 to set styles for other data cells.
- 6. Select the **Display** tab and click the **Use Styles** check box to apply styles to the spreadsheet.
- 7. Click OK to close the **Essbase Options** dialog box.
- 8. Choose Essbase|Retrieve to display the new styles in the spreadsheet.

### Determining the Precedence of Overlapping Styles

The only way you can apply a background color to data is to define a style for dimensions. If dimension styles are defined, and the **Use Styles** setting is turned on, members of a dimension always have the background color defined for them.

The text styles you can apply to members, dimensions, and data cells have a hierarchy that determines which characteristics are applied. Member styles are at the top of that hierarchy, which means that they are always applied (as long as styles are turned on). Note that in Figure 2–44, the Qtrl label in cell B6 is in bold, navy font, even though the Year dimension style is defined with a yellow background. This is because the Qtrl label gets its navy text from the style defined for parent members.

Essbase uses the following order of precedence when applying multiple text styles:

- Linked Object cells
- Integration Server Drill-Through
- Read-Only cells
- Read/Write cells
- Parent members
- Child members
- Shared members
- Cells containing formulas
- Dynamic Calculation members
- Dimensions

If you want to see a child member style, make sure that the parent member style is turned off. If you want to see a shared member style, make sure that both parent and child member styles are turned off.

### Removing Styles

Styles can be very helpful tools for keeping track of data in the Spreadsheet Add-in. Applying styles, however, involves additional processing time during a retrieval request. This additional processing has a slight impact on the speed of Essbase retrievals.

If you do not want to apply styles to the spreadsheet view, you can clear them. You can also turn off styles so they do not reappear when you refresh the view (by choosing Essbase | Retrieve, for example). *Do not* remove styles if you are stepping through the tutorial so that the spreadsheet will match the illustrations presented in the following tasks.

Note:

If you have styles applied to the sheet and you execute the FlashBack command, these styles are temporarily removed from the current view. The styles are re-applied whenever you initiate a retrieval.

To remove all styles from a sheet:

- 1. Select all cells in the sheet.
- 2. Choose Edit|Clear|Formats from the Excel menu bar.

To disable styles:

- 1. Choose Essbase|Options and select the **Display** tab.
- 2. In the Cells option group, clear the Use Styles check box and click OK.

Note:

If you turn styles off without clearing them from the sheet, the styles remain in the current spreadsheet view when you refresh the view. This is done to avoid removing any styles that you may apply to individual cells using native spreadsheet formatting options.

# **Displaying Aliases for Member Names**

Aliases are alternate names for database members. You can create reports that use the database member name, which is often a stock number or product code, or an alias name, which can be more descriptive. Aliases are defined by the Essbase Application Designer. Each database can contain one or more alias tables.

For example, the Product members in the Sample Basic database are defined as codes, such as 100 and 200. A descriptive alias for each of these Product members, such as Colos and Root Beer, is defined in an alias table. In some cases, alias names may vary depending on the combination of other database members. For example, a Product member may have a different alias for each Morket in which it is sold. For more information, see the Spreadsheet Add-in Online Help or the *Database Administrator's Guide*.

To display the alias of a member rather than its database name:

- Zoom out on Actual by double-clicking the secondary mouse button in cell C2.
- Press and hold the Alt key and zoom in (double-click) on Product in cell D1.
- 3. Choose Essbase | Options and select the **Display** tab.
- In the Aliases option group, click the Use Aliases check box to display member aliases.
- Select **Default** from the **Alias** list box.

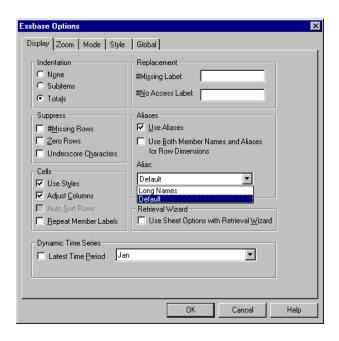

Figure 2-46, Enabling Aliases in the Essbase Options Display Page

Click OK.

7. Choose Essbase | Retrieve to refresh the sheet and display the alias names.

Essbase changes the Product codes (100, 200, and so forth) to their predefined aliases (Colas, Root Beer, Cream Soda, and so forth). In the Sample Basic database, Product is the only dimension with predefined aliases.

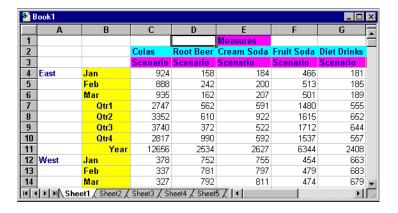

Figure 2-47, Result of Displaying Aliases

Notice that Essbase is still displaying the styles you created and applied in the previous sections.

# **Displaying Both Member Names and Aliases**

In addition to displaying aliases for database members, you can also tell Essbase to display both aliases and the database member names in the Spreadsheet Add-in.

To display the name and alias of a member:

- 1. Zoom out on Qtr2 by double-clicking the secondary mouse button in cell B8.
- 2. Click Colos in cell C2 and choose Essbase | Pivot.
- 3. Click Year in cell C3 and choose Essbase | Pivot.
- 4. Choose Essbase | Options and select the **Display** tab.

In the Aliases option group, click the check box for Use Both Member Names and Aliases for Row Dimensions.

Make sure that **Use Aliases** is already checked.

Click OK to return to the spreadsheet, and choose Essbase | Retrieve.

Essbase displays both member names and their aliases for row dimensions. Since the only row dimension in this example that has preassigned aliases is Product, only the Product members display their aliases. Region members simply repeat the member name instead of displaying an alias.

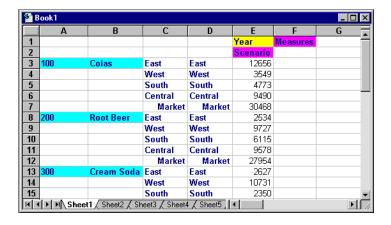

Figure 2-48, Result of Displaying Both Member Names and Aliases

# **Repeating Member Labels**

By default, Essbase displays member labels only once for each nested row and column group. If you were connected to a large database when using the Spreadsheet Add-in, you might have to scroll down or across the spreadsheet to see additional data rows and columns. In some cases, as you scroll down or across, member labels may disappear from view. Essbase provides a feature for repeating member labels in each row or column cell that represents a data point so that you can always see a member label in the spreadsheet view.

To repeat member labels down and across the spreadsheet:

- 1. Choose Essbase | Options and select the **Display** tab.
- In the Aliases option group, clear the Use Both Member Names and Aliases for Row Dimensions check box.
- In the Cells option group, click the Repeat Member Labels check box and click OK.

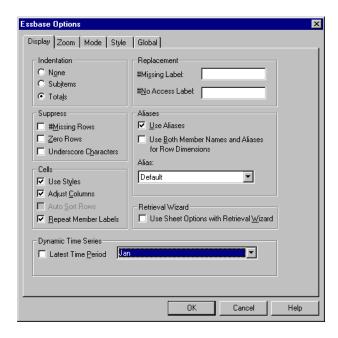

Figure 2-49, Enabling the Repeat Member Labels Option

Zoom in (double-click) on Year in cell E1.

Essbase displays a member label in every column and row cell. For the Sample Basic database that you are using for this tutorial, repeating member labels is probably not necessary since the database is relatively small. This feature is particularly helpful for keeping track of member labels when scrolling through large spreadsheets.

| Se Book1 □□× |      |            |         |          |   |   |   |   |  |  |
|--------------|------|------------|---------|----------|---|---|---|---|--|--|
|              | Α    | В          | С       | D        | E | F | G |   |  |  |
| 1            |      |            |         | Measures |   |   |   |   |  |  |
| 2            |      |            |         | Scenario |   |   |   |   |  |  |
| 3            | Qtr1 | Colas      | East    | 2747     |   |   |   |   |  |  |
| 4            | Qtr1 | Colas      | West    | 1042     |   |   |   |   |  |  |
| 5            | Qtr1 | Colas      | South   | 1051     |   |   |   |   |  |  |
| 6            | Qtr1 | Colas      | Central | 2208     |   |   |   |   |  |  |
| 7            | Qtr1 | Colas      | Market  | 7048     |   |   |   |   |  |  |
| 8            | Qtr1 | Root Beer  | East    | 562      |   |   |   |   |  |  |
| 9            | Qtr1 | Root Beer  | West    | 2325     |   |   |   |   |  |  |
| 10           | Qtr1 | Root Beer  | South   | 1465     |   |   |   |   |  |  |
| 11           | Qtr1 | Root Beer  | Central | 2369     |   |   |   |   |  |  |
| 12           | Qtr1 | Root Beer  | Market  | 6721     |   |   |   |   |  |  |
| 13           | Qtr1 | Cream Soda | East    | 591      |   |   |   |   |  |  |
| 14           | Qtr1 | Cream Soda | West    | 2363     |   |   |   |   |  |  |
| 15           | Qtr1 | Cream Soda | South   | 561      |   |   |   |   |  |  |
| 16           | Qtr1 | Cream Soda | Central | 2414     |   |   |   | ▼ |  |  |
| H 4          |      |            |         |          |   |   |   |   |  |  |

Figure 2-50, Result of Repeating Member Labels

Note:

Even if you clear the Repeat Member Labels check box in the Essbase Options dialog box, Essbase retains the repeated member labels in the spreadsheet view. To remove the repeated labels, you would need to do one of the following: (1) clear the check box and open a new spreadsheet; (2) clear the check box and pivot the row group to a column group, then pivot it back to a row group (or vice versa); or (3) choose Essbase | FlashBack and clear the check box.

- Before returning to the tutorial:
  - Choose Essbase | Options and select the **Display** tab.
  - In the Cells option group, clear the Repeat Member Labels check box and click OK.
  - Choose File | Close to close the spreadsheet. You do not need to save the sheet.

# Using the Retrieval Wizard

So far, you have seen how easy it is to retrieve data and navigate through the Spreadsheet Add-in in an ad hoc fashion. Essbase also provides a Retrieval Wizard so that you can define a database query for retrieving dimensions and database members into the spreadsheet.

The Retrieval Wizard steps you through a series of dialog boxes to request the data you want to view in the spreadsheet before actually retrieving any data. The Retrieval Wizard is particularly helpful when you know exactly which data you want to retrieve from the server. In addition, Essbase lets you save a Retrieval Wizard query so that you can use it again.

**Note:** For complete information on Retrieval Wizard options, see the Spreadsheet Add-in Online Help.

To use the Retrieval Wizard, follow these steps:

Choose Essbase | Retrieval Wizard.

Essbase displays Step 1 of the Essbase Data Retrieval Wizard. You can either build a new query or open an existing one.

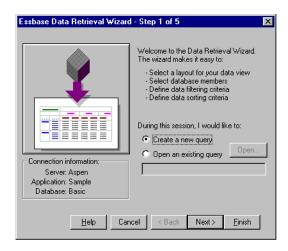

Figure 2-51, Retrieval Wizard—Step 1

Click **Next** to create a new query (the default action).

Essbase displays Step 2 of the Retrieval Wizard. You can define the layout of the spreadsheet view by dragging dimension tiles to a Page, Row, or Column location. You can also select a list of members from each dimension by doubleclicking on any dimension tile.

- Define the spreadsheet layout by dragging the dimension tiles as follows:
  - Drag Market and Product to a Row location.
  - Drag Measures to the Page location.
  - Drag Scenario below Year in the Column location.

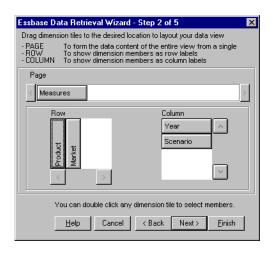

Figure 2-52, Retrieval Wizard—Step 2

4. Select the Measures dimension by double-clicking the Measures tile. You can select only one member from the dimension in the Page location.

Essbase displays the **Essbase Member Selection** dialog box, where you can select a member from the Measures dimension.

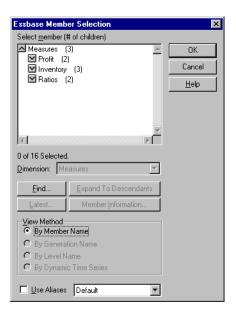

Figure 2-53, Essbase Member Selection Dialog Box (Page Location)

5. Select Profit and click OK.

Note:

If you do not select members from any given dimension, Essbase uses the top member of the dimension.

- 6. Select members of the Year dimension:
  - a. Double-click the Year tile.

Essbase displays the **Essbase Member Selection** dialog box so that you can select members from dimensions in the Row or Column locations. Because Year is in a Column location, you can select one or more members.

- b. Click Qtr1 and shift-click Qtr4 to select all four quarters.
- Click **Add** to add the members to the **Rules** list box and click OK.

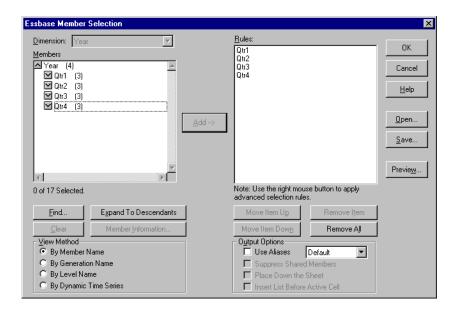

Figure 2-54, Essbase Member Selection Dialog Box (Row and Column Locations)

- Select members of the Scenario dimension:
  - Double-click the Scenario tile.
  - Select Actual and Budget, and click Add to add the members to the Rules list box.
  - Click OK.
- Select members of the Product dimension:
  - Double-click the Product tile.
  - Select product codes 100 through 400, and click Add to add the members to the **Rules** list box.
  - Select product code 100 from the Rules list box and click the right mouse button to see a pop-up menu.

- d. Select All Children and Member to select all children of 100, including 100. Essbase displays All Children and Member next to 100 in the Rules list box.
- e. Select product code 400 and click the right mouse button to open the pop-up menu.
- f. Select **All Descendants** from the pop-up menu to select all descendants of 400. Essbase displays All Descendants next to 400 in the **Rules** list box.

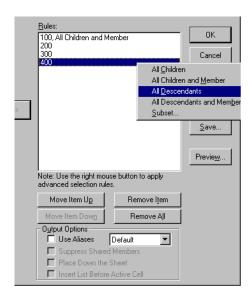

Figure 2-55, Using the Member Criteria Menu

Click the **Preview** button to view the list of product codes that will be retrieved into the spreadsheet.

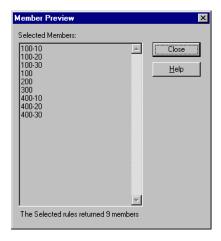

Figure 2-56, Member Preview Dialog Box

- h. Click **Close** to close the **Member Preview** dialog box.
- Click OK to close the **Essbase Member Selection** dialog box.
- 10. Select members of the Market dimension:
  - Double-click the Market tile.
  - In the View Method option group, select By Generation Name to view the members by generation name.
  - Select Region to pick the second generation of the Market dimension.

- d. Click **Add** to add the generation name to the **Rules** list box.
- e. Click **Preview** to view the list of members that will be retrieved into the spreadsheet. Essbase displays East, West, South, and Central in the **Member Preview** dialog box.

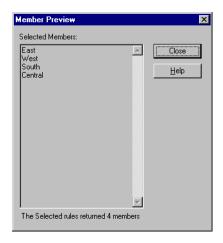

Figure 2-57, Member Preview Dialog Box (Generation Name Selection)

f. Click **Close** to dismiss the dialog box, and then click OK.

You have now defined a basic Essbase query.

#### 11. Click Finish to continue.

Essbase displays a confirmation box asking if you want to save your work. In the next chapter, you will build a more advanced query based on the basic query you have defined in these steps.

### 12. Click **Yes** to save your work.

### Warning!

If you respond No, the results of the query overwrite any data that is in the currently active sheet. If this occurs, you can use the FlashBack command to revert the sheet to its prior state. However, a FlashBack action causes you to lose the query you defined with the Retrieval Wizard.

Essbase displays Step 5 of the Retrieval Wizard.

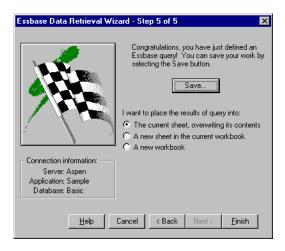

Figure 2-58, Retrieval Wizard—Final Step

### 13. Click **Save** to save your query.

Essbase displays the Save As Query dialog box. You can save your query to the server or to your own client machine. To save to the server, you must have a security level of Database Designer or higher. Contact the Essbase System Administrator for more information.

### 14. Click Client.

15. Clear the **Create report specification** check box.

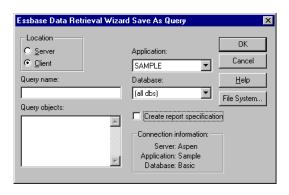

Figure 2-59, Retrieval Wizard Save as Query Dialog Box

16. Click the **File System** button.

Essbase displays the **Save As** dialog box.

17. Select a location, type Basic1 in the **File name** text box, and click **Save**. You will use the Basic1 query again in Chapter 3.

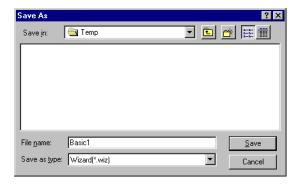

Figure 2-60, Save As Dialog Box

#### M Book1 \_ 🗆 × Profit Otr1 Qtr2 Qtr3 Actual Budget Actual Budget Actual Budget 100-10 East 4 2461 2550 2940 3050 3298 3440 1047 1720 1189 1900 1339 2120 South 745 1160 835 1280 1031 1490 Central 843 1080 928 1180 1170 100-20 East 212 220 303 300 312 310 West -67 320 -177 200 -154 250 10 570 306 570 363 660 281 South 11 Centr 12 100-30 East 13 West 908 1130 1045 1320 1089 1340 Central 74 190 110 109 130 130 62 310 -163 30 -286-130 14 South #Missing #Missing #Missing #Missing #Missing

### 18. Click **A new workbook** in the Retrieval Wizard, and click **Finish**.

Figure 2-61, Results of Retrieval Wizard Query

620

500

610

556

690 

Note:

Even if you have styles enabled, they are not applied to the initial query results. To apply styles, choose Essbase | Retrieve. When Essbase returns the data to the sheet, you are free to further investigate the data by performing Zoom, Keep Only, Remove Only, and Pivot operations.

# **Applying Spreadsheet Options to Retrieval Wizard Results**

Central

457

You can also apply any of the spreadsheet options you have previously set from the **Essbase Options** dialog box to the results of a Retrieval Wizard query.

To enable the Retrieval Wizard to use your previously set spreadsheet options:

- Choose Essbase | Options.
- In the **Essbase Options** dialog box, select the **Display** tab.
- Click the Use Sheet Options with Retrieval Wizard check box and click OK.

4. Choose Essbase | Retrieve to refresh the spreadsheet.

Essbase displays the results of your Retrieval Wizard query and implements your previously set spreadsheet options. For example, note that aliases are now displayed for the Product dimension instead of the numeric codes.

| Book1 |                                       |         |        |        |        |        |        |        | _ 🗆    | × |
|-------|---------------------------------------|---------|--------|--------|--------|--------|--------|--------|--------|---|
|       | Α                                     | В       | С      | D      | E      | F      | G      | Н      | I      | ₹ |
| 1     |                                       |         |        |        |        | Profit |        |        |        |   |
| 2     |                                       |         | Qtr1   |        | Qtr2   |        | Qtr3   |        | Qtr4   |   |
| 3     |                                       |         | Actual | Budget | Actual | Budget | Actual | Budget | Actual |   |
| 4     | Cola                                  | East    | 2461   | 2550   | 2940   | 3050   | 3298   | 3440   | 2430   |   |
| 5     |                                       | West    | 1047   | 1720   | 1189   | 1900   | 1339   | 2120   | 1018   |   |
| 6     |                                       | South   | 745    | 1160   | 835    | 1280   | 1031   | 1490   | 965    |   |
| 7     |                                       | Central | 843    | 1080   | 928    | 1180   | 915    | 1170   | 793    |   |
| 8     | Diet Cola                             | East    | 212    | 220    | 303    | 300    | 312    | 310    | 287    |   |
| 9     |                                       | West    | -67    | 320    | -177   | 200    | -154   | 250    | -136   |   |
| 10    |                                       | South   | 306    | 570    | 363    | 660    | 281    | 570    | 247    |   |
| 11    |                                       | Central | 908    | 1130   | 1045   | 1320   | 1089   | 1340   | 889    |   |
| 12    | Caffeine Free Cola                    | East    | 74     | 110    | 109    | 130    | 130    | 190    | 100    |   |
| 13    |                                       | West    | 62     | 310    | -163   | 30     | -286   | -130   | -123   |   |
| 14    |                                       | Central | 457    | 620    | 500    | 610    | 556    | 690    | 567    |   |
| 15    | Colas                                 | East    | 2747   | 2880   | 3352   | 3480   | 3740   | 3940   | 2817   | - |
| H     | IN Sheet1 Sheet2 Sheet3 Sheet4 Sheet! |         |        |        |        |        |        |        |        |   |

Figure 2-62, Retrieval Wizard Results with Options Applied

5. Choose File | Close to close the spreadsheet. You do not need to save the sheet.

# **Selecting Members**

An Essbase database may contain hundreds or even thousands of members, making it difficult to remember each member name. The **Essbase Member Selection** dialog box allows you to easily find and select members and to define their layout in the spreadsheet. In addition, you can use Boolean operators, such as AND, OR, and NOT, or other search parameters to specify criteria and conditions that members must meet for the member selection. Member Selection is an important method of creating a spreadsheet report for the data you want to retrieve.

Note:

For complete information on the **Essbase Member Selection** dialog box, see the Spreadsheet Add-in Online Help.

For example, to view specific members from the Market dimension:

1. Open a new spreadsheet by choosing File | New or clicking the Dicon.

Note:

You should be connected to the Sample Basic database. If you are not connected, follow the steps in "Connecting to a Database" earlier in this chapter.

- Choose Essbase | Retrieve.
- Select Market and choose Essbase | Pivot to display Market as a row, rather than a column, dimension.

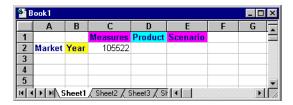

Figure 2-63, Initial Spreadsheet for Member Selection

4. Select Market again and choose Essbase | Member Selection.

Essbase displays the **Essbase Member Selection** dialog box.

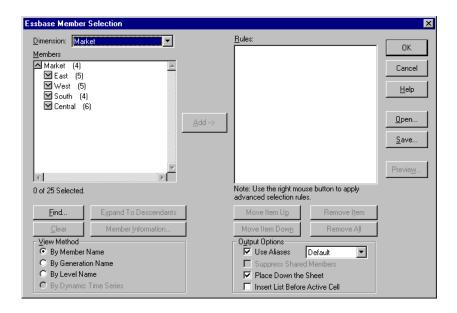

Figure 2-64, Essbase Member Selection Dialog Box

In the **Essbase Member Selection** dialog box, Essbase displays the Market dimension in the **Dimension** list box and its children, East, West, South, and Central in the **Members** list box.

5. Select East and click the **Member Information** button.

Essbase displays the Member Information dialog box. The dialog box provides information about the selected member, such as dimension, generation, level, storage setting, formula, User-Defined Attributes, and member comments.

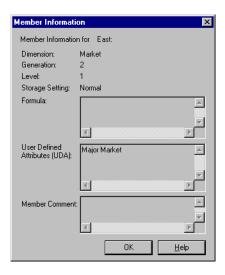

Figure 2-65, Member Information Dialog Box

- Click OK to close the **Member Information** dialog box.
- Click the **Add** button to add East to the **Rules** list box.

Alternatively, you can double-click an item in the Members list box to add the item.

Note:

8. Select West and click the **Find** button.

Essbase displays the Find Member dialog box.

In the **Find Member** dialog box, you can do pattern-match searches for members in the selected dimension. Wildcard patterns—(trailing asterisk, \*) and (single-character match, ?)—are allowed. This dialog box locates the members that match the text string in alphabetical order and keeps them selected so that they can be selected as a group.

Note:

You can use the trailing asterisk wildcard and single-character wildcard in the text string. The \* wildcard replaces a string of characters, whereas the ? wildcard replaces a single character. J?n and 100\* are examples of valid wildcard strings; \*-10 and J\*n are invalid wildcard strings.

9. In the **Find Member** dialog box, type C\* in the text box.

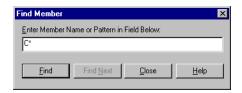

Figure 2-66, Find Member Dialog Box

10. Click **Find** to locate the first member that matches C\*.

Essbase locates and selects California. Its parent, West, is also selected since it was highlighted before the search.

- 11. Click **Close** to close the **Find Member** dialog box.
- 12. De-select West, leaving only Colifornia selected, and click Add.

Essbase displays East and the new selection, California, in the Rules list box.

- 13. Select East in the **Rules** list box and click the right mouse button to view a popup menu.
- 14. Select **All Children** from the pop-up menu.

Essbase displays All Children next to East in the Rules list box.

- 15. Select East, All Children in the Rules list box and click the right mouse button again.
- 16. Select **Subset** from the pop-up menu.

Essbase displays the Subset dialog box, where you can further define conditions for the selected member.

Note: You can define a maximum of 50 conditions in the **Subset** dialog box.

- 17. In the Subset dialog box, select User-defined Attribute from the first list box and select Major Market from the second list box.
- 18. Click the **Add as AND Condition** button.

Essbase displays Attribute of Major Market in the Conditions list box. The Add as AND Condition button adds the selected subsetting condition to the Conditions list box to be evaluated, using AND logic. AND logic means that the selection must meet the current condition and the one after it in the Conditions list box.

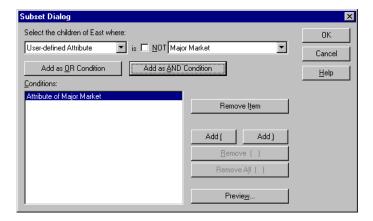

Figure 2-67, Subset Dialog Box (Before Adding Conditions)

19. Select Pattern from the first list box, click the NOT check box, and type New York in the second list box.

The NOT check box, when checked, tells Essbase to exclude the members that meet the selected condition from the selection.

20. Click Add as AND Condition.

Essbase displays NOT Pattern Matching New York in the Conditions list box.

21. Select **User-defined Attribute** from the first list box and **Small Market** from the second list box. Clear the **NOT** check box.

#### 22. Click Add as OR Condition.

Essbase displays Attribute of Small Market in the Conditions list box.

The **Add** as **OR Condition** button adds the selected subsetting condition to the **Conditions** list box to be evaluated using OR logic. OR logic means that the selection must meet the current condition *or* the one after it in the **Conditions** list box.

- 23. Select **Generation Name** from the first list box, click the **NOT** check box, and select **Region** from the second list box.
- 24. Click Add as AND Condition.

Essbase displays NOT Generation of Region in the Conditions list box.

- 25. Select Attribute of Major Market and click the Add (button.
- 26. Select **NOT Pattern Matching New York** and click the **Add** ) button.

The **Add** ( and **Add** ) buttons add a left parenthesis and right parenthesis to the selected items, respectively. Use parentheses for grouping multiple subsetting conditions together to determine the order of priority for analyzing the conditions. Each item in the **Conditions** list box can have either the left or right parenthesis, but not both. In this example, Essbase first evaluates members that have the **Major Market** attribute and do not match New York. Essbase then evaluates the results from this condition against members with the **Small Market** attribute.

Note:

Use the **Remove ()** button to remove an individual group of parentheses from a selected item in the **Conditions** list box. Use the **Remove All ()** button to remove all parenthetical groupings from the **Conditions** list box.

The **Subset** dialog box should appear as follows.

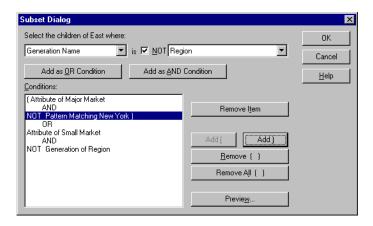

Figure 2-68, Subset Dialog Box (After Adding Conditions)

27. Click Preview to open the Member Preview dialog box to view the resulting member selection based on the conditions you have defined.

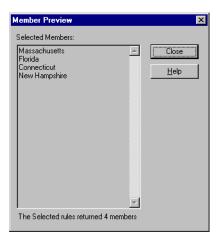

Figure 2-69, Resulting Member Selection from Subsetting Conditions

28. Click **Close** to close the **Member Preview** dialog box.

29. Click OK to close the **Subset** dialog box and return to the **Essbase Member Selection** dialog box.

The conditions you set in the **Subset** dialog box are displayed in the **Rules** list box.

30. Select California and click the **Move Item Up** button once to change the order in which California will be displayed in the spreadsheet.

The **Move Item Up** and **Move Item Down** buttons move the selected item and its associated subset conditions in the **Rules** list box up or down one position each time you click the button. You can move only the top-level item (the item you added from the **Members** list box), not the individual subset conditions.

31. Click **Preview** to preview the members that will be retrieved in the spreadsheet.

Essbase displays the **Member Preview** dialog box. Click **Close** after previewing the list.

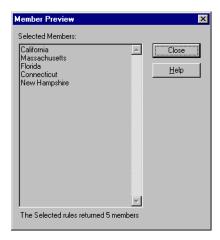

Figure 2-70, Members to be Retrieved in Spreadsheet

The selection should appear as follows:

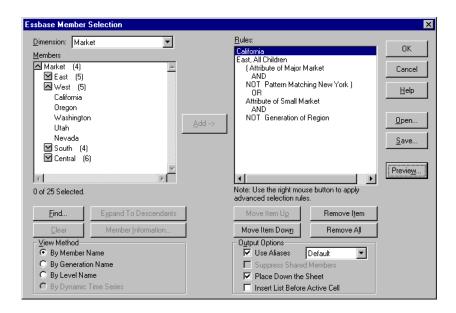

Figure 2-71, Selecting Members Completed

32. Click OK to close the Essbase Member Selection dialog box and insert the new members into the spreadsheet.

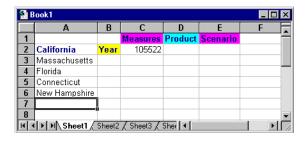

Figure 2-72, Result of Selecting Members

The FlashBack command cannot undo a Member Selection action. Note:

33. Type Year next to each state, starting with Massachusetts. You need to do this step so that every state has a matching Year dimension associated with it in the report.

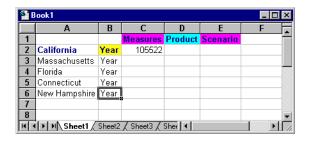

Figure 2-73, Spreadsheet After Adding the Year Dimension to All States

34. Choose Essbase | Retrieve to update the values in the sheet.

Essbase retrieves data for the members you selected and also applies the styles you have previously set.

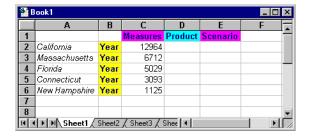

Figure 2-74, Result After Retrieving with Member Selection

## Saving and Disconnecting

After performing basic retrieval, navigation, and formatting tasks, you can save spreadsheets and disconnect from Essbase. This section steps you through both tasks and also provides information on forced logouts from Essbase.

## Saving a Spreadsheet

At any point during the Essbase session, you can save the active spreadsheet with the Excel File | Save or File | Save As command. Saving a sheet lets you keep a personal library of database views. You can open the sheet during a later session and retrieve the latest data values to update the view.

Note:

Saving a sheet saves the settings from the **Essbase Options** dialog box *unless the* sheet is protected. Essbase cannot save option settings for a protected sheet.

## **Disconnecting from Essbase**

When you have finished retrieving and navigating through data, disconnect from the Essbase server to free up a port (or user count) on the server for other Spreadsheet Add-in users.

To disconnect from the server:

Choose Essbase | Disconnect.

Essbase displays the Essbase Disconnect dialog box, where you can disconnect any sheet that is connected to a database.

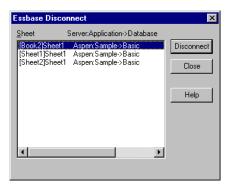

Figure 2-75, Essbase Disconnect Dialog Box

2. Select a sheet name from the list and click **Disconnect**.

- 3. Repeat step 2 until you have disconnected from all active sheets.
- 4. Click **Close** to close the **Essbase Disconnect** dialog box.

Note:

You can also disconnect from the server by simply closing Excel. An abnormal termination of an Excel session, such as a power loss or system failure, does not disconnect your server connection.

## **Forced Logouts**

Essbase provides two administrative facilities that control user connections:

- **Forced Logout**, where an administrator disconnects users at any point in time. This usually occurs when maintenance operations are performed on databases.
- **Auto Logout**, where Essbase automatically disconnects users that are inactive after a time interval specified by an administrator.

For further information, contact the Essbase System Administrator.

## **What's Next**

Now that you have completed the basic Essbase tutorial, you are ready to move on to more complex tasks. In the next chapter, you will use the sample Excel files to see how you can perform advanced Essbase tasks in the Spreadsheet Add-in.

# **Chapter 3**

# An Advanced Essbase Tutorial

The tutorial you completed in Chapter 2 was designed to teach you basic data retrieval and navigation concepts for the Hyperion Essbase Spreadsheet Add-in. This chapter builds on those skills and expands your knowledge of Essbase and the Spreadsheet Add-in.

This chapter provides the following sections on advanced tasks:

- Performing Advanced Retrieval Tasks
- Using Linked Reporting Objects
- Connecting to Multiple Databases
- Accessing Linked Partitions
- Updating Data on the Server
- Calculating a Database
- Creating Multiple Sheets from Your Data
- Working with Currency Conversions

In this advanced tutorial, you will use several sample Excel files that were installed as part of the default Essbase installation. These files are stored in the \ESSBASE\CLIENT\SAMPLE directory. You will also reconnect to the Sample Basic database.

## **Before You Begin the Tutorial**

Before you begin the advanced tutorial, follow the steps in the next two sections, "Connecting to a Database" and "Setting Essbase Options." In addition, be sure to read "Things to Remember During the Tutorial" and "About the Sample Basic Database" in Chapter 2 for important information about what you should expect as you perform the tutorial tasks.

To access Essbase data for the advanced tutorial, you must first connect to the Sample Basic database on the server. This tutorial assumes that you have the appropriate privileges to connect to a server, application, and database.

1. Choose Essbase | Connect.

Essbase displays the Essbase System Login dialog box.

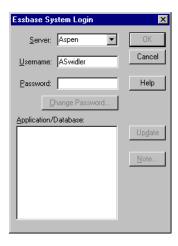

Figure 3-1, Essbase System Login Dialog Box

Note:

To complete the steps that follow, you need to know the name of the Essbase server, your user name, and your password. If you do not have this information, contact the Essbase System Administrator.

- 2. Choose the server that you want to access from the **Server** list box. (If server names are not shown in the list, you can type in the name of the server that you want to access.)
- 3. Press Tab to move to the **Username** text box and type your user name in the **Username** text box.
- Press Tab to move to the **Password** text box and type your password in the **Password** text box.

Note:

You can change your password when you are connected to a server. See "Changing Your Password" in Chapter 2 for instructions.

Click OK to connect to the server.

Essbase displays a list of available Application/Database pairs in the list box. An Essbase server allows simultaneous access to multiple applications. An application can contain multiple databases. Only the databases to which you have security access appear in the list.

For this tutorial, you will use the Sample Basic database. If the Sample Basic database was installed as part of the Essbase installation, it is shown in the list. If Sample Basic is not shown in the **Application/Database** list, ask the Essbase System Administrator to install it.

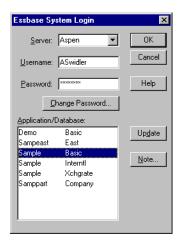

Figure 3-2, Available Application and Database Pairs

6. Double-click Sample Basic in the **Application/Database** list. You can also select Sample Basic from the list and click OK.

If the application is not already running, Essbase automatically starts it. There may be a brief pause as the application loads; the time required to start an application depends on the size and number of databases contained within the application and the size of their indexes.

## **Setting Essbase Options**

Before you begin the tutorial, make sure that the spreadsheet options are set to the initial settings as illustrated in the following figures.

Note:

For information on each option in the Essbase Options dialog box, see the Spreadsheet Add-in Online Help.

- Choose Essbase | Options.
- In the Essbase Options dialog box, select the Display tab.
- Click the appropriate check boxes and option buttons so that your display matches the following illustration:

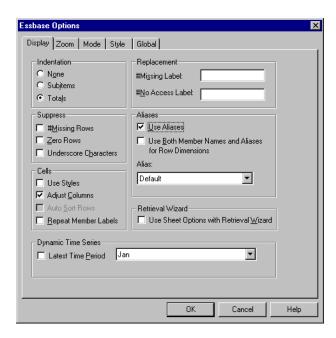

Figure 3-3, Initial Settings for Display Options

- 4. Select the **Zoom** tab.
- 5. Click the appropriate check boxes and option buttons so that your display matches the following illustration:

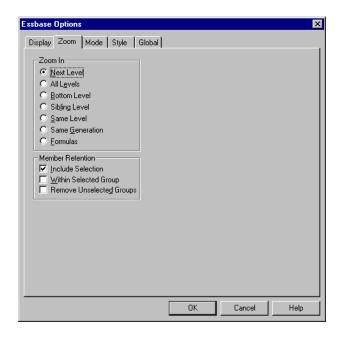

Figure 3–4, Initial Settings for Zoom Options

- Select the **Mode** tab.
- Click the appropriate check boxes and option buttons so that your display matches the following illustration:

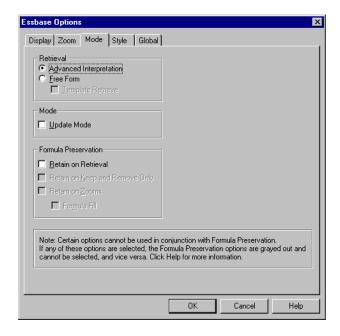

Figure 3-5, Initial Settings for Mode Options

Skip the **Style** tab.

- 9. Select the **Global** tab.
- 10. Click the appropriate check boxes and option buttons so that your display matches the following illustration:

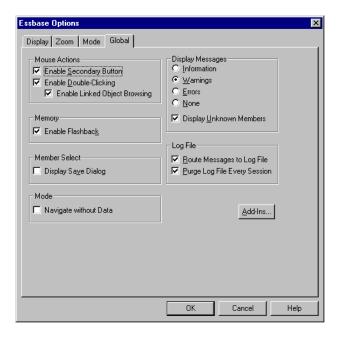

Figure 3-6, Initial Settings for Global Options

11. Click OK to save the settings for this session and close the **Essbase Options** dialog box.

Note:

The settings in the **Essbase Options** dialog box may change as you access the various sample Excel files as part of the tutorial. Leave these settings as they are unless the tutorial advises you to change them. If you have different option settings, the illustrations presented in this chapter may not match the spreadsheet view.

## **Performing Advanced Retrieval Tasks**

The tutorial in Chapter 2 described how to perform basic data retrieval and navigation tasks in the Spreadsheet Add-in. This section walks you through performing the following *advanced* retrieval tasks:

- Defining Data Filtering and Sorting Criteria
- Retrieving Data into Asymmetric Reports
- Working with Formatted Sheets
- Preserving Formulas when Retrieving Data
- Retrieving a Range of Data
- Retrieving Data Using a Function
- Retrieving Dynamic Calculation Members
- Specifying the Latest Time Period for Dynamic Time Series
- Using Free-Form Reporting to Retrieve Data

Remember that you can perform common data retrieval tasks by:

- Selecting commands from the Essbase menu on the Excel menu bar
- Clicking the appropriate buttons on the Essbase toolbar
- Double-clicking the primary or secondary mouse button in the appropriate cell (Retrieve, Zoom In, and Zoom Out commands only)

## **Defining Data Filtering and Sorting Criteria**

Despite the ease and speed with which Essbase lets you navigate into large databases, it is not practical to use Excel's capabilities to filter and sort very large databases. The Hyperion Essbase OLAP Server includes powerful data filtering and sorting capabilities that you can take advantage of. In Chapter 2, you learned how to use the Retrieval Wizard to define a dimensional layout and select members to view. The Retrieval Wizard also provides a powerful yet easy-to-use facility to define conditional retrievals.

To become familiar with these capabilities, perform the following steps. Work with the query, Basic1, that you saved in Chapter 2.

Note:

If you skipped the tutorial in Chapter 2, go back and follow the steps in "Using the Retrieval Wizard" to create and save the Basic1 query.

1. Choose Essbase | Retrieval Wizard.

Essbase displays Step 1 of the Data Retrieval Wizard.

2. Click **Open an existing query**, then click **Open**.

Essbase displays the Open Query dialog box.

- 3. Select the Basic1 file from the location that you specified in Chapter 2 and click OK.
- 4. Click **Next** to continue to Step 2 of the Retrieval Wizard.

The member selection remains unaltered from the last Retrieval Wizard session, so click Next again to continue to Step 3 of the Retrieval Wizard.

Essbase displays Step 3 of the Retrieval Wizard. The filter controls the number of data rows that are retrieved based on any column criteria you define. You can define data filtering criteria on data values that reside in one or more columns of the view.

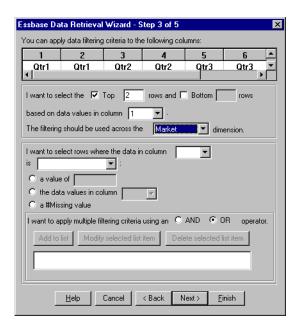

Figure 3-7, Retrieval Wizard-Step 3

Step 3 of the Retrieval Wizard contains the following items:

- A grid to show all the data columns that will be retrieved, based on Column member selections in Step 2.
- A group that lets you define **Top** or **Bottom** filtering criteria. You can select the highest or lowest rows based on the Row dimension members selected from Step 2. When using the top or bottom criteria, you specify the number of rows, such as "top 10." You also need to define the data column for which the criteria are based. Further, if you have more than one dimension defined, you can specify which dimension the criteria apply to.

- A group that lets you specify standard data comparison operations, such as
   Greater than, Less than, and Equal to. You can apply the comparison
   operator to data values in one or more data columns; you can even apply
   criteria to compare values between two columns.
- If you define more than one column criteria, you can link the criteria with an OR or AND operator.
- 6. Click the **Top** check box, and enter a value of 2 in the **rows** text box.
- 7. Select **1** from the **column** list box (Qtr1, Actual) as the column on which data values are based.
- 8. Select Market as the dimension that filtering should be applied to.

Your screen should look like Figure 3–7. These settings will select the top two markets for each product, based on the data in column 1.

#### 9. Click Next.

Essbase displays Step 4 of the Retrieval Wizard. You can specify data sorting criteria, which affect the order in which the selected rows, from a combination of Steps 2 and 3, are retrieved.

Step 4 of the Retrieval Wizard contains the following items:

- A grid to show all the data columns that will be retrieved, based on Column member selections in the Wizard's Step 2.
- A group that lets you select one or more data columns to sort. For the
  selected column, you can apply an ascending or descending sort order. You
  can also specify sorting to occur over a specific Row dimension group. For
  example, sorting by Product within each Market, or sorting across all
  Products and Markets. This option is unavailable if you have defined a top
  or bottom filtering criteria in the Wizard's Step 3.
- 10. Select column 1 as the column on which data values will be based.

11. Click **Ascending order** and click **Add to list** to add the sort criteria.

Essbase adds the sorting criteria to the list box.

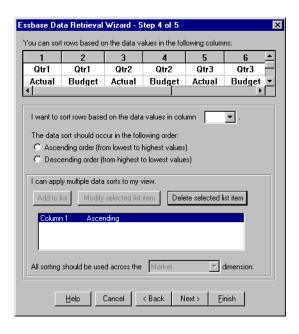

Figure 3-8, Retrieval Wizard-Step 4

#### 12. Click Next.

Essbase displays Step 5 of the Retrieval Wizard.

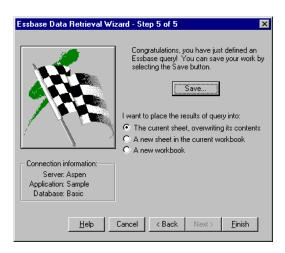

Figure 3-9, Retrieval Wizard-Step 5

- 13. Click **Finish** and respond **Yes** to save the query.
- 14. Make sure **The current sheet overwriting its contents** is selected and click **Save.** Save the query again as Basic1.

Essbase returns two markets for each product. Within each product group, the top two markets are sorted in ascending order, based on the data values in column 1.

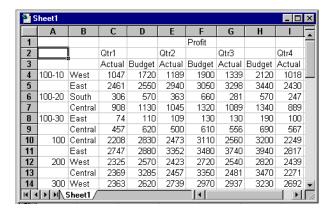

Figure 3-10, Result of Filtering and Sorting Data

16. Choose File | Close to close the spreadsheet. You do not need to save the sheet.

Note:

For complete information on the Retrieval Wizard, see the Spreadsheet Add-in Online Help.

### **Retrieving Data into Asymmetric Reports**

When you retrieve data into the spreadsheet, the resulting report can be either *symmetric* or *asymmetric*. Symmetric reports are characterized by repeating, identical groups of members. For example, Figure 3–10 above shows a symmetric report that contains Actual and Budget members nested below each Year member (Qtr1, Qtr2, Qtr3, and Qtr4).

An asymmetric report is characterized by groups of nested members that differ by at least one member in the nested group. There can be a difference in the number of members or the names of members.

You can create asymmetric reports in one of the following ways:

- Enter member names into the sheet in Free-Form retrieval mode.
- Use a zoom action with the **Within Selected Group** option selected from the **Essbase Options** dialog box (**Zoom** page).
- Suppress rows that contain missing values, zero values, or underscore characters during data retrievals.

If you retrieve data into an asymmetric report, Essbase must perform more internal processing to maintain the asymmetric layout. This processing may increase the retrieval time on large reports. For more information regarding optimizing reports, see the *Database Administrator's Guide*.

Essbase provides a sample file, ASYMM.XLS, that illustrates these concepts as part of the default Essbase installation. To view the sample file, ASYMM.XLS:

- 1. Choose File | Open.
- 2. Open the ASYMM. XLS file from the \ESSBASE\CLIENT\SAMPLE directory.

Depending on how software is installed on your PC, this file may not be available or may be located in a different directory. Contact the Essbase System Administrator for more information.

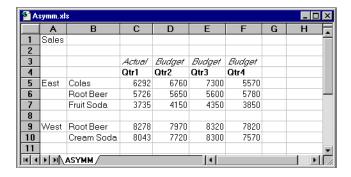

Figure 3-11, Asymmetric Report

In ASYMM. XLS, row and column dimension groups are asymmetric, which means that the nested member groups from the Product dimension differ in their member content within respective markets. For example, Colas and Fruit Soda are included in East but not in West. In addition, Actual data is displayed for Qtr1, whereas Budget data is displayed for Qtr2, Qtr3, and Qtr4. Also notice that the sample file displays styles for members of the Scenario and Year dimensions.

Leave the ASYMM. XLS file open for the next tutorial task.

#### **Pivoting in Asymmetric Reports**

When you pivot a group of members in an asymmetric report, Essbase keeps only unique members from dimensions that are not involved in the pivot.

To illustrate this point, use the ASYMM. XLS file that you have open:

1. Using the secondary mouse button, drag East (cell A5) to the cell below Qtrl (cell C5).

| A: | symm.xls         |        |       |        |       |        |      |        | _ 🗆  | х      |
|----|------------------|--------|-------|--------|-------|--------|------|--------|------|--------|
|    | Α                | В      | С     | D      | E     | F      | G    | Н      | - 1  | ☴      |
| 1  |                  |        |       |        | Sales |        |      |        |      |        |
| 2  |                  |        |       |        |       |        |      |        |      |        |
| 3  |                  | Actual |       | Budget |       | Budget |      | Budget |      |        |
| 4  |                  | Qtr1   |       | Qtr2   |       | Qtr3   |      | Qtr4   |      |        |
| 5  |                  | East   | West. | East   | West  | East   | West | East   | West |        |
| 6  | Colas            | 6292   | 6950  | 6760   | 8800  | 7300   | 9100 | 5570   | 8430 |        |
| 7  | Root Beer        | 5726   | 8278  | 5650   | 7970  | 5600   | 8320 | 5780   | 7820 |        |
| 8  | Fruit Soda       | 3735   | 8403  | 4150   | 5840  | 4350   | 6070 | 3850   | 5280 |        |
| 9  | Cream Soda       | 4868   | 8043  | 4030   | 7720  | 3850   | 8300 | 3170   | 7570 |        |
| 10 |                  |        |       |        |       |        |      |        |      |        |
| 11 |                  |        |       |        |       |        |      |        |      | -      |
| 14 | <b>▶ ▶ ASYMM</b> |        |       |        |       | 4      |      |        | F    | $\Box$ |

Figure 3-12, Result of Pivoting in an Asymmetric Report

Essbase combines the Product members into all unique members. For example, Root Beer, which is displayed twice in Figure 3–11, is displayed only once in the current view. Colas, which was displayed in only one market in Figure 3-12, now appears in East and West.

Essbase also removes the blank line between Product row groups. A pivot action always eliminates a row or column in which all cells are empty.

Close ASYMM. XLS without saving the changes.

## **Working with Formatted Sheets**

In addition to providing flexible, ad hoc retrievals, Essbase supports retrieving data into formatted sheets. A sheet can contain the following formats:

- Spaces between rows and columns
- Cell values that contain text or data that is not defined in the database outline
- Member names in noncontiguous locations at the top of a sheet
- Excel formulas (see also "Preserving Formulas when Retrieving Data" later in this chapter)
- Visual cues (Styles)

Once you have formatted and saved a sheet, you may want to retrieve and navigate through new data in the existing sheet format. This section provides the following information on working with formatted sheets:

- Rules for Working with Formatted Sheets
- Retrieving Data into Formatted Sheets
- Pivoting Data on Formatted Sheets

#### Rules for Working with Formatted Sheets

Observe the following rules when retrieving data into a formatted sheet:

- **Rule 1:** The sheet cannot contain any numeric cells before the first Essbase data cell. For example, in Figure 3–13, the first Essbase data cell is B6. No cell in rows 1 through 5 or cell A6 can contain numeric values, nor can they contain formulas that resolve to numeric values.
- Rule 2: A cell that lies within a row or column of Essbase data cannot contain text or numeric values. For example, in Figure 3–13, the cells in columns B, C, D, and F and rows 6 through 9 and 11 through 14 cannot contain any text or numbers, or they may be overwritten (or emptied) by the retrieved data. These cells can contain formulas, however, if Formula Preservation options are used. For more information on Formula Preservation options, see "Preserving Formulas when Retrieving Data" in this chapter.
- *Tip:* If you need to preserve text in a cell, define that text or value as an Excel formula, and use the **Formula Preservation** options.

- **Rule 3:** The Pivot command is not available when the **Retain on Retrieval** check box is checked in the **Essbase Options** dialog box (**Mode** page).
- **Rule 4:** The Pivot command removes all cells that contain text other than database member names.

#### Retrieving Data into Formatted Sheets

Essbase provides a sample file, P&L.XLS, that illustrates these concepts as part of the default Essbase installation. The P&L.XLS sample file illustrates how to retrieve data into a sheet that contains formatted text, formulas, and protected cells.

To view the P&L.XLS sheet:

- 1. Choose File | Open.
- 2. Open the P&L.XLS file from the \ESSBASE\CLIENT\SAMPLE directory.

Depending on how software is installed on your machine, this file may not be available or may be located in a different directory. Contact the Essbase System Administrator for more information.

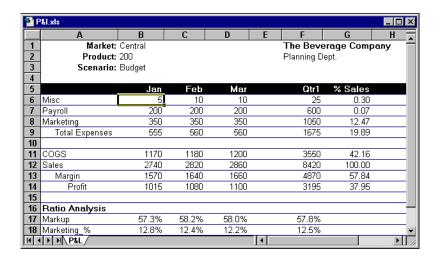

Figure 3-13, A Sample Formatted Sheet

- 3. Choose Essbase | Options and select the **Display** tab.
- 4. In the **Cells** option group, make sure that **Adjust Columns** is checked.

- 5. Select the **Mode** tab.
- 6. In the **Formula Preservation** group, click the **Retain on Retrieval** check box to enable Formula Preservation mode.

Note:

When **Retain on Retrieval** is enabled, there may be a slight delay in retrieval time.

7. Click OK.

By default, an Essbase retrieval overwrites Excel formulas in the retrieval area of a sheet with data values. The retrieval process also eliminates formulas in cells outside the retrieval area. However, the **Retain on Retrieval** option lets you define retrievals that do not overwrite formulas in any area of the sheet.

8. Choose Essbase | Retrieve to update the sheet with the latest data values.

Essbase determines that some text cells in the sheet do not correspond to database member names. When Essbase is unable to resolve text in the sheet, the following message is displayed:

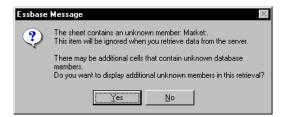

Figure 3-14, Essbase Unknown Member Message

In this example, the first unknown member detected is Market: in cell A1. Essbase doesn't recognize the colon (:) that follows Market in the cell. If you click **Yes**, Essbase displays the next unknown member; if you click **No**, Essbase continues with the retrieval.

Note:

If you work with formatted sheets often, you may want to tell Essbase not to display this message. For more information, see "Pivoting Data on Formatted Sheets."

Essbase retrieves new data but retains the formatting and formulas in the spreadsheet.

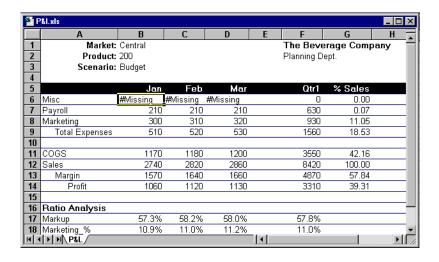

Figure 3–15, Result of Retrieving on a Formatted Sheet

10. Close P&L.XLS without saving it.

Note:

This chapter's section on "Preserving Formulas when Retrieving Data" provides additional tutorial tasks that show you how to take advantage of all the Formula Preservation options.

#### **Pivoting Data on Formatted Sheets**

With the Pivot command, you can produce ad hoc reports in both formatted and unformatted sheets. However, a formatted sheet may contain labels and formulas that make the result of a pivot operation ambiguous. The pivot is designed to compress and retain *only* the database elements represented in the sheet. The sheet also retains labels in areas that are not overwritten by pivoted data.

Note:

Essbase prevents pivot operations on sheets that contain formulas when **Formula Preservation** mode is active.

INV.XLS, a sample file installed as part of the Essbase installation process, illustrates these concepts. It was saved with the **Retain on Retrieval** option disabled so that you can pivot on this sheet.

To view the INV.XLS sheet:

- 1. Choose File | Open.
- 2. Open the INV.XLS file from the \ESSBASE\CLIENT\SAMPLE directory.

Depending on how software is installed on your PC, this file may not be available or may be located in a different directory. Contact the Essbase System Administrator for more information.

| 🚰 In     | ıv.xls               |         |           |          |        |   | _ 🗆 ×  |
|----------|----------------------|---------|-----------|----------|--------|---|--------|
|          | Α                    | В       | С         | D        | E      | F | G      |
| 1        | Market               |         | Inventory | Analysis | ç.     |   |        |
| 2        | Actual               |         |           |          |        |   |        |
| 3        |                      |         | Jan       | Feb      | Mar    |   | Qtr1   |
| 4        |                      |         |           |          |        |   |        |
| 5        | Sales                | 100     | 8314      | 8327     | 8407   |   | 25048  |
| 6        |                      | 200     | 8716      | 8960     | 8951   |   | 26627  |
| 7        |                      | 300     | 7874      | 8046     | 8077   |   | 23997  |
| 8        |                      | 400     | 6634      | 6736     | 6778   |   | 20148  |
| 9        |                      | Product | 31538     | 32069    | 32213  |   | 95820  |
| 10       |                      |         |           |          |        |   |        |
| 11       | Opening Inventory    | 100     | 29448     | 29124    | 28929  |   | 29448  |
| 12       | * Adjusted for Audit | 200     | 33000     | 32100    | 31125  |   | 33000  |
| 13       |                      | 300     | 28865     | 28964    | 29095  |   | 28865  |
| 14       |                      | 400     | 26092     | 26246    | 26409  |   | 26092  |
| 15       |                      | Product | 117405    | 116434   | 115558 |   | 117405 |
| 16       |                      |         |           |          |        |   |        |
| 17       | Stock to Sales       |         | 3.72      | 3.63     | 3.59   |   |        |
| 18       |                      |         |           |          |        |   |        |
| 1,9      |                      |         |           |          |        |   |        |
| <b>4</b> | P P NV               |         |           | 1        |        |   |        |

Figure 3-16, Formatted Sheet before Pivoting

- 3. Choose Essbase | Options and select the **Global** tab.
- 4. In the **Display Messages** group, clear the **Display Unknown Members** check box to avoid seeing the Essbase message when working with formatted sheets.

Using the secondary mouse button, drag Sales (in cell A5) to the cell nested below Jan (C4).

Essbase pivots the Sales member group so that it is nested below the monthly members. However, during the pivot, Essbase retains only database elements. For example, all data for Stock to Sales and Adjusted for Audit was deleted during the pivot.

| 🚰 In | v.xls                |       |            |            |            |       | _ 🗆 ×      |
|------|----------------------|-------|------------|------------|------------|-------|------------|
|      | Α                    | В     | С          | D          | E          | F     | G          |
| 1    |                      |       | Inventory  | y Analysis | Market     |       |            |
| 2    |                      |       |            |            | Actual     |       |            |
| 3    |                      | Jan   |            | Feb        |            | Mar   |            |
| 4    |                      | Sales | Opening In | Sales      | Opening Ir | Sales | Opening Ir |
| 5    |                      |       |            |            |            |       |            |
| 6    | 100                  | 8314  | 29448      | 8327       | 29124      | 8407  | 28929      |
| 7    | 200                  | 8716  | 33000      | 8960       | 32100      | 8951  | 31125      |
| 8    | 300                  | 7874  | 28865      | 8046       | 28964      | 8077  | 29095      |
| 9    | 400                  | 6634  | 26092      | 6736       | 26246      | 6778  | 26409      |
| 10   | Product              | 31538 | 117405     | 32069      | 116434     | 32213 | 115558     |
| 11   |                      |       |            |            |            |       |            |
| 12   | * Adjusted for Audit |       |            |            |            |       |            |
| 13   |                      |       |            |            |            |       |            |
| 14   |                      |       |            |            |            |       |            |
| 15   |                      |       |            |            |            |       |            |
| 16   |                      |       |            |            |            |       |            |
| 17   | Stock to Sales       |       |            |            |            |       |            |
| 18   |                      |       |            | =====      |            |       | -          |
| 14   | P P INV              |       |            | 1          |            |       |            |

Figure 3–17, Result of Pivoting on a Formatted Sheet

6. Close INV.XLS without saving it.

## **Preserving Formulas when Retrieving Data**

In "Retrieving Data into Formatted Sheets" previously in this chapter, you used the Retain on Retrieval option to preserve formatting and formulas in an existing spreadsheet. Collectively, the Formula Preservation options let you retain formulas during data retrievals, Keep and Remove Only operations, and Zoom operations. In addition, Essbase can replicate formulas for additional members retrieved into the sheet as part of a Zoom operation. This section steps you through using all of the Formula Preservation options in a report that you create.

You must enable some options to enable other options. Keep in mind the following guidelines and restrictions when using the **Formula Preservation** options:

- On the Mode page of the Essbase Options dialog box, you must have the Advanced Interpretation option selected to enable Retain on Retrieval. The Formula Preservation options do not work with Free-Form retrieval mode.
- You must enable Retain on Retrieval to enable Retain on Keep and Remove Only and Retain on Zooms.
- You must enable **Retain on Zooms** to enable **Formula Fill**.
- When you click the Retain on Retrieval check box, the Suppress #Missing Rows and Zero Rows options on the Display page become disabled.
   Conversely, if you have either of these Display options selected, the Formula Preservation options are automatically disabled.
- When you click the Retain on Zooms check box, the Remove Unselected Groups option on the Zoom page is disabled, and vice versa.
- When Retain on Retrieval is enabled, there may be a slight delay in retrieval time.
- As a general rule, always insert a blank row as the last row in the formula range
  to ensure that the cell range in the formula expands properly when you zoom in
  on members with **Retain on Zooms** enabled. For more information, see the
  Spreadsheet Add-in Online Help.
- Formula arrays are not supported in the Essbase Spreadsheet Add-in with the preserve formula option on. If you have formula arrays in the spreadsheet, Essbase will not preserve these types of formulas.

To preserve formulas when retrieving or retaining data:

- 1. Open a new spreadsheet by choosing File  $\mid$  New or clicking the  $\square$  icon.
- 2. Choose Essbase | Retrieve.
- 3. Zoom in (double-click) on Year in cell A2.
- 4. Press and hold the Alt key and zoom in (double-click) on Scenario in cell E1.
- 5. Select cell G3 and enter the following formula in the cell:

=B3/B7\*100

| S B | ook1      |             |           |             |                |          |            |          | X |
|-----|-----------|-------------|-----------|-------------|----------------|----------|------------|----------|---|
|     | Α         | В           | С         | D           | E              | F        | G          | Н        |   |
| 1   |           | Measures    | Product   | Market      |                |          |            |          |   |
| 2   |           | Actual      | Budget    | Variance    | Variance %     | Scenario |            |          |   |
| 3   | Qtr1      | 24703       | 30580     | -5877       | -19.21844343   | 24703    | =B3/B7*100 |          |   |
| 4   | Qtr2      | 27107       | 32870     | -5763       | -17.53270459   | 27107    |            |          |   |
| 5   | Qtr3      | 27912       | 33980     | -6068       | -17.85756327   | 27912    |            |          |   |
| 6   | Qtr4      | 25800       | 31950     | -6150       | -19.24882629   | 25800    |            |          |   |
| 7   | Year      | 105522      | 129380    | -23858      | -18.44025352   | 105522   |            |          |   |
| 8   |           |             |           |             |                |          |            |          |   |
| 9   |           |             |           |             |                |          |            |          |   |
| 10  |           |             |           |             |                |          |            |          |   |
| 11  |           |             |           |             |                |          |            |          | ▼ |
| H   | ▶   ▶   S | heet1 / She | et2 / She | et3 / Sheet | 4 / Sheet5 / S | 4        |            | <b>)</b> |   |

Figure 3–18, Entering an Excel Formula into a Cell

#### 6. Press Enter.

Excel calculates the formula you entered in cell G3 and now reflects Qtrl as a percentage of Year.

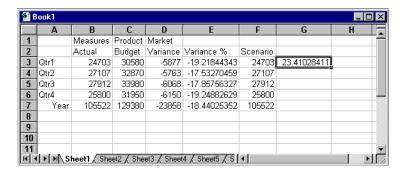

Figure 3-19, Result of Excel Formula with Essbase Data

- 7. Choose Essbase | Options and select the **Mode** tab.
- 8. In the **Formula Preservation** area, click the boxes for **Retain on Retrieval** and **Retain on Keep and Remove Only** and click OK.

- Select Variance, %Variance, and Scenario in cells D2, E2, and F2, respectively.
- 10. Choose Essbase | Remove Only.

Essbase removes the selected columns but retains the Excel formula you entered, keeping it with the retained dataset.

|    | Α    | В        | С       | D           | E | F | G | Н | T |
|----|------|----------|---------|-------------|---|---|---|---|---|
| 1  |      | Measures | Product | Market      |   |   |   |   |   |
| 2  |      | Actual   | Budget  |             |   |   |   |   |   |
| 3  | Qtr1 | 24703    | 30580   | 23.41028411 |   |   |   |   |   |
| 4  | Qtr2 | 27107    | 32870   |             |   |   |   |   |   |
| 5  | Qtr3 | 27912    | 33980   |             |   |   |   |   |   |
| 6  | Qtr4 | 25800    | 31950   |             |   |   |   |   |   |
| 7  | Year | 105522   | 129380  |             |   |   |   |   | T |
| 8  |      |          |         |             |   |   |   |   |   |
| 9  |      |          |         |             |   |   |   |   |   |
| 10 |      |          |         |             |   |   |   |   | T |
| 11 |      |          |         |             |   |   |   |   |   |

Figure 3-20, Result of Removing Columns with Retain on Keep or Remove Only Enabled

- 11. Choose Essbase | Options and select the **Mode** tab.
- 12. In the **Formula Preservation** area, click the box for **Retain on Zooms** and click OK.

13. Zoom in (double-click) on Qtr1 in cell A3.

Essbase zooms in on  $\ensuremath{\mathsf{Qtrl}}$  and moves the formula you entered down with the  $\ensuremath{\mathsf{Qtrl}}$  member.

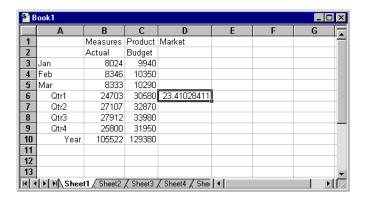

Figure 3-21, Result of Zooming with Retain on Zooms Enabled

- 14. Choose Essbase | FlashBack.
- 15. Choose Essbase | Options and select the **Mode** tab.
- 16. In the **Formula Preservation** area, click the **Formula Fill** check box and click OK.

17. Zoom in (double-click) on Qtrl in cell A3.

Essbase zooms in on Qtrl and fills in, or replicates, a corresponding formula for each member of Qtrl (Jan, Feb, and Mar). To view the replicated formulas, click in cells D3, D4, D5, and D6 and look at the new syntax in the Excel formula bar.

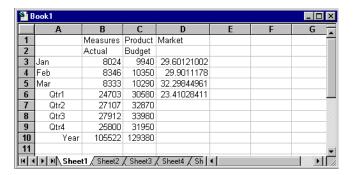

Figure 3-22, Result of Zooming In with Formula Fill Enabled

- 18. Before moving on with the tutorial:
  - a. Choose Essbase | Options and select the **Mode** tab.
  - b. Clear all of the **Formula Preservation** options.
  - c. Choose File | Close to close the spreadsheet. You do not need to save the sheet.

## Retrieving a Range of Data

In a typical Excel spreadsheet, you can select a range of cells by pressing the primary mouse button and dragging the mouse across the sheet. You can also select a range of cells and then tell Essbase to restrict the data retrieval to the selected range in the sheet. Retrieving a range of data is particularly useful when:

- A sheet contains multiple reports
- A sheet contains extraneous information that is not supported in a formatted report retrieval
- You need to retrieve only a small subset of values from the server, which dramatically decreases retrieval time for large datasets
- You need to retrieve data to an area of the sheet other than the first column

Essbase provides a sample file, PROFIT.XLS, that illustrates these concepts as part of the default Essbase installation.

To view the PROFIT.XLS file:

- 1. Choose File | Open.
- 2. Open the PROFIT.XLS file from the \ESSBASE\CLIENT\SAMPLE directory.

Depending on how software is installed on your PC, this file may not be available or may be located in a different directory. Contact the Essbase System Administrator for more information.

PROFIT. XLS has a range of cells (B2 through F9) already selected for you.

| 🚰 Pr | ofit.xls |        |        |          |        |          |      | _ [ |
|------|----------|--------|--------|----------|--------|----------|------|-----|
|      | Α        | В      | С      | D        | Е      | F        | G    | Н   |
| 1    |          |        |        |          |        |          |      |     |
| 2    |          |        | 100    | Central  |        |          |      |     |
| 3    |          |        | Actual |          | Budget |          |      |     |
| 4    |          |        | Sales  | Profit % | Sales  | Profit % |      |     |
| 5    |          | Qtr1   | 1111   | 27.3     | 2222   | 34.5     |      |     |
| 6    |          | Qtr2   | 1111   | 28.4     | 2222   | 35.1     |      |     |
| 7    |          | Qtr3   | 1111   | 28.8     | 2222   | 35.3     |      |     |
| 8    |          | Qtr4   | 1111   | 27.6     |        |          |      |     |
| 9    |          | Year   | 1111   | 28.1     | 2222   | 35.7     | ,    |     |
| 10   |          |        |        |          |        | · ·      |      |     |
| 11   |          |        |        |          |        |          |      |     |
| 12   |          |        |        | Central  | Actual | Profit % |      |     |
| 13   |          |        | Qtr1   | Qtr2     | Qtr3   | Qtr4     | Year |     |
| 14   |          | 100-10 | 22.0   | 22.0     | 22.0   | 22.0     | 22.0 |     |
| 15   |          | 100-20 | 22.0   | 22.0     | 22.0   | 22.0     | 22.0 |     |
| 16   |          | 100-30 | 22.0   | 22.0     | 22.0   | 22.0     | 22.0 |     |
| 4    | ▶ ▶ PRO  | FIT /  |        |          | 1      |          |      |     |

Figure 3–23, Selected Range of Cells for Retrieval

3. Choose Essbase | Retrieve to update the selected range.

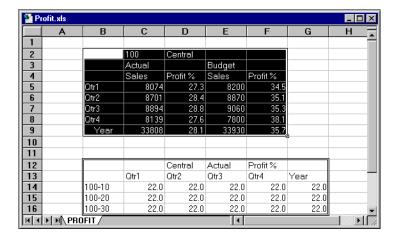

Figure 3-24, Result of Retrieving First Range of Data

Essbase updates only the data in the selected range of cells. Now, choose another range to update.

4. Select cells B12 through G16.

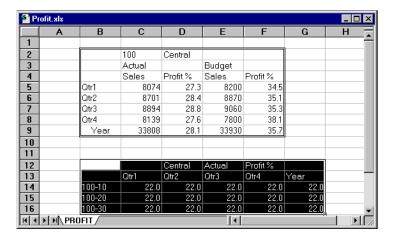

Figure 3-25, Selecting Cells for Retrieval

5. Choose Essbase | Retrieve once again to update the selected range.

Essbase updates the data in the selected range.

| Pi           | ofit.xls |        |        |          |        |          |      | _ 🗆 ×    |
|--------------|----------|--------|--------|----------|--------|----------|------|----------|
|              | Α        | В      | С      | D        | Е      | F        | G    | H        |
| 1            |          |        |        |          |        |          |      |          |
| 2            |          |        | 100    | Central  |        |          |      |          |
| 3            |          |        | Actual |          | Budget |          |      |          |
| 4            |          |        | Sales  | Profit % | Sales  | Profit % |      |          |
| 5            |          | Qtr1   | 8074   | 27.3     | 8200   | 34.5     |      |          |
| 6            |          | Qtr2   | 8701   | 28.4     | 8870   | 35.1     |      |          |
| 7            |          | Qtr3   | 8894   | 28.8     | 9060   | 35.3     |      |          |
| 8            |          | Qtr4   | 8139   | 27.6     | 7800   | 38.1     |      |          |
| 9            |          | Year   | 33808  | 28.1     | 33930  | 35.7     |      |          |
| 10           |          |        |        |          |        |          |      |          |
| 11           |          |        |        |          |        |          |      |          |
| 12           |          |        |        | Central  | Actual | Profit % |      |          |
| 13           |          |        | Qtr1   | Qtr2     | Qtr3   | Qtr4     | Year |          |
| 14           |          | 100-10 | 24.6   | 25.1     | 24.7   | 23.8     | 24.6 |          |
| 15           |          | 100-20 | 29.6   | 31.3     |        | 29.7     | 30.7 |          |
| 16           |          | 100-30 | 28.9   | 30.0     | 31.0   | 31.4     | 30.4 | <b>▼</b> |
| K V N PROFIT |          |        |        |          |        |          |      |          |

Figure 3–26, Result of Retrieving Second Range of Data

6. Close PROFIT.XLS without saving it.

### **Retrieving Data Using a Function**

The Essbase cell retrieve function, *EssCell*, retrieves a single database value into a spreadsheet cell. You can enter an EssCell function directly into a sheet or select it from the Excel menu bar.

*Note:* You must be connected to a database to use EssCell.

EssCell retrieves data when you perform an Essbase retrieval or recalculate the sheet through Excel. Essbase provides a sample file, SUMMARY.XLS, that illustrates these concepts as part of the default Essbase installation. This file has EssCell functions already set in cells B16 and B17.

To view the SUMMARY.XLS file:

- 1. Choose File | Open.
- 2. Open the SUMMARY.XLS file from the \ESSBASE\CLIENT\SAMPLE directory.

Depending on how software is installed on your PC, this file may not be available or may be located in a different directory. Contact the Essbase System Administrator for more information.

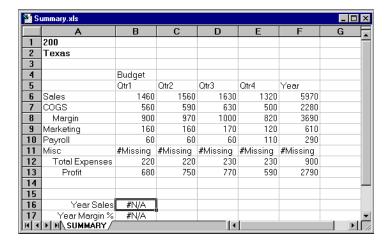

Figure 3-27, Sheet Containing EssCell Functions

Cells B16 and B17 in SUMMARY . XLS contain the EssCell function. If you select either of these cells, you can view the syntax for the EssCell function in the Excel formula bar at the top of the sheet.

The EssCell function is defined in a cell as follows:

Where *mbrList* is one of the following:

- **A null value**. If the parameters of the function are empty, Essbase returns the data value from the top of each dimension.
- A comma-delimited list of member names. Member names must be enclosed in double quotes, with only one member per dimension allowed. If you omit members from any dimensions, the function returns the data value from the top member of each unspecified dimension. Furthermore, you can include aliases in the member list, subject to the same rules as member names.
- An Excel cell reference. The reference must point to a cell that contains a valid member name. Member names, such as 200 and 300-10, need to be formatted as text cells, rather than numeric cells.

For example, the syntax for the EssCell function in cell B16 in the  ${\tt SUMMARY.XLS}$  file is:

=EssCell("Sales", A1, A2, B4, F5)

When you open the sheet, the values in these cells are #N/A. To update these values with the data in your database, you must perform a retrieval from Essbase.

#### 3. Choose Essbase | Retrieve.

Essbase calculates the EssCell functions in cells B16 and B17.

| S 😭  | ummary.xls     |          |          |          |          |          | _ 🗆      | ×   |
|------|----------------|----------|----------|----------|----------|----------|----------|-----|
|      | Α              | В        | С        | D        | Е        | F        | G        | F   |
| 1    | 200            |          |          |          |          |          |          |     |
| 2    | Texas          |          |          |          |          |          |          |     |
| 3    |                |          |          |          |          |          |          |     |
| 4    |                | Budget   |          |          |          |          |          |     |
| 5    |                | Qtr1     | Qtr2     | Qtr3     | Qtr4     | Year     |          |     |
| 6    | Sales          | 1460     | 1560     | 1630     | 1320     | 5970     |          |     |
| 7    | COGS           | 560      | 590      | 630      | 500      | 2280     |          |     |
| 8    | Margin         | 900      | 970      | 1000     | 820      | 3690     |          |     |
| 9    | Marketing      | 160      | 160      | 170      | 120      | 610      |          |     |
| 10   | Payroll        | 60       | 60       | 60       | 110      | 290      |          |     |
| 11   | Misc           | #Missing | #Missing | #Missing | #Missing | #Missing |          |     |
| 12   | Total Expenses | 220      | 220      | 230      | 230      | 900      |          |     |
| 13   | Profit         | 680      | 750      | 770      | 590      | 2790     |          |     |
| 14   |                |          |          |          |          |          |          |     |
| 15   |                |          |          |          |          |          |          |     |
| 16   | Year Sales     | 5970     |          |          |          |          |          |     |
| 1,7  | Year Margin %  | 61.81    |          |          |          |          |          | •   |
| H  4 | F F SUMMARY    |          |          | 1        |          |          | <b>▶</b> | 1/2 |

Figure 3-28, Retrieval on a Sheet Containing the EssCell Function

Now update the EssCell functions to retrieve data for a different state.

4. Change the contents of cell A2 from Texas to Florida.

The values in cells B16 and B17 are updated as soon as you update the cell. This update occurs because Excel has recalculated the sheet (if Excel is configured to automatically calculate changes). The remaining data cells did not change. To completely update the sheet, you must retrieve data from the server.

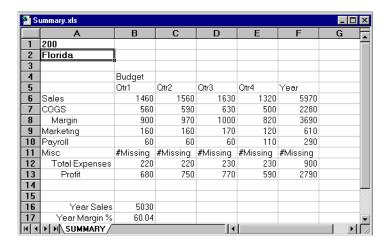

Figure 3-29, Updating the EssCell Function

Tip:

If the sheet contains many EssCell functions, change Excel to manual calculation mode. This prevents the cell retrieve from calculating until you retrieve data or manually calculate the sheet. For more information, see the Excel documentation.

Choose Essbase | Retrieve to update the report.

Essbase returns an error message if EssCell is unsuccessful. The following table lists messages that Essbase displays in the EssCell cell and the condition that caused the message:

| Message | Reason                                                              |
|---------|---------------------------------------------------------------------|
| #N/A    | The sheet is not connected to a database.                           |
| #VALUE! | Invalid member name in list or reference.                           |
| #NAME?  | A text name in the function did not contain double quotation marks. |

Close SUMMARY.XLS without saving it.

The sample file that you used for this tutorial task already had EssCell functions defined. To enter your own EssCell function into a spreadsheet, you would:

- 1. Choose Insert|Function from the Excel menu bar.
- 2. Select Essbase Add-in from the Function Category list.

The Excel Function Wizard steps you through defining the EssCell function.

Note:

For more information on EssCell functions, see the Spreadsheet Add-in Online Help.

### **Retrieving Dynamic Calculation Members**

Dynamic Calculation members are database members that are excluded from the batch calculation process, thus shortening the regular database calculation time. Your Essbase Application Designer tags Dynamic Calculation members in the database outline so that Essbase knows not to calculate those members until a data retrieval requests them. This process is referred to as Dynamic Calculation. Dynamically calculating database members benefits the Essbase server in the following ways:

- Reduced disk usage
- Reduced database restructuring time
- Reduced time to back up the database

Database values that Essbase calculates dynamically take slightly longer to retrieve in the Spreadsheet Add-in because Essbase must perform calculations *before* retrieving data into the spreadsheet. For more information on Dynamic Calculation, see the *Database Administrator's Guide*.

*Tip:* Enable the Navigate Without Data feature while you arrange the spreadsheet report so that Essbase does not dynamically calculate the database when you are creating the report. For more information on the Navigate Without Data feature, see "Navigating Through the Spreadsheet Without Retrieving Data" in Chapter 2.

Since there may be a performance impact on retrieving data for Dynamic Calculation members, you may want to define visual cues, or styles, for these members so that you can identify them in the Spreadsheet Add-in.

To illustrate these concepts, use the ASYMM. XLS file. To view this file:

- 1. Choose File | Open.
- 2. Open the ASYMM.XLS file from the \ESSBASE\CLIENT\SAMPLE directory.
- 3. Zoom out on Actual by double-clicking the secondary mouse button in cell C3.

4. Zoom in on Scenario in cell C3 to display all members for this dimension.

Essbase displays all of the Scenario members for Qtrl only.

| a 🖺 | symm.x   | ls         |        |        |          |              |          | X            |
|-----|----------|------------|--------|--------|----------|--------------|----------|--------------|
|     | Α        | В          | С      | D      | E        | F            | G        |              |
| 1   |          |            |        |        | Sales    |              |          | Т            |
| 2   |          |            |        |        |          |              |          |              |
| 3   |          |            | Actual | Budget | Variance | Variance %   | Scenario |              |
| 4   |          |            | Qtr1   | Qtr1   | Qtr1     | Qtr1         | Qtr1     |              |
| 5   | East     | Colas      | 6292   | 5870   | 422      | 7.189097104  | 6292     |              |
| 6   |          | Root Beer  | 5726   | 5460   | 266      | 4.871794872  | 5726     |              |
| 7   |          | Fruit Soda | 3735   | 3880   | -145     | -3.737113402 | 3735     |              |
| 8   |          |            |        |        |          |              |          |              |
| 9   | West     | Root Beer  | 8278   | 7700   | 578      | 7.506493506  | 8278     |              |
| 10  |          | Cream Soda | 8043   | 6890   | 1153     | 16.73439768  | 8043     | -            |
| H 4 | <b>₽</b> | ASYMM/     |        |        | 1        |              | F        | $\Gamma_{l}$ |

Figure 3-30, Displaying Scenario Members

5. Choose Essbase | Options and select the **Style** tab.

Note:

You must be connected to the Sample Basic database to display the **Style** tab. For more information on connecting to a database, see "Connecting to a Database" earlier in this chapter.

- 6. Scroll down in the **Members** group until you see **Dynamic Calculations**.
- 7. Click the **Dynamic Calculations** check box and click the **Format** button.
- 8. In the **Font** style list, select **Bold Italic**.
- 9. In the **Color** list box, select **Gray**.
- 10. Click OK and then select the **Display** tab.
- 11. In the Cells option group, click Use Styles and click OK.

#### 12. Choose Essbase | Retrieve.

Essbase displays the data and applies all the visual cues, or styles, you have set, including the newly set style for Dynamic Calculation members and the styles you set in Chapter 2. In this example, the columns for Variance and Variance were dynamically calculated. You can tell because Essbase displays these members in gray, bold, italicized font. (They also have a red background because of the style that was previously set for all members of the Scenario dimension.)

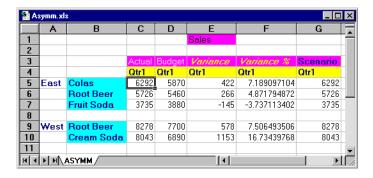

Figure 3-31, Result of Retrieving Dynamic Calculation Members

Note:

Occasionally, other styles you have set may override a style for Dynamic Calculation members. For example, if a parent member is also a Dynamic Calculation member, and if you have styles set for both, the style for the parent member overrides the style for the Dynamic Calculation member. In this case, you would need to remove the style for parent members in order to see the style for Dynamic Calculation members. For more information on the precedence of styles, see "Determining the Precedence of Overlapping Styles" in Chapter 2.

13. Close the ASYMM. XLS file without saving it.

## Specifying the Latest Time Period for Dynamic Time Series

Dynamic Time Series members are predefined database members that are used in dynamic, to-date reporting, such as year-to-date or month-to-date values. Dynamic Time Series members do not appear as individual members in the database outline; instead, they correspond to a generation name that uses a key term for time, such as Year, Month, or Day.

For example, in the Sample Basic database, a generation name called Quarter for Generation 2 in the Year dimension was created that contains the members for Qtr1, Qtr2, Qtr3, and Qtr4. When the generation name Quarter was created, Essbase created a Dynamic Time Series member called Q-T-D, or quarter-to-date.

To take advantage of Dynamic Time Series in the Spreadsheet Add-in, you can choose the latest time period for which you want data in a to-date calculation. The calculated value of the Dynamic Time Series member is derived when you define the latest time period to be reported. In the Sample Basic database, for example, the Level 0 members of the Year dimension are the months of the year: Jan, Feb, Mar, and so on. If the current month is August, and you want to know the sales data for the quarter up to the current month, a quarter-to-date calculation gives you the sales data for the months of July and August.

To illustrate the concept of Dynamic Time Series:

- 1. Open a new spreadsheet by choosing File | New or clicking the  $\square$  icon.
- 2. Choose Essbase | Options and select the **Zoom** tab.
- 3. In the **Zoom In** option group, select **Next Level**.
- 4. Clear the **Within Selected Group** check box.
- 5. Choose Essbase | Retrieve.
- 6. Zoom in (double-click) on Measures in cell B1.
- 7. Click Year in cell B2.
- 8. Type Q-T-D in cell B2 and press Enter to enter a predefined Dynamic Time Series member (Q-T-D):

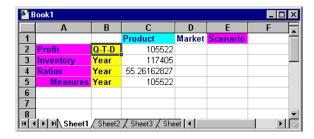

Figure 3-32, Entering a Dynamic Time Series Member into a Spreadsheet

Note:

For a list of other possible Dynamic Time Series members, see the Spreadsheet Add-in Online Help.

- 9. Choose Essbase | Options and select the **Display** tab.
- 10. In the **Dynamic Time Series** area, click the box for **Latest Time Period**.
- 11. From the list box, select **May** and click OK.

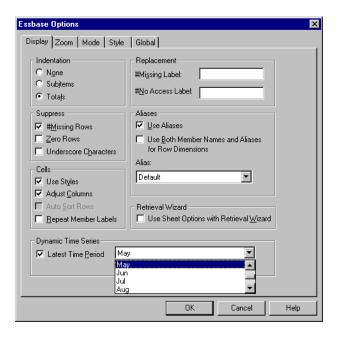

Figure 3-33, Specifying Latest Time Period in a Dynamic Time Series

Note:

If you do not specify a latest time period, Essbase uses the first Level 0 member (Jan) as the default.

12. Choose Essbase | Retrieve.

Note:

The Retrieve & Lock, Zoom In, and Zoom Out commands are not supported with Dynamic Time Series members.

Essbase displays data for the Q-T-D member. The data values in the spreadsheet are the aggregated values for April and May, because May is the month you specified as the latest month in the quarter-to-date Dynamic Time Series.

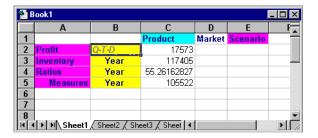

Figure 3-34, Result of Specifying Latest Time Period in a Dynamic Time Series

13. Choose File | Close to close the spreadsheet. You do not need to save the sheet.

Note:

You can also create a report like the one shown above by simply typing the Dynamic Time Series member followed by the latest time period in parentheses: for example, Q-T-D(May). If you do this in Free-Form retrieval mode, you must enter the Dynamic Time Series member and the latest time period in separate, adjacent cells. You can also select a Dynamic Time Series member and a latest time period through the Retrieval Wizard or Member Selection.

For more information on Dynamic Time Series, see the Spreadsheet Add-in Online Help.

#### **Using Substitution Variables**

The Essbase Application Designer uses substitution variables to define global variables to represent Essbase-specific values. For example, Lotest can be a substitution variable representing the latest time period in a Dynamic Time Series. Using the Hyperion Essbase Application Manager, the Application Designer sets substitution variables and their corresponding values for a specific application. Essbase stores these variables and their values on the Essbase server. You can take advantage of the predefined substitution variables in the Spreadsheet Add-in during Dynamic Time Series reporting.

For example, say the Application Designer has set a substitution variable on the server for the current month. The variable is called CurMnth and has a value of August. This means that if you use this substitution variable in the spreadsheet, a retrieval returns values for August, since August was set as the current month on the server. If, at a later date, the Application Designer changed the value of the CurMnth substitution variable to October, a retrieval would return data for October.

The Sample Basic database you are using for this tutorial does not contain predefined substitution variables. If the Application Designer had set a substitution variable in the database you were using, you could enter a substitution variable directly into a spreadsheet. For example, you could open a blank spreadsheet and type member names as follows:

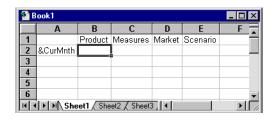

Figure 3-35, Entering a Substitution Variable in a Spreadsheet

Note:

Notice the substitution variable (CurMnth) in cell A2. When you enter a substitution variable directly into a cell, you must precede it with an ampersand (&).

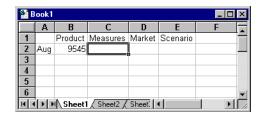

Figure 3-36, Result of Retrieval on a Substitution Variable

Essbase queries the server for the value of the substitution variable CurMnth, which is August. Data is returned for August only.

Note:

If you save a spreadsheet containing a substitution variable as a template, make sure that you save the sheet *before* you retrieve data. For example, if you saved the sheet shown in Figure 3–36 as a template, each time you retrieved the template, August would be shown rather than the substitution variable CurMnth.

### **Using Free-Form Reporting to Retrieve Data**

So far, you have learned how to retrieve Essbase data into a spreadsheet through ad hoc retrieval, Retrieval Wizard queries, and Member Selection operations. In addition to these retrieval methods, Essbase supports *free-form reporting*. Free-form reporting lets you tell Essbase specifically what you want to retrieve by simply typing data into the spreadsheet. Free-form reporting is especially useful when you are familiar with the dimensions and members in the database outline.

Essbase provides two different retrieval modes for free-form reporting:

- Advanced Interpretation retrieval mode
- Free-Form retrieval mode

In both retrieval modes, you can enter member names directly into the spreadsheet. The following sections describe the similarities and differences between these two modes.

#### **Using Advanced Interpretation Mode**

The Essbase server contains an advanced spreadsheet interpretation engine that scans a sheet and interprets its content when fulfilling retrieval requests. When you construct a report by entering names directly into a sheet in Advanced Interpretation retrieval mode, Essbase interprets the member names and creates a default view based on the location of the labels.

Keep in mind the following guidelines when you are working in Advanced Interpretation mode:

- Precede all member names that consist of numbers with a single quote. For example, for Product dimension member 100, type '100 in the sheet.
- If you define a report that does not contain all the database dimensions, you may need to enter a dummy value, such as 0, in the first data cell. Essbase overwrites this value with the contents of the corresponding database cell upon retrieval. Be sure to use a numeric value as the dummy value.

To construct a free-form report in Advanced Interpretation retrieval mode:

- 1. Open a new spreadsheet by choosing File | New or clicking the 🔲 icon.
- 2. Choose Essbase | Options and select the **Mode** tab.
- 3. In the **Retrieval** option group, select **Advanced Interpretation** (the default setting) and click OK.
- 4. Enter member names and data as in the following illustration.

Note:

If a member name consists of a number, such as 100, you must precede the member name with a single quote (for example, '100). This also applies to member names with spaces between words.

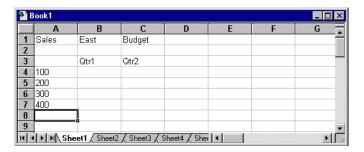

Figure 3-37, Creating a New Free-Form Report

Choose Essbase | Retrieve or double-click in a data cell.

Essbase retrieves data for the members you entered into the free-form report and implements the Use Aliases option you set in the Essbase Options dialog box in the beginning of this chapter.

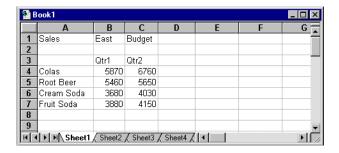

Figure 3-38, Retrieving Data into a Free-Form Report

Now define a free-form report that does not contain all the dimensions from the database. In Advanced Interpretation mode, you may need to enter a dummy data value, such as 0, into the first Essbase data cell to tell Essbase where the data starts in the sheet. Be sure to use a numeric value as the dummy value.

#### For example:

- Choose Essbase | FlashBack.
- Delete cells A1, B1, and C1.
- Type 0 in cell B4 to provide Essbase with a data cell reference point.

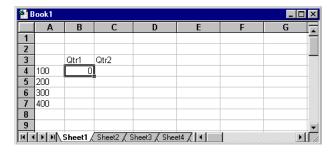

Figure 3-39, Defining a Free-Form Report Without All Dimensions

4. Choose Essbase | Retrieve.

Essbase adds the dimensions that were omitted from the free-form report to the spreadsheet and retrieves data.

| 1 E | ook1               |             |          |          |   |   | _ 🗆 × |
|-----|--------------------|-------------|----------|----------|---|---|-------|
|     | Α                  | В           | С        | D        | E | F | G 🛖   |
| 1   |                    |             |          |          |   |   |       |
| 2   |                    |             |          |          |   |   |       |
| 3   |                    | Measures    | Market   | Scenario |   |   |       |
| 4   |                    | Qtr1        | Qtr2     |          |   |   |       |
| 5   | Colas              | 7048        | 7872     |          |   |   |       |
| 6   | Root Beer          | 6721        | 7030     |          |   |   |       |
| 7   | Cream Soda         | 5929        | 6769     |          |   |   |       |
| 8   | Fruit Soda         | 5005        | 5436     |          |   |   |       |
| 9   |                    |             |          |          |   |   | -     |
| H · | <b>I</b> ► I Sheet | 1 (Sheet2 / | Sheet3 / | Sheet4 / | d |   |       |

Figure 3-40, Retrieval in a Free-Form Report Without all Dimensions

5. Choose File | Close to close the spreadsheet. You do not need to save the sheet.

#### **Using Free-Form Mode**

Similar to Advanced Interpretation retrieval mode, Free-Form retrieval mode lets you enter member names into any location in a sheet and then interprets the sheet's contents when fulfilling the retrieval request. In addition, with Free-Form retrieval mode, you can use Essbase report script commands to retrieve data into a sheet.

Report script commands are most useful for defining member references that can dynamically bring back the most current member information. For example, if you need to create a report that shows every product, including those added since the last retrieval, standard retrieval mode only reflects these changes when you zoom in on the product. If you use the report script command <IDESC, Essbase retrieves all descendants of a member in the database, including the specified member. For more information on the syntax of report script commands and guidelines for developing reports, see the online *Technical Reference* in the DOCS directory and the *Database Administrator's Guide*.

Keep in mind the following guidelines when you are working in Free-Form retrieval mode:

- You must precede all member names that consist of numbers with a single quote. For example, for the Product dimension member 100, you need to type '100 in the sheet.
- You cannot cancel a retrieve in Free-Form mode.
- You cannot apply Essbase Styles in Free-Form mode.
- Essbase removes any blank rows and columns on any retrieval action.
- Do not use Report Writer formatting commands, such as {BRACKETS}, {DECIMAL}, and {EUROPEAN} in Free-Form mode, because they are incompatible with Excel's formatting features.
- When you are in Free-Form mode, an Auto Sort Rows option is enabled in the Display page of the Essbase Options dialog box. If you select this feature, Essbase retrieves data in symmetric rows that are sorted according to the order specified in the database outline.
- All Formula Preservation and Modes options (Essbase Options dialog box, Mode page) are not available in Free-Form mode.
- To use Dynamic Time Series in Free-Form mode, do not put the Dynamic Time Series and the latest time period (for example, Q-T-D(Feb)) in the same cell.
   You need to type the Dynamic Time Series member, Q-T-D, and the latest time period within parentheses, (Feb), in separate, adjacent cells.

To construct a free-form report in Free-Form retrieval mode:

- 1. Open a new spreadsheet by choosing File | New or clicking the icon.
- 2. Choose Essbase | Options and select the **Mode** tab.
- 3. In the **Retrieval** option group, select **Free Form**.
- 4. Select the **Display** tab.
- 5. In the **Cells** option group, click **Auto Sort Rows**, and click OK.

6. Enter the following members into the sheet as shown in the following illustration:

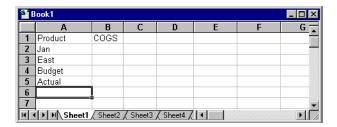

Figure 3-41, Typing Member Names In a Free-Form Report

7. Choose Essbase | Retrieve.

Essbase retrieves data for the members and creates a default view according to the location of the labels. Note that three members were pivoted from row groups to column groups.

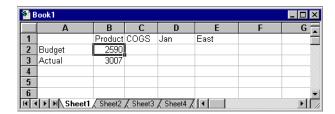

Figure 3-42, Result of Retrieving in Free-Form Retrieval Mode

8. Choose File | Close to close the spreadsheet. You do not need to save the sheet.

Now create a report by entering member names and a report script command:

- 1. Open a new spreadsheet by choosing File | New or clicking the  $\square$  icon.
- Enter the following member names into the blank sheet:

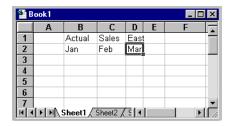

Figure 3-43, Typing Member Names in a Free-Form Report

3. Type <IDESC Product in cell A3 and press Enter:

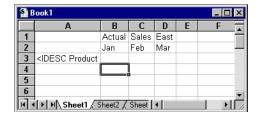

Figure 3-44, Typing a Report Script Command in a Free-Form Report

4. Choose Essbase | Retrieve.

Essbase retrieves data into the sheet for all descendants of Product and for the members you entered in the sheet.

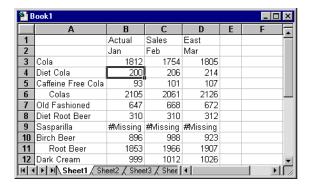

Figure 3-45, Result of a Retrieve with a Report Script Command

Note:

When Essbase completes the retrieval, the report script command is overwritten by the data it returns. You can use FlashBack to restore the previous view in Free-Form mode.

5. Choose File | Close to close the spreadsheet. You do not need to save the sheet.

#### **Entering Generation and Level Names**

In addition to entering database member names into a free-form report, you can enter generation or level names directly into a spreadsheet to retrieve specific members. The Essbase Application Designer defines generation and level names for database dimensions in the database outline. You have two options for finding out what generation and level names have been defined in the database:

- View generation and level names in the **Essbase Member Selection** dialog box.
- Contact the Essbase Application Designer to see what generation and level names have been defined in the database outline.

To enter generation and level names directly into a free-form report:

- Open a new spreadsheet by choosing File | New or clicking the icon.
- Choose Essbase | Options and select the **Mode** tab.
- In the **Retrieval** option group, select **Advanced Interpretation** and click OK.
- Enter member names as shown in the following illustration:

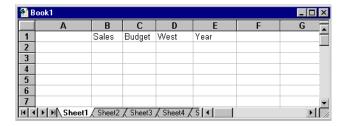

Figure 3-46, Entering Member Names in a Free-Form Report

Enter a generation name as shown in the following illustration:

Family is a generation name in the Product dimension that is already defined in the Sample Basic database.

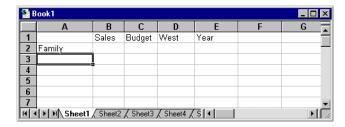

Figure 3-47, Entering a Generation Name in a Free-Form Report

6. Choose Essbase | Retrieve.

Essbase retrieves data for the member and generation names you entered. The Family generation name expands to its individual members.

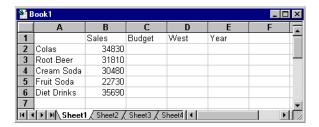

Figure 3-48, Result of Free-Form Retrieval with Generation Name

7. Change Year to a level name (LevO, Year) as shown in the following illustration.

Note:

Be sure not to insert a space between the comma after 0 and Year. Generation and level names that are entered directly into a sheet must be precise.

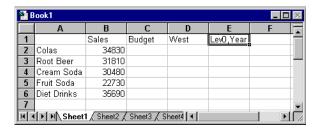

Figure 3-49, Entering a Level Name in a Free-Form Report

Choose Essbase | Retrieve.

Essbase retrieves data for the Level 0 members of the Year dimension, which are the individual months (Jan, Feb, Mar, and so forth).

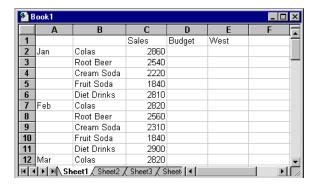

Figure 3-50, Result of Free-Form Retrieval with Level Name

9. Choose File | Close to close the spreadsheet. You do not need to save the sheet.

# **Using Linked Reporting Objects**

A *linked reporting object* is an external file, cell note, or World Wide Web resource that you link to a cell in an Essbase database. The file, note, or Web resource (indicated by a URL, or Uniform Resource Locator) can then be retrieved by Spreadsheet Add-in users who have access to the database.

Note:

If your organization has licensed and implemented the Hyperion Essbase Partitioning product, you can also access *linked partitions* from cells in the Spreadsheet Add-in. For more information on linked partitions, see "Accessing Linked Partitions" later in this chapter.

This section describes the following procedures:

- Linking a File to a Data Cell
- Linking a Cell Note to a Data Cell
- Linking a URL to a Data Cell
- Accessing and Editing Linked Reporting Objects

Note:

For additional information on using linked reporting objects, see the Spreadsheet Add-in Online Help.

### Linking a File to a Data Cell

With the Linked Reporting Objects feature, you can link an external file to a data cell in the Spreadsheet Add-in. Essbase stores the file on the Essbase server. Users who have access to the database can then retrieve the file while viewing the data contained in the cell.

The following example uses the ASYMM.XLS sample spreadsheet with data from the Sample Basic database. It links a sample file, BUDASMP.TXT, to a cell containing the BUDGet figure. BUDASMP.TXT details the budgetary assumptions for the current year.

Follow these steps to link the file to a data cell:

- 1. Choose File | Open.
- 2. Open the ASYMM.XLS file from the \ESSBASE\CLIENT\SAMPLE directory.
- 3. Make sure you are connected to the Sample Basic database. If you are not, see "Connecting to a Database" earlier in this chapter.

4. Select cell D5.

*Note:* You can link objects only to data cells, not to cells containing member names.

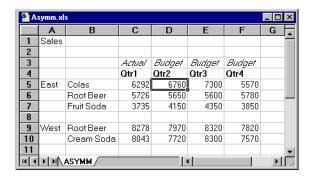

Figure 3-51, Selecting a Data Cell for Linking an External File

5. Choose Essbase | Linked Objects.

Essbase displays the Linked Objects Browser dialog box.

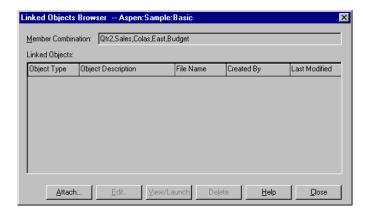

Figure 3-52, Linked Objects Browser Dialog Box, Linking a File

6. In the **Linked Objects Browser** dialog box, click **Attach**.

Essbase displays the Attach Linked Object dialog box.

7. Under the **Attachment Type** option group, click **File**.

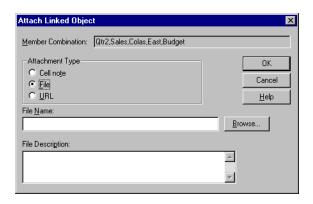

Figure 3-53, Linking a File to a Data Cell

8. Click the **Browse** button next to the **File Name** text box.

Essbase displays the **Browse Files** dialog box.

- 9. Go to the  $\ESSBASE\CLIENT\SAMPLE$  directory and select the BUDASMP.TXT file
- 10. Click Open.

11. Under **File Description**, enter a brief description for the file as indicated in the following illustration.

*Note:* Entering text in the **File Description** text box is optional.

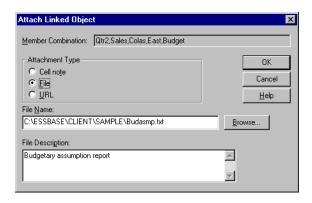

Figure 3-54, Selecting and Describing a File to Link

12. Click OK to close the dialog box and link the file to the cell.

Essbase copies the file to the server and establishes a link to the current data cell.

- 13. Click Close to close the Linked Objects Browser dialog box.
- 14. Do not close the ASYMM. XLS file. You will use it in the next tutorial task.

To recognize cells that have linked reporting objects attached to them, you might want to apply a visual cue, or style, to these cells. To apply styles:

- 1. Choose Essbase | Options and click the **Style** tab.
- 2. In the **Data Cells** area, click **Linked Objects**.
- 3. Click Format.
- 4. In the **Font style** list box, select **Italic**.
- 5. In the **Color** list box, select **Purple**.
- 6. Click OK and then select the **Display** tab.

- 7. In the Cells option group, click the Use Styles box and click OK.
- 8. Choose Essbase | Retrieve to refresh the sheet and apply the styles.

Cell D5 (the cell you just attached the linked file to) now appears in purple, italic font. Essbase also refreshes the sheet with the other options set in the **Essbase Options** dialog box.

| 1 A   | symm.xl: | S          |        |        |        |        |   | _ [      | X |
|-------|----------|------------|--------|--------|--------|--------|---|----------|---|
|       | Α        | В          | С      | D      | Е      | F      | G | Н        | F |
| 2     |          |            |        |        |        |        |   |          |   |
| 3     |          |            | Actual | Budget | Budget | Budget |   |          |   |
| 4     |          |            | Qtr1   | Qtr2   | Qtr3   | Qtr4   |   |          |   |
| 5     | East     | Colas      | 6292   | 6760   | 7300   | 5570   |   |          |   |
| 6     |          | Root Beer  | 5726   | 5650   | 5600   | 5780   |   |          |   |
| 7     |          | Fruit Soda | 3735   | 4150   | 4350   | 3850   |   |          |   |
| 8     |          |            |        |        |        |        |   |          |   |
| 9     | West     | Root Beer  | 8278   | 7970   | 8320   | 7820   |   |          |   |
| 10    |          | Cream Soda | 8043   | 7720   | 8300   | 7570   |   |          |   |
| 11    |          |            |        |        |        |        |   |          |   |
| 12    |          |            |        |        |        |        |   |          | ▼ |
| H   4 |          | ASYMM/     |        |        | 1      |        |   | <b>)</b> |   |

Figure 3-55, Result of Applying a Style to a Linked Reporting Object Cell

9. Leave the ASYMM. XLS file open for the next tutorial task.

### Linking a Cell Note to a Data Cell

In addition to linking external files to a data cell in the Spreadsheet Add-in, you can also link individual cell notes containing information on particular data cells. Cell notes can be no more than 599 characters in length. If you need to link information to a data cell that is longer than 599 characters, you need to create and save an external file, and then link the file to the data cell.

Follow these steps to link a cell note to a data cell:

1. In the ASYMM. XLS file, select cell C5.

*Note:* You can link objects only to data cells, not to cells containing member names.

2. Choose Essbase | Linked Objects.

Essbase displays the **Linked Objects Browser** dialog box.

3. In the **Linked Objects Browser** dialog box, click **Attach**.

Essbase displays the Attach Linked Object dialog box.

- 4. Under the **Attachment Type** option group, click **Cell note**.
- 5. In the **Cell Note** box, type the note as indicated in the following illustration:

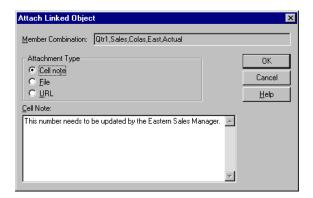

Figure 3-56, Creating a Cell Note to Link

6. Click OK to close the dialog box and link the cell note.

Essbase copies the note to the server and establishes a link to the current data cell.

7. Click **Close** to close the **Linked Objects Browser** dialog box.

8. Choose Essbase | Retrieve to refresh the sheet and apply the style you defined for linked objects..

Now Essbase displays two data cells (C5 and D5) in purple, italic font to represent a cell containing a linked reporting object.

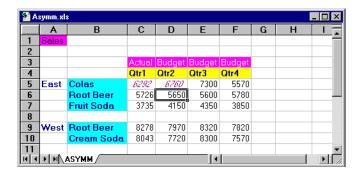

Figure 3-57, Result of Creating a Linked Cell Note

9. Leave the ASYMM. XLS file open for the next tutorial task.

### Linking a URL to a Data Cell

A URL, or Uniform Resource Locator, is an address string that identifies resources on the World Wide Web, such as documents, images, and downloadable files. With the Linked Reporting Objects feature, you can link a URL to a data cell so that users who have access to the database can link directly to the specified URL. When you access the cell from the Spreadsheet Add-in, your default Web browser opens and displays the specified URL.

**Note:** For more information on URL syntax, see the Spreadsheet Add-in Online Help.

If you have a Web browser and Internet access, follow these steps to link a data cell to the Hyperion Solutions Web site:

1. In the ASYMM. XLS file, select cell E5.

*Note:* You can link objects only to data cells, not to cells containing member names.

| A: | Asymm.xls     |            |        |        |        |        |          |  |  |  |
|----|---------------|------------|--------|--------|--------|--------|----------|--|--|--|
|    | Α             | В          | С      | D      | Е      | F      | G        |  |  |  |
| 1  | Sales         |            |        |        |        |        |          |  |  |  |
| 2  |               |            |        |        |        |        |          |  |  |  |
| 3  |               |            | Actual | Budget | Budget | Budget |          |  |  |  |
| 4  |               |            | Qtr1   | Qtr2   | Qtr3   | Qtr4   |          |  |  |  |
| 5  | East          | Colas      | 6292   | 6760   | 7300   | 5570   |          |  |  |  |
| 6  |               | Root Beer  | 5726   | 5650   | 5600   | 5780   |          |  |  |  |
| 7  |               | Fruit Soda | 3735   | 4150   | 4350   | 3850   |          |  |  |  |
| 8  |               |            |        |        |        |        |          |  |  |  |
| 9  | West          | Root Beer  | 8278   | 7970   | 8320   | 7820   |          |  |  |  |
| 10 |               | Cream Soda | 8043   | 7720   | 8300   | 7570   |          |  |  |  |
| 11 |               |            |        |        |        |        | <b>-</b> |  |  |  |
| 14 | H I P P ASYMM |            |        |        |        |        |          |  |  |  |

Figure 3-58, Selecting a Data Cell for Linking to a URL

2. Choose Essbase | Linked Objects.

Essbase displays the **Linked Objects Browser** dialog box.

3. In the **Linked Objects Browser** dialog box, click **Attach**.

Essbase displays the Attach Linked Object dialog box.

4. Under the **Attachment Type** option group, click **URL**.

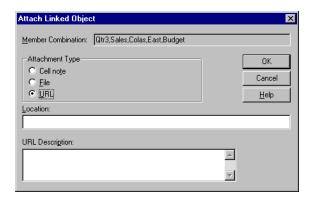

Figure 3-59, Linking a URL to a Data Cell

5. Enter a URL in the **Location** text box and a brief description in the **URL Description** text box, as indicated in the following illustration.

*Note:* Entering text in the **URL Description** text box is optional.

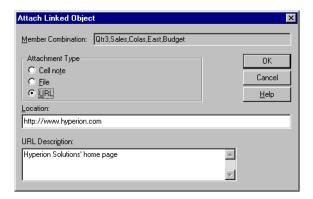

Figure 3-60, Entering and Describing a URL to Link

Note:

The text field for entering the URL location is limited to 512 characters in length. The text field for entering the URL description is limited to 80 characters in length.

Essbase copies the URL string to the server and establishes a link to the current data cell.

Note:

The syntax for the URL is not checked at creation time; Essbase checks the syntax when the user accesses the URL from the spreadsheet. The default Web browser checks for the existence (or use validity) of the URL.

- 7. Click **Close** to close the **Linked Objects Browser** dialog box.
- Choose Essbase | Retrieve to refresh the sheet and apply the style you defined for linked objects.
- 9. Leave the ASYMM. XLS file open for the next tutorial task.

Now that you have learned to create linked reporting objects, you are ready to learn how to access them from the Spreadsheet Add-in.

### Accessing and Editing Linked Reporting Objects

You have two options for accessing and editing a linked reporting object that is attached to a data cell:

- Select the cell (as identified by the style applied to it) and choose Essbase | Linked Objects.
- Enable mouse double-clicking for linked object browsing.

Note:

If you enable double-clicking for linked object browsing, double-clicking behavior changes for retrieving data or performing zoom actions. For more information on these changes, see the Spreadsheet Add-in Online Help.

For this tutorial, you will access the linked reporting objects you created in the previous sections by using the Essbase menu item instead of the double-clicking action.

### Accessing a Linked File

To access the external file that you previously linked to a data cell:

- In the ASYMM. XLS file, select cell D5.
- 2. Choose Essbase | Linked Objects.

3. In the **Linked Objects Browser** dialog box, select the BUDASMP.TXT file.

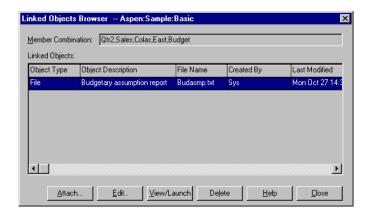

Figure 3-61, Accessing a Linked External File

4. To view the linked file, click **View/Launch**.

The BUDASMP. TXT file is opened from the source application.

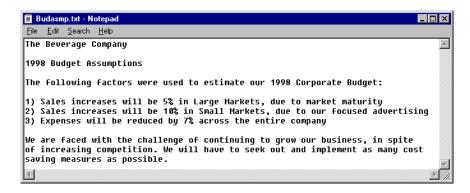

Figure 3-62, Viewing the Contents of a Linked External File

Note:

When you want to edit the contents of a file, do so in the source application. After the edits are made and the file saved, you can re-attach the edited file by clicking the **Edit** button in the **Linked Objects Browser** dialog box. Essbase displays the **Re-attach Linked Object** dialog box, which lets you re-attach, or re-link, the edited file to a data cell. For more information, see the Spreadsheet Add-in Online Help.

- 5. Close the BUDASMP. TXT file and click **Close** to close the **Linked Objects Browser** dialog box.
- 6. Leave the ASYMM.XLS file open for the next task.

### Accessing a Linked Cell Note

To access and edit the cell note that you created previously:

- 1. In the ASYMM. XLS file, select cell C5.
- 2. Choose Essbase | Linked Objects.

The **Linked Objects Browser** dialog box displays the cell note that is linked to the selected data cell.

3. In the **Linked Objects Browser** dialog box, select the cell note.

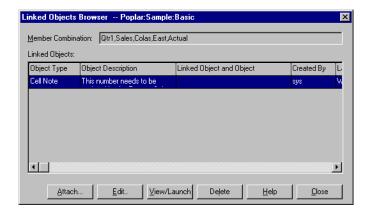

Figure 3-63, Accessing a Linked Cell Note

4. To edit the contents of the cell note, click **Edit**.

Essbase displays the **Edit Cell Note** dialog box with the selected cell note displayed.

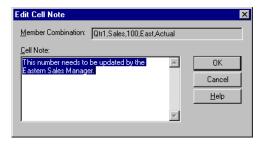

Figure 3-64, Editing the Contents of a Linked Cell Note

Note:

If you simply wanted to view the contents of the cell note, you would click the **View/Launch** button instead of the **Edit** button in the **Linked Objects Browser** dialog box.

5. Edit the contents of the cell note as indicated in the following illustration:

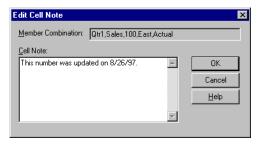

Figure 3-65, Result of Editing Cell Note Contents

6. Click OK to close the **Edit Cell Note** dialog box and save the edits you made to the note.

Essbase saves the edits to the cell note on the server.

- 7. Click Close to close the Linked Objects Browser dialog box.
- 8. Leave the ASYMM. XLS file open for the next tutorial task.

#### Accessing a Linked URL

If you followed the steps in "Linking a URL to a Data Cell," you can access and edit the URL you created.

To access the URL, follow these steps:

- 1. In the ASYMM. XLS file, select cell E5.
- 2. Choose Essbase | Linked Objects.

The **Linked Objects Browser** dialog box displays the URL that is linked to the selected data cell.

3. In the Linked Objects Browser dialog box, select the URL.

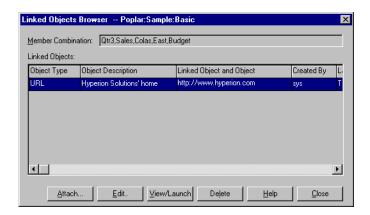

Figure 3-66, Accessing a Linked URL

4. To view the linked URL, click **View/Launch**.

Essbase checks the syntax of the URL. If there are syntax errors, Essbase displays an error message. If the URL syntax is correct, your default Web browser launches and connects to the specified site. In this case, the syntax for the URL is correct, so your default Web browser launches and connects to the Hyperion Solutions Web site.

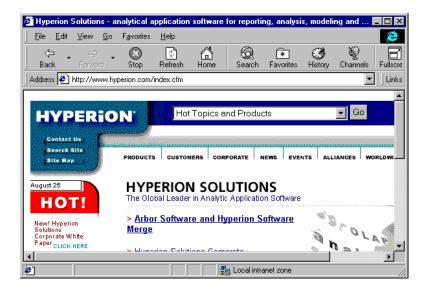

Figure 3-67, Viewing the Linked URL

Close the Web browser.

To edit the URL, follow these steps:

- 1. In the **Linked Objects Browser** dialog box, select the URL.
- 2. To edit the linked URL, click Edit.

Essbase displays the Edit URL dialog box with the selected URL displayed.

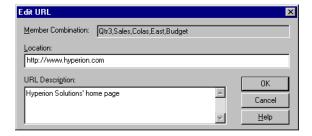

Figure 3-68, Preparing to Edit the Contents of a Linked URL

3. Edit the URL location and description as show in the following illustration:

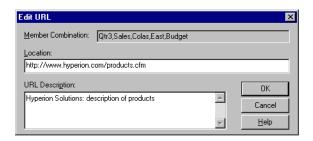

Figure 3-69, Editing the Contents of a Linked URL

4. Click OK to close the **Edit URL** dialog box and save the edits you made.

Essbase saves the edits to the URL on the server.

Click View/Launch to view the new URL.

The Web browser launches and connects to the new URL.

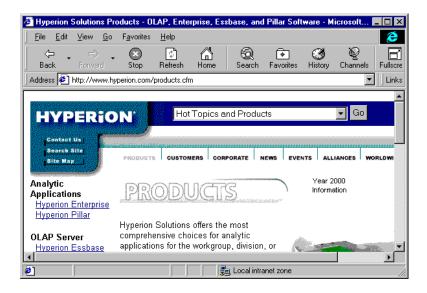

Figure 3-70, Viewing the Edited URL

- 6. Close the Web browser.
- 7. Click Close to close the Linked Objects Browser dialog box.
- 8. Close the ASYMM. XLS file without saving it.

# **Connecting to Multiple Databases**

Essbase supports simultaneous access to multiple databases. The databases can be in different applications and can be stored on different servers. In Excel, you can open multiple spreadsheets, each of which can be connected to a different database. An individual sheet can access only one database at a time. You can use the Connect command from the Essbase menu to switch your connection between databases.

Note:

Depending on the status of production applications at your site, you may not have access to additional applications or databases. Check with the Essbase System Administrator if you need access to other applications.

For this tutorial, you do not need to connect to another database. To access multiple databases, you would use the following procedure:

- 1. Choose Essbase|Connect.
- 2. In the **Essbase System Login** dialog box, choose the server you want to access from the **Server** list box (or type in the name of the server).
- 3. Press Tab to move to the **Username** text box and type your user name.
- 4. Press Tab to move to the **Password** text box and type your password.
- 5. Click OK to connect to the server.

When the server connection is complete, a list of available application and database pairs appears in the **Application/Database** list.

 Double-click the Application/Database pair you want to connect to in the Application/Database list. Alternatively, you can select the Application/ Database pair and click OK.

If the application is not already running, Essbase automatically starts it. There may be a brief pause as the application loads; the time required to start an application depends on the size and number of databases contained within the application and the size of their indexes.

Open a new sheet and repeat the steps to connect to additional databases.
 You can open one database at a time per sheet.

#### **Viewing Active Database Connections**

If you frequently connect to multiple databases, you may need to check the active database for each sheet. There are two ways to view the database connection status:

- The **Style** page of the **Essbase Options** dialog box contains a **Connection Information** text box. This box displays connection information for the active sheet.
- The Essbase Disconnect dialog box lists all active sheets and their connection information. This dialog box also lets you disconnect one or more sheets from their respective databases.

## **Accessing Linked Partitions**

Linked partitions are part of the Hyperion Essbase Partitioning product. They provide the ability to link Essbase databases containing different dimensions together without losing access to the additional dimensions. If your organization has purchased and implemented the Partitioning product, you can take advantage of its powerful capabilities. The Database Administrator's Guide describes how to design and implement a linked partition. Partitions are usually set up by the Essbase Application Designer.

Note:

The Partitioning product also allows the Essbase Application Designer to set up transparent or remote partitions. For more information on partitioning, see the *Database Administrator's Guide*.

You can set visual cues, or styles, for cells tagged as Linked Objects. These cells are access points to the linked database, or partition. You have two options for accessing a linked partition from a data cell in the Spreadsheet Add-in:

- Select the cell and choose Essbase | Linked Objects.
- Enable mouse double-clicking for linked object browsing.

If you enable double-clicking for linked object browsing, double-clicking behavior changes for retrieving data or performing zoom actions. For more information on these changes, see the Spreadsheet Add-in Online Help.

When you choose Essbase | Linked Objects from a linked partition cell:

Essbase displays the Linked Objects Browser dialog box, which contains a list
of possible partitions to access. From this dialog box, you can select the partition
to connect to.

Note:

The **Linked Objects Browser** dialog box may also contain a list of linked reporting objects, such as cell notes and external files. For more information, see "Using Linked Reporting Objects" earlier in this chapter.

 After you select the partition, Essbase creates a new sheet containing corresponding members and dimensions for that cell in the linked partition.

Note:

Essbase does not preserve formulas across partitions.

Essbase retrieves data values from the linked partition.

You can then perform operations such as zoom in and zoom out to get more information on the new sheet.

The Sample Basic database that you are using for this tutorial does not contain a linked partition. If the Essbase Application Designer had a linked partition set up, you would use the following procedure to access the linked partition in the Spreadsheet Add-in:

- 1. Locate a Linked Object cell, as indicated by the style applied to the cell.
- Choose Essbase|Linked Objects to open the Linked Objects Browser dialog box.

**Note:** Alternatively, you can click the **Enable Linked Object Browsing** check box in the **Essbase Options** dialog box to enable double-clicking to view linked objects.

3. Select the partition you want to connect to and click **View/Launch**.

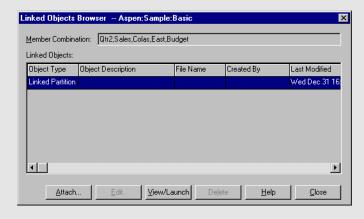

Figure 3–71, Linked Objects Browser Dialog Box, Linked Partition

Essbase creates a new sheet containing the dimensions and members for that cell in the linked partition.

Note:

You need to have the proper privileges to access a linked partition. If your user account and password match the account information for the linked partition, Essbase uses this information to establish a connection with the linked partition. Otherwise, Essbase displays the **Essbase System Login** dialog box for you to enter the user account and password information manually.

## **Updating Data on the Server**

Data values are changed frequently in applications that involve planning, budgeting, and forecasting. Once you retrieve data into the sheet, you can use the Spreadsheet Add-in to change values, enter formulas, and format the data. Essbase is also designed to permit multiuser, concurrent database access and updates. Depending on your security privileges, you may be able to modify all data values or a certain subset of values. To recognize cells that you have read/write access to, you can apply a visual cue, or style, to these cells. For more information, see "Applying Styles to Data Cells" in Chapter 2.

When you need to update data from the sheet, you must lock the area of the database that contains the values you want to change. This prohibits other users from changing the data you want to update. Other users can retrieve locked data but cannot lock or change the data. You have exclusive update rights to that area.

You can lock data values in three ways:

 The Retrieve & Lock command retrieves data into the sheet while locking the corresponding data area on the server. When you perform a subsequent retrieval, Essbase automatically unlocks the previous data values.

Note:

The Retrieve & Lock command is not supported with Dynamic Time Series members.

- The Lock command locks information that you have already retrieved. When
  you perform a subsequent retrieval, Essbase automatically unlocks the previous
  data values.
- The Update Mode check box in the Mode page of the Essbase Options dialog box automatically locks the corresponding database area for each retrieval.

To update the server with data values from the sheet, use the Send command on the Essbase menu. After updating the server, the Send command automatically unlocks data (unless you are in **Update Mode**). You must disable **Update Mode** to stop locking blocks automatically.

You can unlock data blocks in two ways:

- The Unlock command unlocks all blocks that you have locked.
- The server automatically unlocks data blocks that have been locked for the maximum time allowed as defined by the Essbase System Administrator. This ensures that blocks are not locked for extended periods of time.

174

P&L.XLS, a sample Excel file installed as part of the default Essbase installation, illustrates these concepts.

To view the P&L.XLS sheet:

- Choose File | Open.
- Open the P&L.XLS file from the \ESSBASE\CLIENT\SAMPLE directory.
- Choose Essbase | Retrieve & Lock.

Essbase retrieves data and locks the appropriate area of the database.

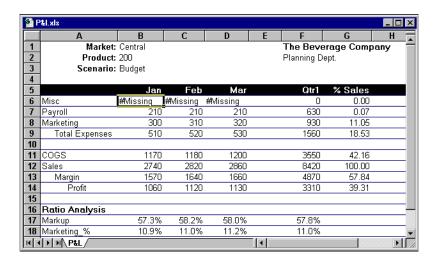

Figure 3-72, P&L Sheet After Retrieve & Lock

Change the value for Sales in Jan (cell B12) to 4000 and press Enter.

Essbase changes the affected data values.

5. Choose Essbase | Send to update the server with the new values.

Essbase updates the server and unlocks the data blocks.

| S F | '&l.xls        |          |          |          |                |                     |         | _ 🗆 ×    |
|-----|----------------|----------|----------|----------|----------------|---------------------|---------|----------|
|     | Α              | В        | С        | D        | Е              | F                   | G       | Н        |
| 1   | Market:        | Central  |          |          |                | The Beverage Compar |         | any      |
| 2   | Product:       | 200      |          |          | Planning Dept. |                     |         |          |
| 3   | Scenario:      | Budget   |          |          |                |                     |         |          |
| 4   |                |          |          |          |                |                     |         |          |
| 5   |                | Jan      | Feb      | Mar      |                | Qtr1                | % Sales |          |
| 6   | Misc           | #Missing | #Missing | #Missing |                | 0                   | 0.00    |          |
| 7   | Payroll        | 210      | 210      | 210      |                | 630                 | 0.07    |          |
| 8   | Marketing      | 300      | 310      | 320      |                | 930                 | 9.61    |          |
| 9   | Total Expenses | 510      | 520      | 530      |                | 1560                | 16.12   |          |
| 10  |                |          |          |          |                |                     |         |          |
| 11  | COGS           | 1170     | 1180     | 1200     |                | 3550                | 36.67   |          |
| 12  | Sales          | 4000     | 2820     | 2860     |                | 9680                | 100.00  |          |
| 13  | Margin         | 2830     | 1640     | 1660     |                | 6130                | 63.33   |          |
| 14  | Profit         | 2320     | 1120     | 1130     |                | 4570                | 47.21   |          |
| 15  |                |          |          |          |                |                     |         |          |
| 16  | Ratio Analysis |          |          |          |                |                     |         |          |
| 17  | Markup         | 70.8%    | 58.2%    | 58.0%    |                | 63.3%               |         |          |
| 18  | Marketing_%    | 7.5%     | 11.0%    | 11.2%    |                | 9.6%                |         | -        |
| H   | P&L P          |          |          |          | 1              |                     |         | <b>D</b> |

Figure 3-73, P&L Sheet After Sending New Values to the Server

6. Close P&L.XLS without saving it.

Note:

Essbase provides a spreadsheet update logging facility, which tracks and logs all data updates sent from the Spreadsheet Add-in to the server. The Essbase System Administrator enables this facility for extra protection against data loss. For more information, see the *Database Administrator's Guide* or contact the Essbase System Administrator.

# Calculating a Database

Sending updated data to the server does not automatically recalculate the database. If you have the appropriate security privileges to perform database calculations, you can calculate the database from the Spreadsheet Add-in with the Calculation command. For this tutorial, you will not actually calculate the Sample Basic database. For more information on Essbase calculations, see the *Database Administrator's Guide*.

Warning! Do not perform any calculation operations for this tutorial.

When you choose Essbase | Calculation, Essbase displays the Essbase Calculation dialog box.

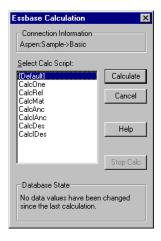

Figure 3-74, Essbase Calculation Dialog Box

The **Essbase Calculation** dialog box contains the following items:

- The **Connection Information** text box displays the active database connection.
- The Select Calc Script list box contains the server-based calculation scripts that you have access to.
- The **Database State** text box indicates the current calculation state of the database. The following states are possible:
  - Calculating indicates that a calculation is currently running on the database.
  - Data values have been modified since the last calculation indicates that data values have changed since the database was last calculated. The last calculation may have been an entire calculation of the database or a calculation of any subset of the database.
  - No data values have been changed since the last calculation indicates that the data in the database has not changed since it was last calculated. The last calculation may have been an entire calculation of the database or a calculation of any subset of the database.

Warning!

If the last calculation was performed on a subset of the data, the entire database may not have been calculated since values last changed. To ensure that the results of calculations are up-to-date, you may want to run a calculation of the entire database. For more information, contact the Essbase System Administrator.

## **Creating Multiple Sheets from Your Data**

One frequent requirement of budgeting and planning applications is to send spreadsheets to various functional areas of an organization. After the sheets have been distributed, the recipients can review the contents, make modifications, and send updates back to the distributor. Essbase provides a Cascade feature, which lets you create multiple spreadsheet files based on a single database view. You can specify at what level of detail you want to replicate the sheets to tailor the information to each recipient's needs.

The Sample Basic database contains data for beverage products sold in different states across the U.S. As an example, assume that we want all product managers to review and respond to a proposed budget and return their changes to the finance department. Therefore, we must create a spreadsheet for each combination of budget and P&L data to distribute to the product managers for their respective products.

To create this set of sheets, use the P&L.XLS file:

- 1. Select File | Open.
- Open the P&L.XLS file from the \ESSBASE\CLIENT\SAMPLE directory. This file contains the data you need to replicate for each sheet.
- Choose Essbase | Retrieve.

Notice that the retrieval used the **Use Aliases** option, which is already set in the **Essbase Options** dialog box for this file. In this example, product 200 changed to Root Beer, which is its preassigned alias.

- Select Central (in cell B1) and Root Beer (in cell B2) as the members to be represented in the resulting sheets.
- 5. Choose Essbase | Cascade.

Essbase displays the Essbase Cascade Options dialog box.

Click the Cascade Information tab.

The **Cascade Information** page contains the list of members you have selected and options for specifying the level at which the selected members are retrieved into the cascaded sheets.

Note:

For more information on each option, see the Spreadsheet Add-in Online Help.

- 7. Select Central in the **Member** list box, and select **Same Level** in the **Choose Level for Selected Member** option group.
- 8. Select Root Beer in the **Member** list box, and select **Next Level** (the default setting).

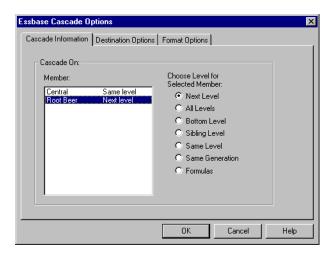

Figure 3-75, Cascade Options Dialog Box (Cascade Information Page)

The replicated, or cascaded, spreadsheet reports will now provide data for members at the *same* level as Central (East, West, and South) and for members at the level *below* Root Beer (Old Fashioned, Diet Root Beer, Sasparilla, and Birch Beer).

- 9. Click the **Destination Options** tab.
- 10. In the **Destination Directory** text box, enter C:\TEMP as the name of the directory where you want the cascaded sheets to be stored.

You can also click **Browse** to choose a destination directory from the **Browse** dialog box.

11. In the **Destination Types** option group, select **Separate Workbooks** (the default setting) to create separate Excel files for each cascaded sheet.

You can also tell Essbase to create only one workbook with separate sheets for each cascaded report, or you can send the cascaded reports to the printer.

12. In the **File Information** option group, click **Overwrite Existing Files** (the default setting). This option tells Essbase to overwrite any cascaded sheets with the same file name.

You could also select **Open Created Files** to open each cascaded file in Excel as it is created.

#### Warning!

Depending on the number of replicated sheets you want to create, the Cascade command can create more sheets than can be stored in your computer's memory. Therefore, the **Open Created Files** option should *not* be used when you are replicating large numbers of sheets.

13. In the **Naming Information** option group, enter BUD in the **Prefix** text box.

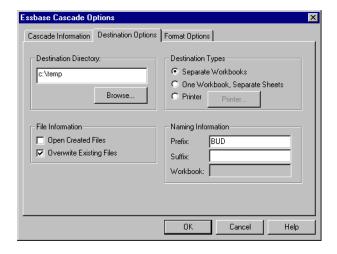

Figure 3-76, Essbase Cascade Options Dialog Box (Destination Options Page)

When you assign a prefix or suffix in the **Naming Information** option group, the spreadsheet files that are generated as a result of executing the Cascade command are named with the prefix or suffix that you specify. The default is to generate spreadsheet names that are numbered 1 through n, where n is the total number of sheets created. The syntax for the file names is PrefixnSuffix.xls. If you do not specify a prefix or suffix, Essbase creates the sheets 1.XLS, 2.XLS, and so on. If you are creating a single workbook, the same naming convention is used for the sheet tab names within the workbook.

#### Warning!

Do not specify a prefix and suffix combination that leaves no characters free for Essbase to create unique file names. If file names are duplicated, Essbase overwrites the duplicate file name with the last cascaded sheet.

- 14. Click the **Format Options** tab.
- 15. Click the **Copy Formatting** check box to copy the formatting of the source spreadsheet into each cascaded sheet.

Notes:

Copy Formatting copies only the visual cues set using Essbase and cell formatting you set using the spreadsheet. It does not copy formulas, column formatting, sheet formatting, or graphs.

In the **Header** and **Footer** text boxes, you can specify a header or footer name to be used for all of the cascaded sheets.

16. In the **Sheet** Formatting group, click the **Suppress Missing Rows** check box so that rows containing only #Missing values will not be replicated.

17. In the **Table of Contents** group, click the **Include Table of Contents** check box to create a text file that lists all replicated sheets, their creation date, and their member content.

By default, Essbase names the Table of Contents file with the extension .LST.

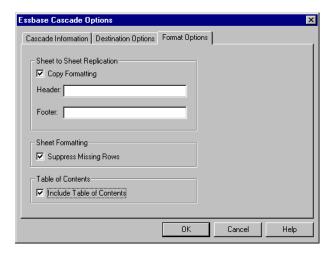

Figure 3-77, Essbase Cascade Options Dialog Box (Format Options Page)

18. Click OK to create the cascaded sheets.

Essbase rapidly creates the cascaded sheets (9 total sheets in this example). As each sheet is created, it is automatically saved, closed, and logged in the Table of Contents. Each individual file is saved in the directory you specified, named BUD1.XLS through BUD9.XLS. When the Cascade is completed, Essbase returns you to the original spreadsheet view (that is, the source file).

19. Using a text editing application, open the Table of Contents file from the destination directory you specified earlier. This file is named BUD0 . LST and contains a list of all cascaded sheets.

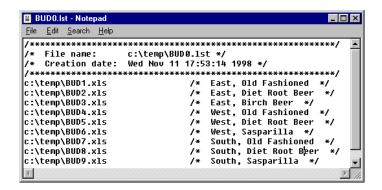

Figure 3-78, Table of Contents File for Cascaded Sheets

20. Choose File | Close to close the spreadsheet. You do not need to save the sheet.

# **Working with Currency Conversions**

Organizations with offices in different countries generally do business in the currency of the host country (known as the *local* currency). Such organizations must convert data entered in local currencies to a common currency for consolidation and analysis.

The Hyperion Essbase Currency Conversion product can be purchased separately for Essbase. If your organization has purchased this product and has implemented a Currency Conversion application, you can take advantage of its powerful capabilities. The *Database Administrator's Guide* describes how to design and implement a Currency Conversion application.

The following sections provide a brief tutorial for working with currency conversions:

- About Currency Conversion Retrievals
- Connecting to the Sample Currency Databases
- Performing Ad Hoc Currency Reporting

#### **About Currency Conversion Retrievals**

This section focuses on basic currency conversion concepts, including the easy-touse Currency Report command.

A Currency Conversion application consists of two databases:

- A main database that contains data in local and converted values
- A currency rates database that contains exchange rates

Converted values are derived by applying exchange rates from the currency rates database to local values from the main database. The Hyperion Essbase OLAP Server product installation includes an optionally installable sample Currency Conversion application that consists of two sample databases: a main database called Interntl and a currency rates database called Xchgrate.

The Sample Interntl database consists of five dimensions: Year, Measures, Product, Market, and Scenario. All dimensions are identical to the Sample Basic database, except the Market and Scenario dimensions. The Market dimension includes Toronto, Vancouver, Montreal, France, Germany, Spain, and the UK. The Scenario dimension handles different currency types (such as Actual and Budget) in both local and converted currencies. In this database, all local currencies are converted to the common currency of U.S. dollars.

The Sample Xchgrate database, which is a subset of the main database, contains four dimensions:

- The Curlime dimension accommodates different exchange rates by month.
- The CurName dimension contains names of currencies from their respective Markets.
- The CurCategory dimension contains the names of the various currency categories that may be applied to different categories of Measures. For example, there are different rates that are applied to Profit and Loss items versus Balance Sheet items.
- The CurType dimension allows a currency database to contain rates for different scenarios, such as Actual and Budget.

### Connecting to the Sample Currency Databases

The Sample Interntl and Sample Xchgrate databases must be installed on the server to complete these exercises. Contact the Essbase System Administrator if these application and database pairs are unavailable.

To retrieve data from the Sample Interntl database:

- Choose Essbase | Connect.
- 2. Select the Sample Interntl database and click OK to complete the connection.

The Essbase installation also includes sample Excel files that illustrate currency conversion concepts.

3. Open LOCAL.XLS from the \ESSBASE\CLIENT\SAMPLE directory.

This spreadsheet contains actual (ACt) and budget (Bud) data entered in local currencies for New York and Germany.

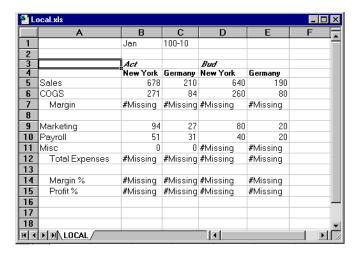

Figure 3-79, Retrieving Local Data

4. Open CONVERT.XLS from the \ESSBASE\CLIENT\SAMPLE directory.

#### Choose Essbase | Retrieve.

This sheet contains values for the same members as they appear after conversion.

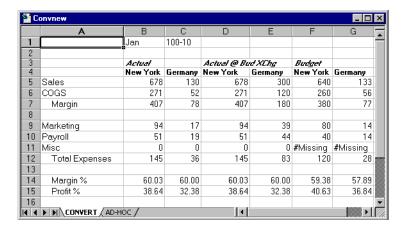

Figure 3-80, Retrieving Converted Data Values

Notice that the sheet contains data that is converted to U.S. dollars. Values for New York remain the same, but Germany values are converted. Essbase converts these values using exchange rates from the Sample Xchgrate database.

- 6. Open RATES.XLS from the \ESSBASE\CLIENT\SAMPLE directory and connect to the Sample Xchgrate database.
- 7. Choose Essbase | Retrieve.

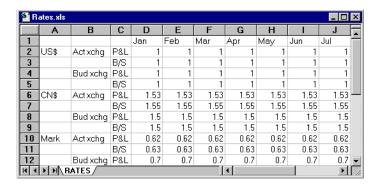

Figure 3-81, Retrieving Exchange Rates from the Currency Database

This sheet contains all possible combinations of exchange rate scenarios, categories, and types by month. Because this example converts to U.S. dollars (US\$), the sample file contains a base rate of 1 for US\$. Therefore, the local and converted figures remain the same for New York. Essbase converts the figures for Germany, however, as follows using data values in the currency database:

- Essbase divides data values from Actual by values in the Act xchg currency type.
- Essbase divides data values from Actual @ Bud xchg by values in the Bud xchg currency type.
- Essbase divides data values from Budget by values in the Bud xchg currency type.
- Essbase bases all figures in CONVERT.XLS on the CurCategory of P&L and the CurTime of Jan.

Note:

A conversion can be defined as a multiplication or division operation on exchange rates. This is determined by the Application Designer.

### Performing Ad Hoc Currency Reporting

A main database, such as Sample Interntl, usually contains values that are converted and stored in the database. You may want to perform currency conversions dynamically, as well. Essbase provides this capability with the Currency Report command. This command lets you interactively exchange the currency rates and types applied to the retrieval.

To illustrate this point, perform an ad hoc conversion on data in the CONVERT.XLS file, by following these steps:

1. Open CONVERT.XLS from the \ESSBASE\CLIENT\SAMPLE directory.

This sheet contains data that is already converted to U.S. dollars.

- 2. Choose Essbase | Connect and connect to the Sample Interntl database.
- Choose Essbase | Retrieve.

4. Choose Essbase | Currency Report.

Essbase displays the **Essbase Currency Report** dialog box.

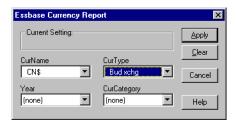

Figure 3-82, Essbase Currency Report Dialog Box

The **Essbase Currency Report** dialog box lets you interactively modify the exchange rates applied to the retrieval. This box contains options for currency settings, names, categories, and years. For more information on these options, see the Spreadsheet Add-in Online Help.

Note:

The dimension names CurName, CurType, and CurCategory are default names for a currency database. The Application Designer can use different names for any of these dimensions.

5. Select the currency settings you want to apply.

For example, select CN\$ from the **CurName** list box and Bud xchg from the **CurType** list box.

6. Click **Apply** to apply the settings.

7. Choose Essbase | Retrieve to refresh the data in the sheet with the results of the ad hoc conversion.

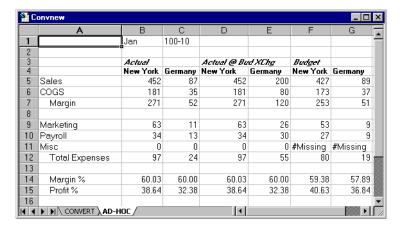

Figure 3-83, Performing an Ad Hoc Currency Conversion

Essbase converts the New York and Germany figures to Canadian dollars (CN\$).

8. Click the **Clear** button in the **Essbase Currency Report** dialog box to disable currency reporting and return to standard retrieval mode.

Note:

Performing a currency report retrieval does not change values in the database. It simply performs a temporary conversion as part of the retrieval. Converted data values may not always balance because the ad hoc conversion is performed on values that were previously calculated or consolidated in another currency.

If the values must balance and verify, they must be converted to the target currency in the database, calculated, and retrieved. This procedure differs from the ad hoc currency conversion retrievals described in this section; see the Essbase System Administrator for more information.

# **Chapter 4**

# **Using SQL Drill-Through**

Hyperion Essbase SQL Drill-Through is an optional product that works with Essbase and Excel. This tutorial provides a brief overview of the SQL Drill-Through product, and walks through several examples of how to access detail-level data from a remote SQL database in the Spreadsheet Add-in.

Note:

For information about the Hyperion Integration Server Drill-Through product, see Chapter 5, "Using Hyperion Integration Server Drill-Through."

# What Is SQL Drill-Through?

Essbase excels at rapid navigation of large analytic datasets in an intuitive fashion. Despite the inherent benefits of the multidimensional database for storing analytic data, some data elements that are required for analysis are better suited to remain in the relational structure.

Usually, the scope of data residing in an Essbase database is at a summary level where complex relationships are modeled and consolidated for planning and analysis. Typically, detailed "transaction" level data is not rigorously examined during the planning and analysis of a business. For example, say you use Essbase to budget, plan, and perform variance analysis on weekly data. Daily data is not used during the normal course of analyzing business performance. However, as you analyze variance results by week, you will occasionally find high- or low-performing areas that are well outside the normal range of variance. When this occurs, you might want to view daily transactions to locate any problems that might exist.

With SQL Drill-Through, you can navigate from analytic data in multidimensional databases to transaction details in relational databases. The SQL Drill-Through product provides intuitive data navigation into a relational database by defining mappings between the dimensional attributes of an Essbase database and the fields of relational database tables. The complexity of the mapping is transparent to you. As with the Hyperion Essbase Spreadsheet Add-in interface, you do not need to learn a programming language or know how to construct Structured Query Language (SQL) queries to view relational data.

The database administrator needs to predefine the data mapping. For example, the Essbase members East, West, South, and Central might map back to a field called

Region in a DB2 database. As you navigate through data in the spreadsheet, Essbase knows how the current data maps back to the relational source. The SQL Drill-Through product dynamically creates an SQL query based on the dimensional attributes of a single Essbase data point in the spreadsheet.

For example, suppose you select cell C8 in the following sheet:

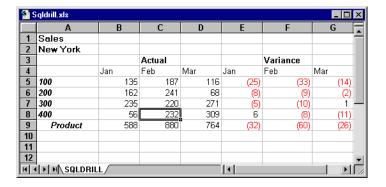

Figure 4-1, Sample SQL Drill-Through File

The dimensional attributes of the cell are: Sales, New York, Actual, Feb, and 400. The combination of one or more of these attributes becomes the basis of an SQL query that returns all records that contain matching field values. For example, the SQL query would return all records from a Sales table that contain a value of Feb in the Monthly field, 400 in the Product ID field, and New York in the State field.

### **Before You Start**

Before reviewing the following concepts, you should have a working familiarity with the Essbase product through the use of the Spreadsheet Add-in interface. As a prerequisite, you should review Chapters 2 and 3 of this guide.

The Sample Basic database is the basis for the examples in this tutorial. If you plan to follow the examples in a live working session, check with the Essbase System Administrator to ensure that the Sample Basic database and SQL Drill-Through product are installed and ready for use. If you followed the tutorials in Chapters 2 and 3, you are already familiar with the Sample Basic database.

The Essbase System Administrator should install the SQL Drill-Through product on your client PC. Additionally, SQL Drill-Through requires ODBC (Open Database Connectivity) drivers and databases that house relational data. The ODBC drivers

can be installed on the Essbase server machine or on your client PC. If the ODBC drivers are on the server, the Essbase System Administrator must also install the Hyperion Essbase SQL Interface product on the server. If the ODBC drivers are on your client PC, you must provide these drivers. For more information, see the SQL Drill-Through Guide.

The SQL mapping information is controlled via an initialization file (.INI) that is placed on your PC. If the . INI file is not properly defined on your machine, you might see an error message when you start the spreadsheet session.

Essbase displays the following error if the . INI file is not properly installed on your PC.

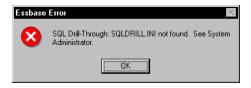

Figure 4-2, Essbase Error Message for Missing SQLDRILL.INI File

Essbase displays the following error when the . INI file is installed, but the file itself doesn't contain any SQL mapping profile entries:

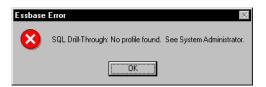

Figure 4-3, Essbase Error Message for Incomplete SQLDRILL.INI File

If either of these errors occurs, you will be able to run a normal spreadsheet session with Essbase, but SQL Drill-Through will not function properly. For more information, contact the Essbase System Administrator.

#### **A Guided Tour**

The Sample Basic database is a five-dimensional product planning and analysis database. As shown below, it contains dimensions for Year, Measures, Scenario, Product, and Market. The following is an expanded view of the database outline:

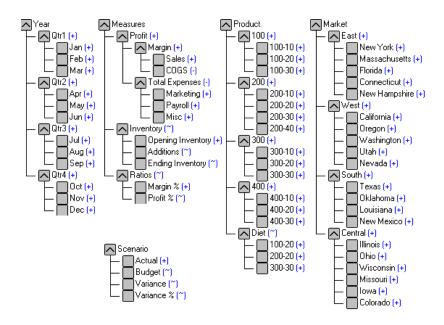

Figure 4-4, Expanded Database Outline for Sample Basic

*Note:* The outline shown in Figure 4–4 does not show member labels or descriptions.

This tutorial walks you through two sample SQL Drill-Through sessions. If your organization has already built an application with SQL Drill-Through, you might not have access to the profiles used in this tutorial.

#### Sample 1

Assume that the Essbase System Administrator has reviewed the end-user requirements for returning detailed data that relates to data in Essbase. In summary, the Sample Basic database contains data that is used for product planning. When performing variance analysis between Actual and Budget data, you occasionally need to view detailed information at a product ID and market area level. Neither of these details is stored in the Essbase database. On a dimension-by-dimension basis, you might require the following:

- Product dimension: When you view information about product families or product groups, Essbase must return transactions by Product ID. The retrieved records must match the code of the product currently being viewed in the Essbase model.
- Market dimension: You want to view transactional data only when you are looking at the lowest level in the Market dimension. In this case, you want to view area data only for the state you are currently viewing from the Spreadsheet Add-in.
- Year dimension: You want to view transactional data only when you are looking at quarterly or monthly data. If you are analyzing a quarterly figure, Essbase must return records that relate to the months within the given quarter being viewed. If you are analyzing a monthly figure, Essbase must return records that match the current month being viewed.
- Scenario dimension: The Scenario data in Essbase is irrelevant because you always want to view actual figures from the relational database.
- Measures dimension: The Measures data in Essbase is irrelevant because you always want to view unit sales from the relational database.

To analyze data, use the sample SQLDRILL.XLS file that is provided as part of the default Essbase installation:

- 1. Start Excel.
- 2. Choose File | Open and open the SQLDRILL.XLS file from the \ESSBASE\CLIENT\SAMPLE directory.

This file is supplied as part of the default Essbase installation and contains an Essbase view that analyzes actual performance as a percent variance to budget data.

| Sqldrill.xls     |          |     |        |     |      |          |      |   |  |  |  |
|------------------|----------|-----|--------|-----|------|----------|------|---|--|--|--|
|                  | Α        | В   | С      | D   | E    | F        | G -  | Ξ |  |  |  |
| 1                | Sales    |     |        |     |      |          |      | 3 |  |  |  |
| 2                | New York |     |        |     |      |          |      | ш |  |  |  |
| 3                |          |     | Actual |     |      | Variance |      | ш |  |  |  |
| 4                |          | Jan | Feb    | Mar | Jan  | Feb      | Mar  | ш |  |  |  |
| 5                | 100      | 135 | 187    | 116 | (25) | (33)     | (14) | ш |  |  |  |
| 6                | 200      | 162 | 241    | 68  | (8)  | (9)      | (2)  | ш |  |  |  |
| 7                | 300      | 235 | 220    | 271 | (5)  | (10)     | 1 -  |   |  |  |  |
| 8                | 400      | 56  | 232    | 309 | 6    | (8)      | (11) |   |  |  |  |
| 9                | Product  | 588 | 880    | 764 | (32) | (60)     | (26) |   |  |  |  |
| 10               |          |     |        |     |      |          |      |   |  |  |  |
| 11               |          |     |        |     |      |          |      |   |  |  |  |
| 12               |          |     |        |     |      |          |      |   |  |  |  |
| K I P N SQLDRILL |          |     |        |     |      |          |      |   |  |  |  |

Figure 4-5, Spreadsheet Showing Variance Percent to Budget Data

3. Choose Essbase | Connect and connect to the Sample Basic database. (See "Connecting to a Database" in Chapter 2 for instructions.)

Based on the spreadsheet view, it appears that product family 400 is performing below budget. You may want to do an analysis by product ID and market area to find the problems. February is of particular concern because it is the largest volume month of the quarter.

- 4. Choose Essbase | Retrieve.
- 5. Select cell C8.

By selecting this cell, you are focusing the SQL Drill-Through analysis to data with attributes of: Sales, New York, Actual, Feb, and 400.

6. Choose Essbase | SQL Drill-Through.

A short pause occurs while the Essbase server determines the dimensional attributes of the current cell.

Note:

The SQL Drill-Through action can be initiated only if the current cell represents a data point from the multidimensional model. If not, Essbase displays the following error message:

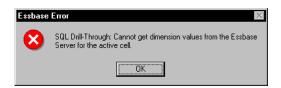

Figure 4-6, Essbase Error Message for Nondata Point Cell

If this message appears, click OK. Then select a cell that contains data from an Essbase retrieval, and choose Essbase | SQL Drill-Through again.

The Essbase client-server icon appears while the server updates the Spreadsheet Add-in with the relevant information. The **SQL Database Login** dialog box appears.

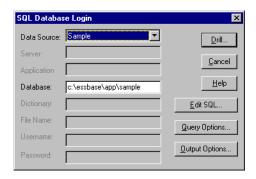

Figure 4-7, SQL Database Login Dialog Box

This dialog box contains several fields that specify the data source. Depending on the data source, you might be required to enter a password to gain access to underlying tables. The Essbase System Administrator defines the appropriate data source for the application. This tutorial uses dBASE files.

- The Edit SQL button lets you view or modify the SQL statement that is dynamically constructed from the active cell in the spreadsheet.
- The **Query Options** button lets you select from one or more SQL mapping profiles that are defined by the Essbase System Administrator. A profile is a definition of how to map the dimensional attributes of an Essbase database to the fields of a relational database. Depending on the nature of your SQL drill requirement, you might have multiple mappings that define relationships to various fields of one or more tables.
- The Output Options button lets you select the destination of the SQL query output. You can view the results of the query in the spreadsheet, in a text file, or in printed form.
- 7. Choose **Query Options** to select the appropriate profile.

Essbase displays the **Query Options** dialog box.

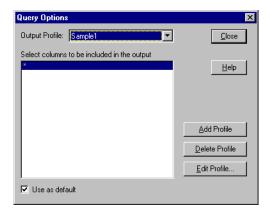

Figure 4-8, Query Options Dialog Box

The **Output Profile** list box lets you select from a list of predefined profiles that are either shipped with the Essbase installation software or are defined by the Essbase System Administrator.

The **Delete Profile** and **Edit Profile** buttons are available only to users that are defined as SQL Drill-Through Supervisors in their initialization file. If you need to define or modify the existing profiles, contact the Essbase System Administrator.

Select the profile named Sample1 from the Output Profile list box, and click Close.

Essbase displays the **SQL Database Login** dialog box.

Choose **Output Options** to select an output destination.

Essbase displays the **Output Options** dialog box:

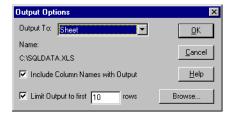

Figure 4-9, Output Options Dialog Box

The  $Output\ To$  list box lets you select the destination for the results of the SQLquery. Three destinations are available:

- The File destination outputs the records in an ASCII text file. If you select the **Browse** button, you can specify a file name.
- The **Printer** destination outputs the records to a selected printer.
- The **Sheet** destination outputs the records to an .XLS file that corresponds to the version of Excel you are using. You can select the Browse button to specify a file name.

You can limit the number of records that are returned by the query by clicking the **Limit Output** check box, and entering the maximum number of rows.

10. Select Sheet and click OK.

Essbase displays the **SQL Database Login** dialog box.

11. Choose **Drill** to start the SQL query.

Essbase displays the following message:

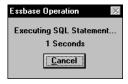

Figure 4-10, Essbase Operation Message During SQL Drill-Through

The server then passes the SQL statement to the source database. The query is asynchronous, so you can cancel it if necessary.

Once the query is complete, Essbase sends data records to the output destination. The spreadsheet output appears as follows:

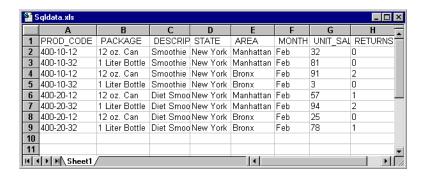

Figure 4-11, Result of SQL Drill-Through

Essbase returns all Product IDs that start with 400 for New York in the month of Feb.

To further illustrate how the SQL Drill-Though product dynamically returns records based on the current data cell, you'll analyze data at a more detailed product level.

- 1. Close SQLDATA.XLS without saving it.
- Return to the SQLDRILL.XLS sheet.

Note:

If you attempt another SQL Drill-Through action while the output destination sheet is already open, a new untitled workbook is created.

Zoom in (double-click) on product 400 in cell A8.

| Sqldrill.xls     |         |      |        |      |      |          |      |   |   |  |
|------------------|---------|------|--------|------|------|----------|------|---|---|--|
|                  | Α       | В    | С      | D    | E    | F        | G    | Н | ₹ |  |
| 3                |         |      | Actual |      |      | Variance |      |   |   |  |
| 4                |         | Jan  | Feb    | Mar  | Jan  | Feb      | Mar  |   |   |  |
| 5                | 100     | 678  | 645    | 675  | 38   | 35       | 35   |   |   |  |
| 6                | 200     | 551  | 641    | 586  | 21   | 31       | 16   |   |   |  |
| 7                | 300     | 663  | 675    | 695  | 153  | 155      | 155  |   |   |  |
| 8                | 400-10  | 234  | 232    | 234  | (16) | (18)     | (16) |   |   |  |
| 9                | 400-20  | 219  | 243    | 213  | (11) | (17)     | (17) |   |   |  |
| 10               | 400-30  | 134  | 189    | 198  | (6)  | (11)     | (12) |   |   |  |
| 11               | 400     | 587  | 664    | 645  | (33) | (46)     | (45) |   |   |  |
| 12               | Product | 2479 | 2625   | 2601 | 179  | 175      | 161  |   |   |  |
| 13               |         |      |        |      |      |          |      |   |   |  |
| 14               |         |      |        |      |      |          |      |   | • |  |
| R T P N SQLDRILL |         |      |        |      |      |          |      |   | 1 |  |

Figure 4-12, Result of Zoom In Operation

4. Select cell D8 and choose Essbase | SQL Drill-Through.

Essbase displays the **SQL Database Login** dialog box.

Click **Drill** to start the SQL query. 5.

Essbase returns all Product IDs that start with 400-10 for Mor.

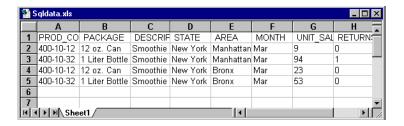

Figure 4-13, Result of SQL Drill-Through

- Close SQLDATA. XLS without saving it.
- In SQLDRILL.XLS, zoom out on cell A8.

#### Sample 2

This sample illustrates how a different mapping profile can be used to retrieve data at a different level of detail.

As mentioned in Sample 1, the Sample Basic database contains data that is used for product planning. When performing variance analysis between actual and budget data, you may occasionally need to view more detailed information at a weekly level. Weekly data is not stored in the Essbase database. On a dimension-by-dimension basis, you would require the following:

- Product dimension. When you view information about product families or product groups, Essbase must return transactions by Product Group that match the code of the product currently being viewed in the Essbase model.
- Market dimension. You want to view transactional data only when you are looking at the region or state level in the Market dimension. When you view regional data from Essbase, the states belonging to the current region must be returned. When you view state data from Essbase, the relational records for the given state must be returned.
- Year dimension. You want to view weekly data only when you are looking at the lowest level in the Year dimension. In this case, you want to view weekly data that relates to the current month from Essbase.

- Scenario dimension. The Scenario data in Essbase is irrelevant because you always want to view actual figures from the relational database.
- Measures dimension. The Measures data dimension is irrelevant because you always want to view unit sales from the relational database.

## To analyze data:

- Open a new spreadsheet by choosing File | New or clicking the icon.
- Choose Essbase | Connect and connect to the Sample Basic database. (See "Connecting to a Database" in Chapter 2 for instructions.)
- Open SQLDRILL.XLS (if it's not already open from the previous example).

This file is supplied as part of the default Essbase installation and is located in the \ESSBASE\CLIENT\SAMPLE directory on your PC.

This file contains an Essbase view that analyzes actual performance as a percent variance to budget data.

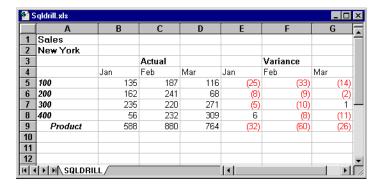

Figure 4-14, Sample SQL Drill-Through File

Based on the view, it appears that product family 400 is performing below budget. You may want to do an analysis by week to find the problems. February is of particular concern because it is the largest volume month of the quarter.

4. Select cell C8 and choose Essbase | SQL Drill-Through.

This focuses the SQL Drill-Through analysis to data with attributes of: Sales, New York, Actual, Feb, and 400.

After a short pause, during which the Essbase server determines the dimensional attributes of the active cell in the spreadsheet, Essbase displays the **SQL Database Login** dialog box.

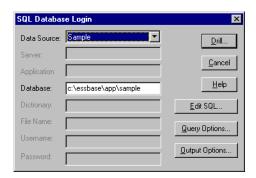

Figure 4-15, SQL Database Login Dialog Box

5. Click **Query Options** to select the appropriate profile.

The **Output Profile** list box lets you select predefined profiles that are either shipped with the Essbase installation software or are defined by the Essbase System Administrator.

Select the profile named **Sample2**, and click **Close**.

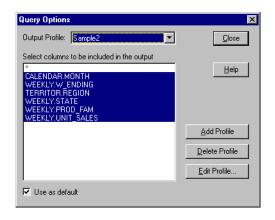

Figure 4-16, Query Options Dialog Box

Essbase displays the **SQL Database Login** dialog box.

Click **Drill** to start the SQL query.

Essbase returns weekly data for the month of February and all Product IDs that start with 400.

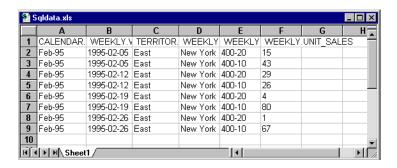

Figure 4-17, Result of SQL Drill-Through

You are now finished with the SQL Drill-Through tutorial. For more information on SQL Drill-Through, see the Spreadsheet Add-in Online Help.

# Chapter 5 Using Hyperion Integration Server Drill-Through

Hyperion Integration Server is a product that works with Hyperion Essbase and Microsoft Excel. Integration Server is a suite of tools and data integration services that serve as a bridge between relational data sources and the Hyperion Essbase OLAP Server. Hyperion Integration Server Drill-Through is one of these tools. Drill-Through enables you to view and customize spreadsheet reports that display data retrieved from relational databases. Your organization must license Hyperion Integration Server for you to use the Drill-Through tool.

## This chapter provides:

- A brief overview of the Drill-Through feature
- A description of the sample database, Excel file, and Drill-Through report used for the tutorial
- A tutorial that walks you through tasks for using Drill-Through

#### Notes:

- Drill-Through is available only for 32-bit clients, such as Microsoft Excel 97.
- Drill-Through is different from the Hyperion Essbase SQL Drill-Through product. Integration Server Drill-Through is accessed through the Linked Objects Browser; Essbase SQL Drill-Through is accessed from the Essbase menu. These two products are independent of each other.

# What Is Drill-Through?

Despite the benefits of the multidimensional database for storing analytic data, some data elements that are required for analysis are better suited to remain in the relational structure, in a relational database. The scope of data residing in an Essbase database is typically at a summary level, where data is summarized and calculated for planning and analysis. Usually, detailed, transactional data is not examined during the planning and analysis of a business.

For example, say you are using Essbase to analyze retail sales for the first quarter in the Eastern region. Detail data, such as a list of customers who purchased a particular product in a particular size, is not used during the normal course of analyzing business performance. However, as you analyze sales results, you may want to view more detailed information. Drill-Through is a tool that enables you to drill from the summarized and calculated data stored in your organization's Hyperion Essbase OLAP Server into detailed data stored in a relational database.

The database administrator predefines a data mapping for you from Essbase to the relational source. For example, the Essbase members East, West, South, and Central might map to a field called Region in a relational database. As you navigate through data in the spreadsheet, Essbase knows how the current data maps to the relational source. For example, suppose you select cell E4 in the following sheet:

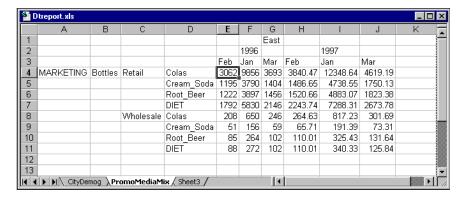

Figure 5-1, Example of Drill-Through Sheet

The dimensional attributes of the cell are: East, Feb, 1996, Marketing, Bottles, Retail, and Colas. The combination of one or more of these attributes becomes the basis of a Drill-Through query that returns data from the relational source.

From the Hyperion Essbase Spreadsheet Add-in, you can access a predefined Drill-Through report that is based on the member intersections of Essbase data cells in the sheet. Using an Integration Server tool called Hyperion OLAP Builder, an administrator at your organization sets up Drill-Through reports for you to access; that is, each Drill-Through report is already defined in terms of what to retrieve from the relational source.

You access Drill-Through reports from the Spreadsheet Add-in Linked Objects Browser dialog box. When you select a Drill-Through cell in the sheet and choose Essbase | Linked Objects, the **Linked Objects Browser** dialog box displays an entry for Drill-Through that you can select and launch.

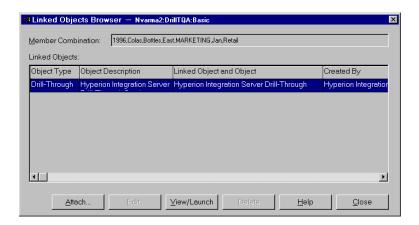

Figure 5-2, Linked Objects Browser Dialog Box with Drill-Through Entry

To help you identify which cells in the sheet have Drill-Through reports associated with them, you can define a style for cells tagged as Drill-Through. For more information, see "Accessing Drill-Through from the Spreadsheet" later in this chapter.

## What Is the Drill-Through Wizard?

Integration Server Drill-Through reports are predefined by an administrator at your organization for you to view or customize. The person who develops a report determines whether or not the report can be customized by Drill-Through users. If a report can be customized, you can use the Integration Server Drill-Through Wizard to customize it. The Drill-Through Wizard is a graphical user interface that steps you through the following customization tasks:

- Selecting columns to retrieve from the relational data source
   Decide which columns from the predefined report you need to see.
- Selecting the display order for columns
   Change the default display order of columns across the sheet.
- Selecting a sort order for data
   Choose an ascending or descending sort order for a particular column, for example, sort a list of managers in alphabetical order.
- Selecting data filters

  Define a filter on a column so that only data meeting certain criteria is retrieved.

# **Before You Start**

Before starting the tutorial, you should have a working familiarity with the Essbase product through the use of the Spreadsheet Add-in interface. As a prerequisite, you should review Chapters 2 and 3 of this guide.

A sample Essbase database is the basis for the examples in this tutorial. The database administrator creates this sample Essbase database using the sample metaoutline supplied with Integration Server. For more information, see the *Hyperion OLAP Builder User's Guide*. A sample Excel file, DTREPORT.XLS, contains a sheet with the appropriate member intersections for the sample Drill-Through report. For more information on the sample database, Excel file, and Drill-Through report, see "About the Samples Used for this Tutorial" later in this chapter.

If you plan to follow the examples in a live working session, check with the person at your organization who installs the Hyperion Integration Server product family for information on the sample database needed for Drill-Through. You will also need to know which Essbase server to connect to.

Before you start the tutorial, make sure the following requirements are met:

- You must install the following components on your client PC:
  - The Spreadsheet Add-in for Excel
  - A 32-bit version of Excel (for example, Excel 95 or Excel 97)
  - Drill-Through

The Drill-Through module is installed automatically when you install the Spreadsheet Add-in. This module is transparent to you until you invoke it from the Linked Objects Browser. For more information on installation, contact the Essbase System Administrator.

- The Essbase System Administrator must install the Essbase server.
- You must have access to the Hyperion Integration Server and to the Essbase server. For more information, contact the Essbase System Administrator or the person who administers Hyperion Integration Server at your organization.
- You must have access to the underlying relational database (typically using a user name and password that are different from Essbase). For more information, contact the Essbase System Administrator or the person who administers Hyperion Integration Server at your organization.
- Make sure that the sample Excel file, DTREPORT.XLS, is available in the \ESSBASE\CLIENT\SAMPLE directory.
- The sample database that contains the Drill-Through report must be set up. The sample Drill-Through report used in this tutorial (called "Promotion Media Mix for Cities") is available with the sample database. Contact the person at your organization who installs Hyperion Integration Server to find out the name of the sample database needed for Drill-Through.

Note:

For more information on Hyperion Integration Server installations, see the Hyperion Integration Server Installation Notes. For more information on Essbase installations, see the Essbase Installation Notes.

Also, keep in mind the following guidelines during the tutorial:

- Each tutorial task builds upon the previous task. These tasks must be followed in succession.
- Tasks that should *not* be performed as part of the tutorial appear in gray boxes. These tasks are included for your reference. You can find more information on these tasks in the Hyperion Integration Server Drill-Through Online Help.
- The examples used in this tutorial are based on the sample database that is included with the Hyperion Integration Server installation. Contact the person at your organization who installs Hyperion Integration Server for information about accessing the sample database.
- You must set the options in the Essbase Options dialog box as described in the following section, "Setting Essbase Options." If the option settings are different, the illustrations presented in this chapter may not match the spreadsheet view.
- If you make a mistake during the tutorial, you can choose Essbase | FlashBack to return to the previous spreadsheet view.

# **Setting Essbase Options**

Before you begin the tutorial, make sure that the spreadsheet options are set to the initial settings as illustrated in the following figures. If the option settings are different, the illustrations presented in this chapter may not match the spreadsheet view.

Note:

For information about each option in the **Essbase Options** dialog box, click **Help** to see the Spreadsheet Add-in Online Help.

- 1. Choose Essbase | Options.
- 2. In the Essbase Options dialog box, select the Display tab.

Click the appropriate check boxes and option buttons so that your display matches the following illustration:

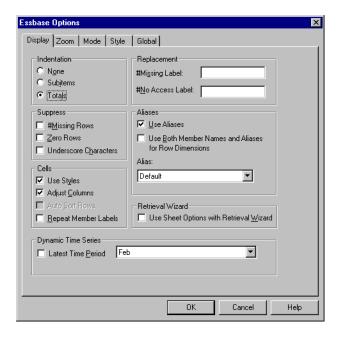

Figure 5-3, Initial Settings for Display Options

- 4. Select the **Zoom** tab.
- 5. Click the appropriate check boxes and option buttons so that your display matches the following illustration:

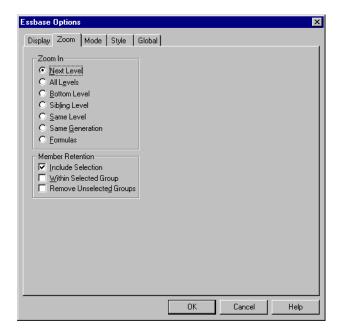

Figure 5-4, Initial Settings for Zoom Options

- Select the **Mode** tab.
- Click the appropriate check boxes and option buttons so that your display matches the following illustration:

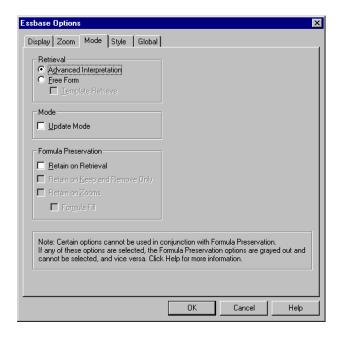

Figure 5-5, Initial Settings for Mode Options

- 8. Select the **Style** tab.
- 9. Click the appropriate check boxes and option buttons so that your display matches the following illustration:

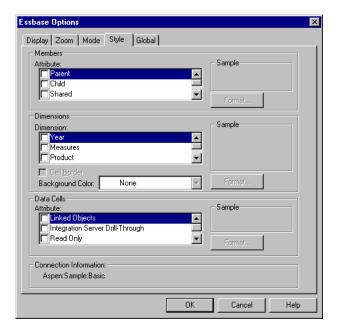

Figure 5-6, Initial Settings for Style Options

- 10. Select the Global tab.
- 11. Click the appropriate check boxes and option buttons so that your display matches the following illustration:

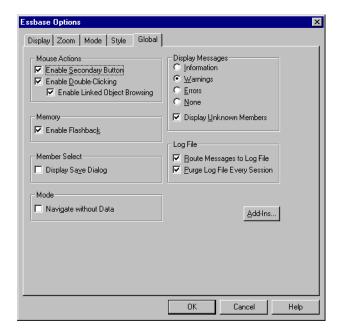

Figure 5-7, Initial Settings for Global Options

12. Click OK to save the settings for this session and close the Essbase Options dialog box.

## About the Samples Used in This Tutorial

The sample database used for this tutorial contains the following dimensions: SCENARIO, PRODUCTS, PACKAGE, MARKETS, ACCOUNTS, TIME, and CHANNEL. The sample Excel file provides a particular view from this database:

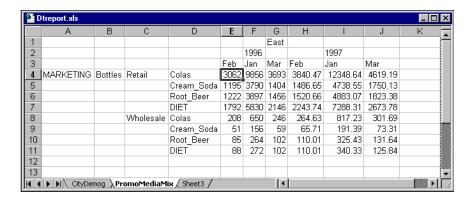

Figure 5-8, View from Sample Database

For this spreadsheet view, detail-level data exists in a relational data source—data that is not available from Essbase. For example, the relational source contains columns of data for cities, seasons, and different types of media (for example, print, radio, and so forth). This tutorial walks you through a sample Integration Server Drill-Through session, where you will drill down from the data shown above into the detail data from the relational source.

This tutorial uses a sample Drill-Through report called "Promotion Media Mix for Cities." As with all Drill-Through reports, this report has been predefined to retrieve specific columns from the relational source. You will use the Drill-Through Wizard to customize the predefined report.

Note:

The sample file also contains a second sample report, called "City Demographics," that you can use for Drill-Through practice.

# **Using Drill-Through**

Drill-Through consists of the following tasks:

- Accessing Drill-Through from the Spreadsheet Add-in
- Selecting Drill-Through Reports to View or Customize
- Selecting and Ordering Columns
- Sorting Data
- Filtering Data

The following sections describe each of these tasks and step you through a live working Drill-Through session.

# Accessing Drill-Through from the Spreadsheet

From the Spreadsheet Add-in, you can access detail-level Drill-Through reports that are based on the member intersections of Essbase data cells in the sheet. Each Drill-Through report has been predefined by an administrator at your organization; that is, each Drill-Through report is already set up to retrieve specific columns from the relational source, sort data in these columns in specific ways, and so forth. Using the Drill-Through Wizard, you can customize these predefined Drill-Through reports to retrieve only the data you want, displayed in a specific way.

To access the predefined Drill-Through report, you double-click a Drill-Through cell in the spreadsheet (or select a range of cells and choose Essbase | Linked Objects). To help you identify which cells in the sheet are associated with Drill-Through reports, you can set styles for cells tagged as Drill-Through. When you double-click a Drill-Through cell, Essbase displays the Linked Objects Browser dialog box, which displays a Drill-Through report entry. A single cell can have multiple reports associated with it. The Linked Objects Browser dialog box also displays entries for linked partitions and other linked object types (for example, cell notes and application files). After you view or customize the Drill-Through report, the Integration Server retrieves data from the relational source and displays the results in a new spreadsheet.

Before starting the Drill-Through tutorial, you will:

- Open a sample Excel file that contains the appropriate member intersections from the sample database for the Drill-Through report. This file, DTREPORT.XLS, is provided as part of the default Essbase installation.
- Set a style for data cells that have Drill-Through reports associated with them.

To access the sample file and sample database:

- Start Excel.
- Choose File | Open and open the DTREPORT.XLS file from the ESSBASE\CLIENT\SAMPLE directory.

The sample file should look like this:

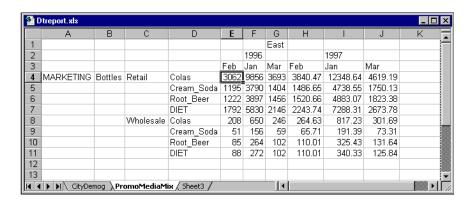

Figure 5-9, Sample Excel File for Drill-Through

The sample file shows data for specific members of an Essbase database. From this view, a predefined Drill-Through report exists for all member intersections in the sheet. Using Drill-Through, you can access this report and customize it so that the Integration Server retrieves only the data you need and displays the data in the desired format.

Choose Essbase | Connect and connect to the appropriate sample database.

Note:

For information on the sample database, contact the person at your organization who installs Hyperion Integration Server.

- Choose Essbase | Options and select the **Style** tab.
- In the Data Cells option group, click the Integration Server Drill-Through check box and click Format.

Essbase displays the Font dialog box.

- Select **Bold Italic** from the **Font style** list box.
- Select **Red** from the **Color** drop-down list, and click OK.

Essbase displays an example of the selected style in the **Sample** box. Note:

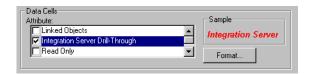

Figure 5-10, Sample Style for Integration Server Drill-Through Data Cells

Click OK to close the **Essbase Options** dialog box.

Choose Essbase | Retrieve to display the new style in the spreadsheet.

In this example, the sample Drill-Through report is associated with every member intersection in the sheet, so all cells are now displayed in red, bold, italic font.

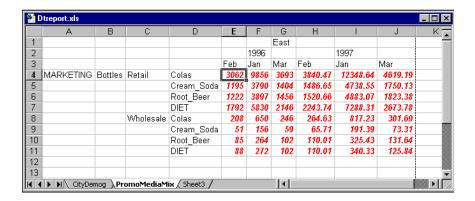

Figure 5-11, Sample Excel File with Drill-Through Style Applied

To access the sample Drill-Through report from the Spreadsheet Add-in:

Select any Drill-Through cell, for example, cell E4.

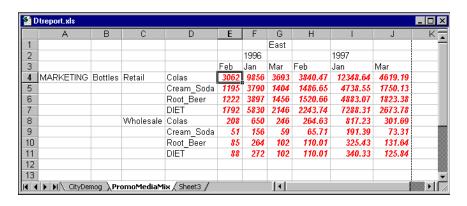

Figure 5-12, Selecting a Drill-Through Cell

Note:

You can also select a continuous range of cells in the sheet to display all Drill-Through reports associated with cells you select. In this example, we only have one Drill-Through report attached to the range of cells.

Choose Essbase | Linked Objects to open the Linked Objects Browser dialog

Alternatively, click the Enable Linked Object Browsing check box in the Essbase Options dialog box (Global page), which enables you to double-click a linked object cell to open the Linked Objects Browser dialog box. This option works only with single-cell selection. If you select a range of cells, use the Essbase | Linked Objects menu command.

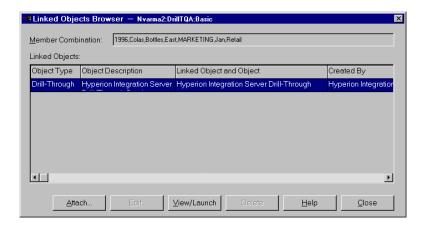

Figure 5–13, Linked Objects Browser Dialog Box with Drill-Through Entry Selected

3. Select the Drill-Through report entry and click **View/Launch**.

Essbase launches Drill-Through and displays the **Select Drill-Through Report** dialog box.

Note:

If the Hyperion Integration Server is not running, Drill-Through does not launch properly. For more information, contact the Essbase System Administrator.

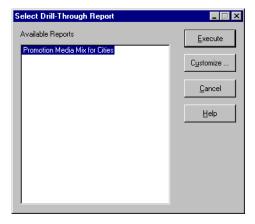

Figure 5-14, Select Drill-Through Report Dialog Box

4. If you are prompted with the **Drill-Through Login** dialog box to connect to the Integration Server and the relational data source, enter the appropriate connection information. The person at your organization who administers Hyperion Integration Server and develops Drill-Through reports should provide you with this information.

Note:

If there is only one report available for the cells you select in the spreadsheet, and if that report is not designed to be customized, Drill-Through generates the report and immediately displays the results in the spreadsheet. The person at your organization who develops Drill-Through reports specifies whether you can customize a report and whether you need to log in to the Integration Server and relational data source.

5. Follow the steps in the next section, "Selecting Drill-Through Reports to View or Customize" to select a report to customize.

# Selecting Drill-Through Reports to View or Customize

After you launch Drill-Through from the Linked Objects Browser dialog box, the Integration Server displays the Select Drill-Through Report dialog box if:

- More than one Drill-Through report exists for the cell or cell range that you select in the spreadsheet, or
- Only one report exists, but you have the option of customizing it using the Drill-Through Wizard.

The **Select Drill-Through Report** dialog box displays the list of Drill-Through reports available for the cells you select in the spreadsheet. Depending on how a report is defined in Hyperion OLAP Builder, you may have access only to view, not customize, the report.

The sample report used for this tutorial is the Promotion Media Mix for Cities report. You will use the Drill-Through Wizard to customize this sample report. To execute a predefined Drill-Through report without customizing it, you would:

- 1. Select the report that you want to view from the **Available Reports** list box.
- 2. Click Execute.

The Integration Server retrieves the data from the relational source and displays the results in a new spreadsheet. The new sheet is added before the current sheet.

To customize the sample Drill-Through report:

1. Select the Promotion Media Mix for Cities report from the **Available Reports** list box.

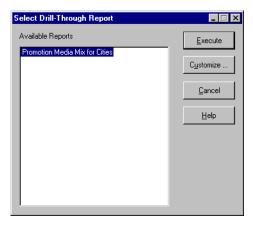

Figure 5–15, Selecting the Sample Drill-Through Report

## Click Customize.

Note:

The Customize button may be enabled or disabled for any given report, depending on how the report was defined in OLAP Builder.

The Integration Server displays the first screen of the Drill-Through Wizard.

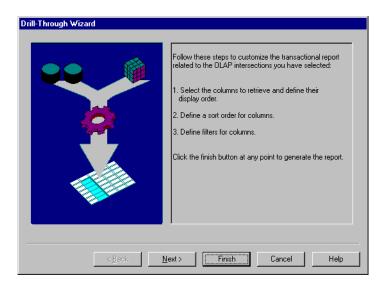

Figure 5–16, Drill-Through Wizard Dialog Box, Introductory Screen

Select Columns and Display Order Report Name Promotion Media Mix for Cities Available Columns Selected Columns MARKETS.STATE
MARKETS.CITY
PRODUCTS.FAMILYID
PRODUCTS.FAMILYDESC
PRODUCTS.PRODID
PRODUCTS.PRODDESC
TIME SEASON ₱ PRODUCTS ±- TIME PHODUCTS.PHODDESC TIME.SEASON TIME.MONTH SALESINVACT.SALES SALESINVACT.MARKETING TIME.PRINTMEDIA TIME.TV < >> Move <u>D</u>own TIME.RADIO TIME.DIRECT <<

Click **Next** to display the **Select Columns and Display Order** dialog box.

Figure 5-17, Select Columns and Display Order Dialog Box

Finish

Help

Cancel

Follow the steps in the next section, "Selecting and Ordering Columns," to select and order rows for the customized report.

 $\underline{N}$ ext >

< Back

# **Selecting and Ordering Columns**

Using the Drill-Through Wizard, you can customize predefined Drill-Through reports. The first task in the Drill-Through Wizard is selecting and ordering columns to retrieve from the relational database. These columns contain detailed information that is not available in the Essbase database.

In the Select Columns and Display Order dialog box, you can select which columns you want the Integration Server to retrieve from the relational data source. From this dialog box, you can also specify how the columns are displayed in the resulting report.

The **Available Columns** list box displays a list of columns available from the relational data source for this report (as defined in OLAP Builder). The Selected Columns list box displays the columns from the Available Columns list box in expanded form. You can remove columns from the Selected Columns list box to exclude them from the Drill-Through report.

In this example, the columns from the Available Columns list box are selected for inclusion in the sample Promotion Media Mix for Cities report. These columns are displayed in expanded form in the Selected Columns list box. In this task, you will remove several of the selected columns from the Drill-Through report:

1. In the **Selected Columns** list box, select the TIME.PRINTMEDIA, TIME.TV, TIME.RADIO, and TIME.DIRECT columns.

Hold down the Ctrl key to select multiple columns at once.

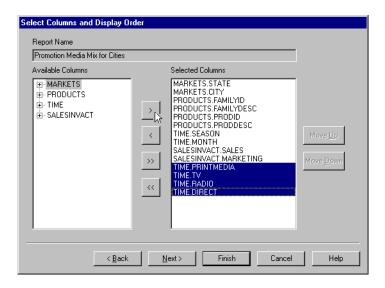

Figure 5-18, Selecting Columns to Remove From the Drill-Through Report

to move the selected columns from the **Selected Columns** list box back to the Available Columns list box.

To move a column from one list box to another, click or To move all columns from one list box to another, click >>> or << To rearrange the display order of columns, select each PRODUCTS column (one at a time) in the **Selected Columns** list box and click **Move Up** twice to move each column up above the MARKETS columns.

The customized report will display the columns in the Selected Columns list box in the order in which they appear; the PRODUCTS columns will appear as the first (left-most) columns, then the MARKETS columns, and so forth.

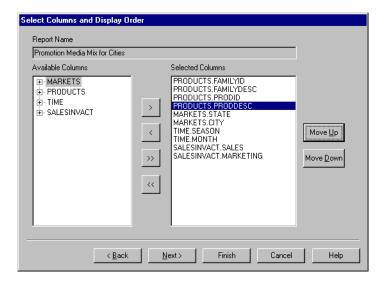

Figure 5-19, Rearranging the Display Order of Columns

Click **Next** to display the **Select Data Sort Order** dialog box, and follow the steps in the following section, "Ordering Data" to further customize the report.

Note:

When you finish customizing the report, you can click **Finish** at any time to generate the report and view the results in a new sheet. The new sheet is placed before the current sheet.

# **Ordering Data**

In the Select Data Sort Order dialog box, you can select an ascending or descending sort order for the data in a column. Sort order determines the order in which rows will be displayed in the Drill-Through report. For example, you can sort the contents of a MARKETS.CITY column in ascending order, which presents the cities in alphabetical order in the Drill-Through report.

To define the sort order of rows in the Drill-Through report:

1. In the **Available Columns** list box, select the SALESINVACT.MARKETING column.

The columns in the Available Columns list box are those that you selected in "Selecting and Ordering Columns." The columns in the Column list box are those for which a sort order has already been defined in OLAP Builder.

If a data sort order was selected when the report was created in OLAP Builder, that selection is displayed in the Order By list box. Otherwise, the default sort order is Ascending.

to move the SALESINVACT.MARKETING column to the **Column** list box so that you can define a sort order for the column.

To move a column from one list box to another, click To move all columns from one list box to another, click

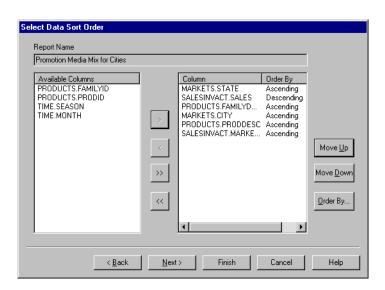

Figure 5-20, Moving a Column to the Column List Box for Sorting

- Rearrange the display order of columns in the **Column** list box so that the columns are grouped:
  - Click Markets . City and click  $\boldsymbol{Move}\ \boldsymbol{Up}$  twice.
  - Click SALESINVACT. MARKETING and click Move Up twice.
- In the Column list box, double-click the SALESINVACT. SALES column to change the data sort order from **Descending** to **Ascending** so that SALES values are displayed in chronological order in the Drill-Through report.

The Integration Server now sorts the columns it retrieves first by state (in alphabetical order), then by city (in alphabetical order), then by sales (in chronological order).

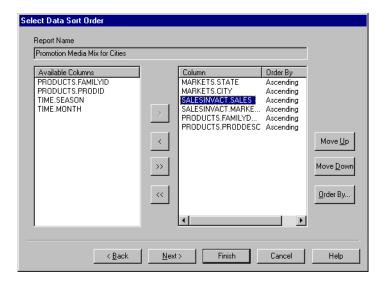

Figure 5-21, Selecting the Data Sort Order

Click Next to display the Select Data Filters dialog box, and follow the steps in the following section, "Filtering Data" to further customize the report.

To change the data sort order for multiple columns at one time:

1. Hold down the  ${\tt Ctrl}$  key and select the desired columns from the  ${\bf Column}$  list

2. Click Order By.

The Integration Server displays the Order By dialog box.

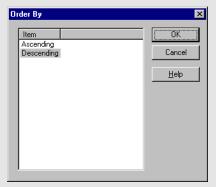

Figure 5-22, Order By Dialog Box

Select Ascending or Descending and click OK to return to the Selecting Data 3. Sort Order dialog box.

# **Filtering Data**

You can apply filters to determine what the Integration Server retrieves for the Drill-Through report. For any given column, you may want to retrieve only data that meets certain conditions. For example, the MARKETS.CITY column in the sample database contains many cities. In the sample Drill-Through report, if you did not apply a filter to this list of cities, the Integration Server would retrieve all cities in the East from the relational source, because the sample Drill-Through report applies to the entire Eastern region. In this section, you will apply a filter to the MARKETS.CITY column so that only specific Eastern cities are included in the report.

To define a filter:

1. Select the MARKETS.CITY column from the **Column** list box.

The columns in the **Column** list box are those that you selected in "Selecting and Ordering Columns."

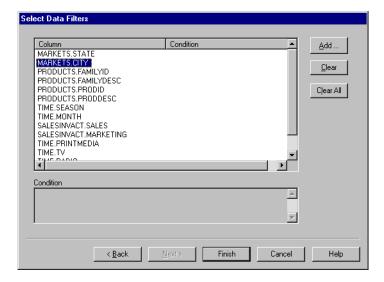

Figure 5-23, Select Data Filters Dialog Box

Note:

If there is a filter already attached to the column, it is displayed in the **Condition** list box. The full string of the filter is displayed in the lower **Condition** text box.

With the MARKETS.CITY column selected, click **Add**.

The Integration Server displays the **Set Filter on Column** dialog box.

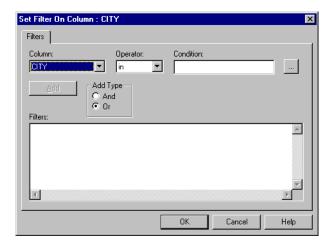

Figure 5-24, Set Filter on Column Dialog Box

3. Select the CITY column from the **Column** drop-down list box.

The column displayed in the Column drop-down list box is the one that you selected in "Filtering Data."

Select the **in** operator from the **Operator** drop-down list box.

Note:

For more information on filter operators, see the Hyperion Integration Server Drill-Through Online Help.

Click the **Browse** button to open the **Select Filter Values from the List** dialog box, which lists all possible values for that column.

The Integration Server displays the Select Filter Values from the List dialog box.

Note:

The Integration Server retrieves these values directly from the relational data source. If the relational data source contains many values, the Integration Server confirms whether you want to view them all before it retrieves them from the data source.

Hold down the Ctrl key, select **Andover**, **Boston**, and **Cape Cod**, and click OK.

You can select multiple values at one time only if you have selected in or not in as the filter operator.

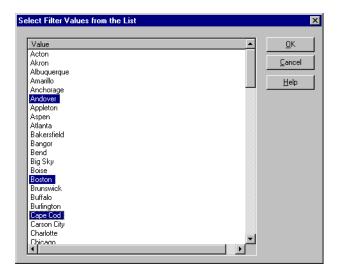

Figure 5-25, Selecting Filter Values from the List

- 7. Select **And** from the **Add Type** option group.
- Click **Add** to add the condition to the **Filters** list box.

Note:

For information on using multiple filter conditions, see the Hyperion Integration Server Drill-Through Online Help.

The **Set Filter on Column** dialog box should now look like this:

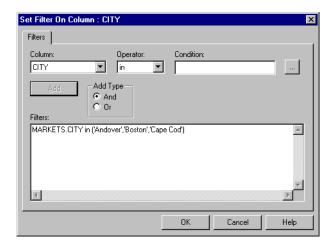

Figure 5-26, Defining a Filter for a Column

The filter defined above causes only Andover, Boston, and Cape Cod data to show in the Drill-Through report.

Click OK to return to the **Select Data Filters** dialog box.

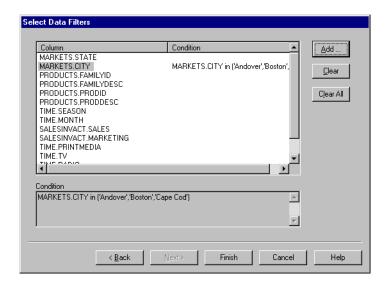

Figure 5-27, Result of Defining a Filter for a Column

Notes:

- You can also create a filter by typing the filter conditions directly into the **Filters** list box. For more information, see the Hyperion Integration Server Drill-Through Online Help.
- To delete a filter, select the filter and click Clear. To delete all filters, click Clear All.

#### 10. Click Finish.

The Integration Server generates the customized Drill-Through report and displays the results in a new spreadsheet. The new sheet is added to the workbook before the current sheet.

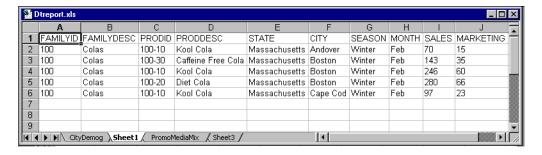

Figure 5-28, Customized Drill-Through Report

In this sample, the customized Drill-Through report reflects the specifications that you set using the Drill-Through Wizard:

- The TIME.PRINTMEDIA, TIME.TV, TIME.RADIO; and TIME.DIRECT columns are excluded.
- The columns are displayed across the sheet in the order that you specified in the Selected Columns list box in the Select Columns and Display Order dialog box.

- The STATE, CITY, SALES, MARKETING, FAMILYDESC, and PRODDESC columns are sorted in ascending order, starting with the STATE column and proceeding to the PRODDESC column. For example, the Integration Server first sorts the STATE column in ascending order. Because there is only one state represented in this column (Massachusetts), the Integration Server moves on to the CITY column and sorts its contents in ascending (alphabetical) order. Then, within the SALES column, the values are sorted in ascending (chronological) order within each city. This process continues until all specified columns are sorted first by CITY and then in ascending order within CITY.
- The only cities retrieved from the relational source are Andover, Boston, and Cape Cod, as you specified in the filtering part of the Drill-Through Wizard.

## **Disconnecting from Essbase**

When you finish using Drill-Through, disconnect from the Essbase server to free up a port on the server for other Spreadsheet Add-in users.

To disconnect from the server:

Choose Essbase | Disconnect.

Essbase displays the Essbase Disconnect dialog box, where you can disconnect any sheet that is connected to a database.

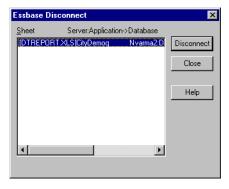

Figure 5-29, Essbase Disconnect Dialog Box

Note:

Essbase may return an error message when you attempt to disconnect after using Drill-Through. If an error message is returned, choose Essbase | Retrieve from the sheet and then disconnect.

- 2. Select a sheet name from the list and click **Disconnect**.
- 3. Repeat Step 2 until you have disconnected from all active sheets.
- 4. Click **Close** to close the **Essbase Disconnect** dialog box.

Note:

You can also disconnect from the server by closing Excel. An abnormal termination of an Excel session, such as a power loss or system failure, does not disconnect your server connection.

## Index

| #Missing string, suppressing, 58       | alternate dimensions, 7                           |
|----------------------------------------|---------------------------------------------------|
| #NoAccess string, suppressing, 59      | alternate names. See aliases                      |
| * wildcard character, 90               | ancestors (defined), 11                           |
| ? wildcard character, 90               | AND operators, 86, 109                            |
|                                        | API, 4                                            |
|                                        | Application Designer, 2                           |
| A                                      | application partitions. See linked partitions     |
| abnormal termination, 98               | application products, 4                           |
| accessing                              | application programming interface, 4              |
| databases, 32, 100                     | applications/databases                            |
| Essbase commands, 30                   | Sample Basic, 13, 31, 33, 101                     |
| Essbase data, 32, 100                  | sample for Integration Server                     |
| Hyperion Integration Server Drill-     | Drill-Through, 216                                |
| Through, 217                           | Sample Interntl, 183                              |
| linked partitions, 171                 | Sample Xchgrate, 183                              |
| linked reporting objects, 162          | applying filters, with Integration Server         |
| multiple databases, 169                | Drill-Through, 231                                |
| online Help, 21                        | applying styles, 61 – 68                          |
| user's guide, x                        | data cells, 68, 156, 171                          |
| Acrobat Reader, x                      | dimension members, 65                             |
| ad hoc reports, 1, 34, 118, 186        | Dynamic Calculation members, 135                  |
| Add button, 233                        | parent members, 62                                |
| Add-in Manager, Excel, 14              | ascending sort order                              |
| adding members, 37, 86                 | with Integration Server                           |
| adjusting columns, 30, 116             | Drill-Through, 228                                |
| administrator, 2                       | with Retrieval Wizard, 109                        |
| Adobe Acrobat Reader, x                | asymmetric reports, 112                           |
| advanced interpretation engine, 143    | pivoting, 114                                     |
| Advanced Interpretation mode, 143, 149 | retrieving data into, 112                         |
| advanced tasks, 99                     | Attach Linked Object dialog box, 154, 158, 160    |
| aliases, 11                            | attaching reporting objects to cells. See linking |
| displaying, <mark>71</mark>            | attaching to databases. <i>See</i> connecting     |
| with member names, 72                  | auditing updates, 175                             |
| with Retrieval Wizard results, 85      | auto logouts, 98                                  |
| tables, 70                             | Auto Sort Rows option, 146                        |

| B accessing linked partitions, 171 blank applying styles 61, 68                                                                                                    |        |
|----------------------------------------------------------------------------------------------------|--------|
| hlank 1 · · · · · · · · · · · · · · · · · ·                                                                                                    |        |
| applying styles, 61, 68                                                                                                    |        |
| columns, 115 attaching reports. See linking                                                                                                    |        |
| rows, 115 attaching URLs. See linking                                                                                                    |        |
| blocks, locking data, 173 EssCell function in, 130                                                                                                    |        |
| Boolean operators, 86, 91, 109 formatting, 61, 68, 156                                                                                                    |        |
| data cells, 68                                                                                                    |        |
| dimension members, 65                                                                                                    |        |
| C Dynamic Calculation member                                                                                                    | rs 135 |
| Calculation command, 175 parent members, 62                                                                                                    | 3, 100 |
| Calculation dialog box, 176 formulas in, 115, 117, 121 – 26, 130                                                                                                    | ı      |
| calculations, 135 linked reporting objects, 153, 159                                                                                                    |        |
| database status, 176 linking files to, 153                                                                                                    |        |
| databases, 135, 175 linking notes to, 157                                                                                                    |        |
| 1: 1: TIDI : 450                                                                                                    |        |
| · · · · · · · · · · · · · · · · · · ·                                                                                                    |        |
|                                                                                                    |        |
|                                                                                                    |        |
| 1 7 0                                                                                                    |        |
| , at the state of the state of |        |
|                                                                                                    |        |
| ,                                                                                                    |        |
| 0 ,                                                                                                    |        |
|                                                                                                    |        |
| Cascade Information page, 178 spreadsheet format, 61                                                                                                    |        |
| Cascade Options dialog box, 177 styles, 61                                                                                                    |        |
| cascading sheets, 177 children (defined), 11                                                                                                    | 704    |
| creating table of contents, 181 choosing columns, for Integration Serv                                                                                                    | er     |
| destination, 178 Drill-Through reports, 226                                                                                                    |        |
| format, 180 Clear All button, 236                                                                                                    |        |
| level of detail level, 178 Clear button, 236                                                                                                    |        |
| names, 179 Clear command, 37, 70                                                                                                    |        |
| output type, 178 clearing styles, 69                                                                                                    |        |
| cell notes click (defined), 22                                                                                                    |        |
| accessing linked, 164 client, 2                                                                                                    |        |
| linking to cells, 157 software, 13                                                                                                    |        |
| cell ranges spreadsheet. See Spreadsheet Add                                                                                                    | -ın    |
| keeping, 50 upgrading with server, xiii                                                                                                    |        |
| removing, 53 client-server environment, 2                                                                                                    |        |
| retrieving, 127 collapsing data views. See zoom                                                                                                    |        |
| selecting for retrieval, 128 colors, setting, 61                                                                                                    |        |
| selecting nonadjacent, 51 columns                                                                                                    |        |
| with Integration Server adjusting width, 30, 116                                                                                                    |        |
| Drill-Through, 220 blank, 115                                                                                                    |        |
| displaying as rows, 45                                                                                                    |        |
| displaying selected, 50                                                                                                    |        |
| filtering by, 108                                                                                                    |        |

| keeping selected, 50                                                      | connecting. See also disconnecting           |
|---------------------------------------------------------------------------|----------------------------------------------|
| nested, 38                                                                | to a database, 32, 100                       |
| pivoting, 45                                                              | to a relational data source, 206, 217, 222   |
| removing selected, 53                                                     | to Hyperion Integration Server, 217, 222     |
| retrieving into, 39                                                       | to multiple databases, 169                   |
| sorting by, 109                                                           | to server, 32, 100                           |
| columns, Integration Server Drill-Through                                 | viewing current connections, 170             |
| filtering, 231                                                            | Connection Information text box, 170, 176    |
| selecting display order, 226, 228                                         | consolidations (defined), 12                 |
| selecting display order, 220, 220 selecting for retrieval from relational | conversions, currency, 182                   |
| source, 226                                                               | creating reports, ix                         |
| sorting, 228                                                              | ~ ·                                          |
|                                                                           | ad hoc, 34, 186                              |
| sorting multiple columns, 231                                             | Cascade, 177                                 |
| command descriptions, viewing, 16                                         | Member Selection, 86                         |
| commands                                                                  | Retrieval Wizard, 76                         |
| Calculation, 175                                                          | Crystal Info for Essbase product, 5          |
| Cascade, 177                                                              | Currency Conversion product, 5               |
| Clear, 37                                                                 | currency conversions, 5, 182                 |
| Connect, 32, 100, 169                                                     | modifying exchange rates, 187                |
| Currency Report, 183, 187                                                 | reporting, 186                               |
| Disconnect, 97                                                            | sample databases, 183                        |
| FlashBack, 37                                                             | settings, 187                                |
| Keep Only, 50                                                             | Currency Report command, 183, 187            |
| Linked Objects, 153, 159                                                  | Currency Report dialog box, 187              |
| Lock, 173                                                                 | current time period. See Dynamic Time Series |
| Member Selection, 88                                                      | cursors (Essbase), 35                        |
| Navigate Without Data, 54, 57                                             | custom applications, 4, 5                    |
| new in version 5, xiii                                                    | Customize button, 224                        |
| on toolbar, 18                                                            | customizing Integration Server Drill-Through |
| Pivot, 45                                                                 | reports, 208, 224                            |
| Remove Only, 53                                                           | •                                            |
| Retrieval Wizard, 76                                                      |                                              |
| Retrieve, 36                                                              | D                                            |
| Retrieve & Lock, 173                                                      |                                              |
| Send, 173                                                                 | daily data retrievals, 189                   |
| Undo, 37                                                                  | data                                         |
| Unlock, 173                                                               | calculating, 175                             |
| Zoom In, 37                                                               | changing orientation, 45                     |
| Zoom Out, 40                                                              | comparison operators, 109                    |
| comparison operators, 86, 109                                             | defining specific values, 140                |
| computing environment, ix                                                 | displaying, 8, 35                            |
| concurrent                                                                | dynamically calculating, 135                 |
| database access, 33, 169                                                  | filtering, 106                               |
| updates to server, 173                                                    | filtering, with Integration Server           |
| conditional retrievals, 106                                               | Drill-Through, 236                           |
| Connect button, 19                                                        | formatting, 61                               |
| Connect command, 32, 100, 169                                             | locking, 173                                 |
| Connect Community, 52, 100, 107                                           | mapping, 190                                 |

| missing, 59                              | deleting                                     |
|------------------------------------------|----------------------------------------------|
| modifying, 173                           | filters, Integration Server                  |
| navigating, 12, 54                       | Drill-Through, 236                           |
| pivoting, 45                             | selected members, 53                         |
| relational                               | SQL profiles, 197                            |
| with Essbase SQL Drill-Through, 189      | styles, 69                                   |
| with Integration Server                  | descendants (defined), 11                    |
| Drill-Through, 205                       | descending sort order                        |
| removing subsets, 53                     | with Integration Server                      |
| retaining subsets, 50                    | Drill-Through, 228                           |
| retrievals, daily, 189                   | with Retrieval Wizard, 109                   |
| retrieving. See retrieving               | Destination Options page, 178                |
| sorting, 106, 109                        | destinations                                 |
| transaction level, 189                   | cascaded sheets, 178                         |
| unlocking, 173                           | Retrieval Wizard queries, 83                 |
| updating, 173, 175                       | SQL queries, 196                             |
| data sort order, with Integration Server | detaching. See disconnecting                 |
| Drill-Through, 228                       | dialog boxes, Help buttons, 21               |
| data source, relational, 222             | dimensions                                   |
| database outline. See outlines           | applying styles, 65                          |
| databases, 7                             | currency conversion and, 183                 |
| calculating. See calculations            | described, 7, 10                             |
| connecting. See connecting               | naming elements, 10                          |
| consolidations, 12                       | pivoting, 45                                 |
| dimensions, 10                           | zooming in on, 37, 39                        |
| disconnecting from, 97                   | disabling data retrieval. See navigating     |
| formulas, 11                             | without data                                 |
| linked. See linked partitions            | Disconnect command, 97                       |
| loading, 33, 101                         | Disconnect dialog box, 97                    |
| locking, 173                             | disconnecting                                |
| members, 10                              | forced logouts, 98                           |
| model (outline), 9                       | from Integration Server, 237                 |
| organization, 9                          | from server, 97                              |
| outlines, 9, 12                          | discontinuous rows and columns, 51           |
| queries. See queries                     | disk space                                   |
| restoring previous views, 37             | Dynamic Calculation effect on, 135           |
| rules, 9                                 | display options, 61                          |
| sample, 31, 183, 216                     | display order of columns, Integration Server |
| selecting. See connecting                | Drill-Through, 226                           |
| substitution variables, 140              | Display page (Essbase Options                |
| switching, 169                           | dialog box), 25, 210                         |
| viewing connections, 170                 | Display Unknown Member option, 117, 119      |
| decimal places, specifying number of, 30 | displaying. See viewing                      |
| defining specific values, 140            | displaying data, 8, 35                       |
| Delete Profile button, 197               | distributed sheets. See cascading sheets     |
|                                          |                                              |

| DOCS directory, x                        | E                                       |
|------------------------------------------|-----------------------------------------|
| documentation, ix                        |                                         |
| conventions, xi                          | Edit Cell Note dialog box, 165          |
| organization, x                          | Edit menu, 37                           |
| other Essbase sources, xii               | Edit Profile button, 197                |
| PDF, x                                   | Edit SQL button, 196                    |
| double-clicking                          | Edit URL dialog box, 168                |
| defined, 23                              | editing                                 |
| enabling                                 | cell notes, 164                         |
| for linked object browsing, 162,         | linked files, 163                       |
| 171, 221                                 | SQL profiles, 197                       |
| for zooming, 23                          | SQL statements, 196                     |
| downloading Acrobat Reader, x            | URLs, 166, 168                          |
| drag (defined), 23                       | editing in cells, 23                    |
| drag-and-drop operations, 45             | Enable FlashBack option, 24             |
| drill down. See zoom                     | enabling                                |
| Drill-Through Wizard                     | Essbase toolbar, 16                     |
| described, 208                           | FlashBack setting, 24, 37               |
| introductory screen, 225                 | mouse actions, 23, 162, 171             |
| Drill-Through Wizard dialog box, 225     | Navigate Without Data, 54               |
| Drill-Through, Integration Server        | environment (computing), ix             |
| accessing, 207, 217                      | Essbase, 1                              |
| cells, defining styles for, 217          | API, 4                                  |
| described, 205, 206                      | architecture, 2                         |
| Drill-Through Wizard, 208                | computing environment, ix               |
| installing, 209                          | connecting to. See connecting           |
| multiple reports, 207                    | disconnecting from. See disconnecting   |
| requirements, 209                        | intended audience, 1                    |
| sample                                   | menu, 15                                |
| database, 216                            | network requirements, 4                 |
| Drill-Through report, 216                | new features, xiii                      |
| file, 218                                | starting a session, 15                  |
| styles for cells, 207                    | toolbar, 18                             |
| tasks, 217                               | installing, 16                          |
| tutorial guidelines, 210                 | viewing, 18                             |
| using, 217                               | upgrades, xiii                          |
| duplicating sheets. See cascading sheets | Essbase Cascade Options dialog box, 177 |
| Dynamic Calculation members              | Essbase Disconnect dialog box, 97       |
| applying styles, 135, 136                | Essbase Member Selection dialog box, 88 |
| Dynamic Time Series, 137                 | with Retrieval Wizard, 78               |
| specifying latest time period, 139, 140  | Essbase Options dialog box, 25, 210     |
| using substitution variables, 140        | Essbase SQL Drill-Through.              |
|                                          | See SQL Drill-Through                   |

| Essbase System Login dialog box, 32, 100   | Find Member dialog box, 90              |
|--------------------------------------------|-----------------------------------------|
| EssCell function, 130                      | finding members, 86, 90                 |
| error messages, 134                        | FlashBack button, 21                    |
| syntax, 131                                | FlashBack command, 37                   |
| ESSEXCEL.PDF file (user's guide), x        | Font dialog box, 64                     |
| ESSEXCLN.XLL file, 15                      | font formats, 63                        |
| Excel                                      | Font Style list, 64                     |
| Add-in Manager, installing Essbase         | forced logouts, 98                      |
| menu, 14                                   | formatted sheets                        |
| clearing formats, 37, 70                   | pivoting in, 118                        |
| formulas in cells, 115, 121                | retrieving data into, 115               |
| manually adding Spreadsheet Add-in, 14     | formatting                              |
| mouse actions, 23                          | data cells                              |
| sample tutorial files, 99                  | linked objects, 156, 171                |
| status bar, 16                             | read/write, 68                          |
| undoing, 37                                | read-only, 68                           |
| Excel Spreadsheet Add-in. See Spreadsheet  | dimension members, 65                   |
| Add-in                                     | displaying aliases, 70                  |
| exchange rates, 183                        | displaying aliases and names, 72        |
| Execute button, 224                        | Dynamic Calculation members, 135        |
| executing Integration Server Drill-Through | enabling styles, 64                     |
| reports, 222, 223                          | linked object cells, 156, 171           |
| expanding data views. See zoom             | options for cascaded sheets, 180        |
| expanding formulas when zooming, 121       | parent members, 62                      |
| external files, 152                        | repeating member labels, 74             |
|                                            | spreadsheets, 61                        |
|                                            | text and cells, 61 – 68                 |
| F                                          | Formula Fill option, 121, 125           |
| features, Spreadsheet Add-in. See commands | Formula Preservation mode               |
| files                                      | Formula Fill, 121                       |
| accessing linked, 162                      | pivoting in, 118                        |
| destinations                               | restrictions with, 118, 121             |
| cascaded sheets, 179                       | Retain on Keep and Remove Only, 121     |
| Retrieval Wizard queries, 84               | Retain on Retrieval, 117, 121           |
| SQL queries, 197                           | Retain on Zooms, 121                    |
| linking to data cells, 153                 | formulas, 11                            |
| sample for tutorial, xi, 99                | EssCell, 130                            |
| filtering criteria, 106                    | Excel, 115                              |
| defining, 106 – 9                          | expanding when zooming, 121             |
| with Integration Server                    | in cells, 115                           |
| Drill-Through, 231                         | preserving, 117, 121                    |
| filters                                    | effects on other operations, $121 - 26$ |
| operators, 233                             | restrictions with, 118                  |
| with Integration Server                    |                                         |
| Drill-Through, 231, 236                    |                                         |
| 0 . /                                      |                                         |

| free-form reporting, 142 entering generation/level names in, 149 in Advanced Interpretation mode, 143 in Free-Form mode, 145 Free-Form retrieval mode, 145 guidelines, 146 functions. See macro functions | labels applying styles, 65 displaying with aliases, 72 entering in spreadsheet, 142, 145 member names. See member names repeating, 74 |
|----------------------------------------------------------------------------------------------------|----------------------------------------------------------------------------------------------------|
| G                                                                                                    | LAN. <i>See</i> networks Latest Time Period option, 139                                                                               |
| _                                                                                                    | latest time period, specifying, 137                                                                                                   |
| generations, 11                                                                                                    | levels                                                                                                    |
| entering names in spreadsheet, 149                                                                                                    | cascading by, 178                                                                                                    |
| Global page (Essbase Options dialog box), 23                                                                                                    | defined, 11                                                                                                    |
| global variables. See substitution variables                                                                                                    | entering names, 149                                                                                                    |
|                                                                                                    | zooming in, 42                                                                                                    |
| 11                                                                                                    | linked objects                                                                                                    |
| Н                                                                                                    | partitions. See linked partitions                                                                                                    |
| help                                                                                                    | reporting objects. See linked reporting                                                                                               |
| other sources, xii                                                                                                    | objects                                                                                                    |
| Help                                                                                                    | Linked Objects Browser dialog box, 152 – 69,                                                                                          |
| accessing, 21                                                                                                    | 44 – 52, 171, 221                                                                                                    |
| menu commands, 16, 22                                                                                                    | Linked Objects command, 154, 157, 160                                                                                                 |
| Help button, 21                                                                                                    | linked partitions                                                                                                    |
| Hyperion Essbase. See Essbase                                                                                                    | access privileges, 172                                                                                                    |
| Hyperion Integration Server, 7, 205                                                                                                    | accessing from spreadsheet, 171                                                                                                    |
| Hyperion Integration Server Drill-Through.                                                                                                    | cells, applying styles, 171                                                                                                    |
| See Drill-Through, Integration Server                                                                                                    | Linked Reporting Objects                                                                                                    |
|                                                                                                    | accessing from spreadsheet, 162                                                                                                    |
|                                                                                                    | applying styles, 156                                                                                                    |
| I                                                                                                    | cell notes, 157                                                                                                    |
| in-cell editing, 23                                                                                                    | creating, 152                                                                                                    |
| installation                                                                                                    | external files, 153                                                                                                    |
| Integration Server Drill-Through, 209                                                                                                    | URLs, 159                                                                                                    |
| manually adding Spreadsheet Add-in, 14                                                                                                    | linking                                                                                                    |
| toolbar, 16                                                                                                    | cell notes, 157                                                                                                    |
| Integration Server Drill-Through. See Drill-                                                                                                    | external files, 153                                                                                                    |
| Through, Integration Server                                                                                                    | partitions, 171                                                                                                    |
| Internet, linking cells to URLs, 159                                                                                                    | URLs to data cells, 159                                                                                                    |
| Interntl sample database, 183                                                                                                    | list, cascaded sheets, 181                                                                                                    |
|                                                                                                    | local area network. <i>See</i> networks                                                                                               |
| 17                                                                                                    | Lock command, 173                                                                                                    |
| K                                                                                                    | locking data blocks                                                                                                    |
| Keep Only button, 20                                                                                                    | with multiple users, 173 logging data updates from spreadsheet, 175                                                                   |
| Keep Only command, 50                                                                                                    | logging data updates from spreadsheet, 173                                                                                            |
| in Formula Preservation mode, 121                                                                                                    |                                                                                                    |

| logging in                                | names. See member names                      |
|-------------------------------------------|----------------------------------------------|
| to a relational data source, 222          | parents, 10                                  |
| to Hyperion Integration Server, 222       | retaining, 50                                |
| logging in to Essbase. See connecting     | selecting, 78, 86                            |
| logging out of Essbase. See disconnecting | siblings, 11                                 |
| logical operators, 91                     | zooming in on, 38, 39                        |
|                                           | zooming out on, 40                           |
|                                           | menu (Essbase), 15                           |
| M                                         | menu commands, 16, 22                        |
| macro functions                           | messages (Essbase)                           |
| EssCell, 130                              | database calculation status, 176             |
| Spreadsheet Toolkit, x, 6, 22             | display options, 119                         |
| main menu (Essbase), 15                   | EssCell, 134                                 |
| manual calculation mode (Excel), 133      | missing SQLDRILL file, 191                   |
| Member Information dialog box, 89         | nondata point cell, 195                      |
| member names                              | SQL operation, 198                           |
| aliases for, 70                           | unknown member, 117                          |
| alternate. <i>See</i> aliases             | migrating to V5, xiii                        |
| applying styles, 62, 65                   | missing values, suppressing, 58              |
| displaying with aliases, 72               | in cascaded sheets, 180                      |
| entering in spreadsheet, 142, 145         | unavailable, 121                             |
| formatted sheets, 115                     | Mode page (Essbase Options dialog            |
| indenting, 12                             | box), 28, 104, 121                           |
| repeating, 74                             | modifying. See changing                      |
| with EssCell function, 131                | money. See currency conversions              |
| Member Preview dialog box, 93             | mouse actions, enabling, 22                  |
| Member Retention option, 42               | Move Down button, 228                        |
| Member Selection button, 21               | Move Up button, 228                          |
| Member Selection command, 88              | moving rows and columns. See pivot           |
| Member Selection dialog box, 88           | moving through spreadsheets, 54              |
| with Retrieval Wizard, 78                 | multidimensional databases. See databases    |
| members                                   | multiple filter conditions, with Integration |
| adding, 37                                | Server Drill-Through, 234                    |
| aliases for, 70                           |                                              |
| ancestors, 11                             |                                              |
| applying styles, 62, 65                   | N                                            |
| children, 11                              | Named Pipes protocol, 4                      |
| collapsing, 40                            | names                                        |
| defined, 10                               | alternate. <i>See</i> aliases                |
| deleting, 53                              | applying styles, 62                          |
| descendants, 11                           | displaying with aliases, 72                  |
| de-selecting, 95                          | entering generation, 149                     |
| Dynamic Calculation, 135                  | entering level, 149                          |
| Dynamic Time Series, 137                  | repeating, 74                                |
| finding, 86, 90                           | Navigate With or Without Data button, 19     |
| generations, 11                           | Navigate Without Data command, 54, 57        |
| levels, 11                                | navigating without data, 54                  |
| 10, (10, 11                               | mavigamig wimout data, Ji                    |

| nested columns or rows, 38              | ordering                                    |
|-----------------------------------------|---------------------------------------------|
| networks, 4                             | columns, Integration Server                 |
| networks, 4                             | Drill-Through, 226, 228                     |
| Next Level option, 42, 178              | rows, Integration Server                    |
| nonadjacent cells, 51                   | Drill-Through, 228                          |
| notes, linking to data cells, 157       | outlines, 9                                 |
| null values, 131                        | consolidations, 12                          |
| numeric values, preserving, 115         | dimensions, 10                              |
| numeric values, preserving, 110         | Dynamic Calculation members, 135            |
|                                         | Dynamic Time Series members, 137            |
| 0                                       | formulas, 11                                |
|                                         | members, 10                                 |
| Objects product, 5                      | User-Defined Attributes, xiv                |
| ODBC clients, 6, 190                    | output                                      |
| OLAP (defined), 1                       | cascaded sheets, 177                        |
| OLAP server. See server                 | SQL Drill-Through, 196                      |
| on-line analytical processing, 1        | Output Options button, 196                  |
| online help                             | Output Options dialog box, 197              |
| other sources, xii                      | overlapping styles, 69                      |
| online Help                             | overlapping styles, or                      |
| displaying for spreadsheet, 21          |                                             |
| menu commands, 16, 22                   | P                                           |
| online user's guide, x                  | •                                           |
| opening                                 | parents                                     |
| Essbase, 15                             | applying styles, 62                         |
| existing query, 107                     | defined, 10                                 |
| operating systems, 4                    | Partitioning product. See linked partitions |
| operators, comparison, 86, 109          | partitions. See linked partitions           |
| options                                 | passwords                                   |
| Cascade, 177                            | changing, 34                                |
| Display, 25, 102, 210                   | entering, 33, 100                           |
| Global, 23, 29, 105, 215                | pattern matching, 91                        |
| Mode, 28, 104, 121, 213                 | PDF, User's Guide, x                        |
| setting for advanced tutorial, 102      | pivot                                       |
| setting for basic tutorial, 25          | asymmetric reports and, 114                 |
| setting for Drill-Through tutorial, 210 | by dragging, 46                             |
| Style, 63                               | described, 23, 45                           |
| Zoom, 27, 42, 103, 212                  | effect on text, 116                         |
| Options button, 21                      | formatted sheets and, 118                   |
| Options dialog box, 25, 210             | formula preservation and, 118               |
| OR operators, 86, 109                   | rows or columns, 45, 114                    |
| Order By button, 231                    | unavailable, 116                            |
| Order By dialog box, 231                | without retrieving data, 55                 |

| D' ( 1.45                                       |                                              |
|-------------------------------------------------|----------------------------------------------|
| Pivot command, 45                               | reporting products, 5                        |
| power loss, 98                                  | reports, ix                                  |
| preferences. See options                        | ad hoc, 34, 118                              |
| preserving formulas, 117, 121 – 26              | ad hoc currency, 186                         |
| previewing member selections, 93                | asymmetric, 112                              |
| primary mouse button, 22                        | creating multiple, 177                       |
| printer destination                             | formatted, 115                               |
| cascaded sheets, 179                            | free-form, 142                               |
| SQL output, 197                                 | saving, 97                                   |
| printing user's guide, x                        | reports, Integration Server Drill-Through    |
| programming interface, 4                        | accessing, 217                               |
|                                                 | customizing, 224                             |
|                                                 | disconnecting from, 237                      |
| Q                                               | executing, 222                               |
| queries                                         | selecting to view or customize, 223          |
| applying styles, 85                             | restoring database views, 37                 |
| asynchronous, 198                               | restrictions, with Formula Preservation, 121 |
| defining, 76, 189                               | Retain on Keep and Remove Only option, 121   |
| dimension layout, 77                            | Retain on Retrieval option, 117, 121         |
| displaying results, 85                          | unavailable, 121                             |
| opening, 76                                     | Retain on Zooms option, 121, 124             |
| saving, 83                                      | retaining                                    |
| <u> </u>                                        | data subsets, 50                             |
| selecting members, 77 Query Options button, 196 | formulas, 115, 116                           |
| . , 1                                           | when retaining data, 121                     |
| Query Options dialog box, 196                   | when retrieving, 117, 121                    |
|                                                 | when zooming, 121                            |
| n                                               | selected members, 50                         |
| R                                               | retrieval cursors, 35                        |
| ranges. See cell ranges                         | retrieval modes, 142                         |
| read/write cells, 68                            | Retrieval Wizard, 76 – 86                    |
| read-only cells, 68                             | applying option settings, 85                 |
| relational data source, 222                     | creating queries, 77                         |
| relational databases                            | saving queries, 83                           |
| accessing with Essbase SQL Drill-               | Retrieval Wizard button, 20                  |
| Through, 189                                    | Retrieval Wizard command, 76                 |
| accessing with Integration Server Drill-        | retrievals (conditional), 106                |
| Through, 206                                    | Retrieve & Lock command, 173                 |
| remote databases. See linked partitions         | Retrieve button, 19                          |
| Remove Only button, 20                          | Retrieve command, 36                         |
| Remove Only command, 53                         | retrieving                                   |
| in Formula Preservation mode, 121               | Advanced Interpretation mode and, 143        |
| Remove Unselected Groups option, 121            | canceling, 36                                |
| removing. See deleting                          | currency conversion, 183                     |
| Repeat Member Labels option, 74                 | data, 31                                     |
| repeating member labels, 74                     | Dynamic Calculation members, 135             |
| report script commands, 145                     | formula preservation and, 121                |
| Report Script commands, 149                     | Free-Form mode and 145                       |

| functions, 130                          | queries, 83                                  |
|-----------------------------------------|----------------------------------------------|
| increasing speed, 69, 113, 127, 135     | spreadsheets, 97                             |
| into asymmetric reports, 112            | secondary mouse button, 22                   |
| into columns, 39                        | select (defined), 22                         |
| into formatted sheets, 115              | Select Calc Script option, 176               |
| rules for, 115                          | Select Columns and Display Order             |
| into rows, 39                           | dialog box, 226, 227                         |
| less detail, 40                         | Select Data Filters dialog box, 231, 232     |
| more detail, 37                         | Select Data Sort Order dialog box, 228, 229  |
| performance impact, 69, 113, 135        | Select Drill-Through Report dialog box, 223, |
| range of cells, 127                     | 224                                          |
| retaining formulas and, 117, 121        | Select Filter Values from the List           |
| Retrieval Wizard and, 76                | dialog box, 233, 234                         |
| selected cells, 127                     | selecting                                    |
| starting process and, 34                | cells to keep, 50                            |
| suppressing data and, 54                | cells to remove, 53                          |
| reverting to previous database view, 37 | latest time period, 137                      |
| rows                                    | members, 86                                  |
| blank, 115                              | nonadjacent cells, 51                        |
| deleting during pivot, 114              | range of cells for retrieval, 127            |
| displaying as columns, 45               | Send command, 173                            |
| displaying selected, 50                 | sending                                      |
| filtering by, 108                       | data to server, 173                          |
| keeping discontinuous, 51               | log file, 175                                |
| nested, 38                              | server, 2, 4                                 |
| number allowed, xiv                     | changing password, 34                        |
| pivoting, 45                            | client-server environment, 2                 |
| removing selected, 53                   | connecting to, 32, 100                       |
| retrieving into, 39                     | disconnecting from, 97                       |
| sorting within, 109                     | Essbase OLAP, described, 4                   |
| suppressing values in, 58, 180          | Hyperion Integration Server, 7, 205          |
| 71                                      | logging updates to, 173                      |
|                                         | migrating to V5, with client, xiii           |
| \$                                      | name, 32, 100                                |
|                                         | on network, 4                                |
| sample                                  | sending data to, 173                         |
| databases, xi, 31, 183, 216             | setting substitution variables on, 140       |
| connecting to, 33, 183                  | Set Filter on Column dialog box, 233         |
| files for tutorial, location, 99        | shared members                               |
| Sample Basic, 31                        | applying styles to, 63                       |
| connecting to, 33                       | sheet destination                            |
| values in, 30                           | Cascade option, 178                          |
| sample database for Integration Server  | SQL output option, 197                       |
| Drill-Through, 216                      | sheets. See spreadsheets                     |
| Sample directory, 99                    | r                                            |
| Save As command, 97                     |                                              |
| Save command, 97                        |                                              |
| saving                                  |                                              |

| shortcuts                               | SQL Drill-Through, 6, 189                   |
|-----------------------------------------|---------------------------------------------|
| mouse actions, 23                       | installing, 190                             |
| toolbar buttons, 18                     | limiting records returned, 197              |
| siblings (defined), 11                  | login options, 196                          |
| sort order, with Integration Server     | output options, 196, 197                    |
| Drill-Through, 228                      | problems with, 191                          |
| default sort order, 229                 | query options, 196                          |
| sorting multiple columns, 231           | sample file, 194                            |
| sorting criteria, 106                   | SQL Interface, 6, 191                       |
| defining, 109 – 10                      | SQLDRILL.INI file, 191                      |
| Spreadsheet Add-in, 4                   | starting                                    |
| accessing Integration Server            | data retrieval, 35                          |
| Drill-Through from, 217                 | Essbase, 15                                 |
| ESSEXCLN.XLL add-in file, 15            | Hyperion Integration Server                 |
| installing                              | Drill-Through, 217                          |
| manually adding Spreadsheet             | Spreadsheet Add-in, 15                      |
| Add-in, 14                              | status bar                                  |
| toolbar, 16                             | enabling/disabling, 16                      |
| logging data updates, 175               | status of database connections, 170         |
| retrieval cursors, 35                   | Structured Query Language.                  |
| starting, 15                            | See SQL Drill-Through                       |
| users, described, 2                     | Style page (Essbase Options dialog box), 63 |
| Spreadsheet Toolkit product, 6          | styles                                      |
| spreadsheets                            | applying                                    |
| cascading, 177                          | to data cells, 68                           |
| creating multiple, 177                  | to dimensions, 65                           |
| data update log file, 175               | to Dynamic Calculation                      |
| described, 7                            | members, 136                                |
| display options, 25, 58, 61, 71, 72, 74 | to Integration Server Drill-Through         |
| distributing, 177                       | cells, 217                                  |
| formatted, 115 – 20                     | to linked partition cells, 171              |
| formatting, 61                          | to linked reporting object cells, 156       |
| global options, 23, 37, 119             | to members, 62                              |
| mode options, 121, 142                  | to Retrieval Wizard results, 85             |
| navigating without data in, 54          | to shared members, 63                       |
| preserving formulas in, 115 – 20        | clearing, 70                                |
| retrieving data, 31                     | defining, 62, 63                            |
| saving, 97                              | hierarchy of, 69                            |
| style options, 61                       | overlapping, 69                             |
| zoom options, 42                        | removing, 69                                |
| SQL Database Login dialog box, 195      | selecting members, 63                       |
| - 0 0 ,                                 | stored in ESSBASE.INI, 67                   |
|                                         | turning off, 70                             |
|                                         | turning on, 64                              |
|                                         | 0 / -                                       |

| subsets advanced tasks, 99 defining member, 91 basic tasks, 13 removing, 53 guidelines, 30 retaining, 50 Integration Server Drill-Through, 205 |
|----------------------------------------------------------------------------------------------------|
| removing, 53 guidelines, 30                                                                                                    |
|                                                                                                    |
|                                                                                                    |
| integration out of Diff Intough, 200                                                                                                    |
| substitution variables, 140 – 42 preparing for, 25                                                                                             |
| suppressing                                                                                                    |
| data retrieval, 54                                                                                                    |
| missing values, 58                                                                                                    |
| unavailable 121                                                                                                    |
| undergore characters 58                                                                                                    |
| zoro valuos 50                                                                                                    |
| upovojlablo 121                                                                                                    |
| symmetric reports 112                                                                                                    |
| System Administrator 2                                                                                                    |
| evetom failure 08                                                                                                    |
| Opulate Mode, 175                                                                                                    |
| updating                                                                                                    |
| data, 173                                                                                                    |
| 10g me, 175                                                                                                    |
| table of contents, with Cascade, 181 upgrading, xiii                                                                                           |
| TCP/IP protocol, 4 up-to-date calculations, 137                                                                                                |
| terminating database connections. URLs                                                                                                    |
| See disconnecting accessing linked, 166                                                                                                    |
| text editing, 168                                                                                                    |
| entering free-form, 142 length limits, 161                                                                                                    |
| formatting, 64 linking to data cells, 159                                                                                                    |
| hierarchy of styles, 69 syntax check, 167                                                                                                    |
| pivoting. See pivot Use Aliases option, 71                                                                                                    |
| preserving formatted, 115 Use Both Member Names and Aliases                                                                                    |
| time periods, 137 option, 73                                                                                                    |
| title members, with Zoom In, 39  Use Sheet Options with Retrieval Wizard                                                                       |
| to-date calculations, specifying, 137 option, 85                                                                                               |
| toolbar (Essbase), 21 Use Styles option, 64                                                                                                    |
| buttons on, 19 user name, entering, 33, 100                                                                                                    |
| installing, 16 User-Defined Attributes, xiv, 89, 91                                                                                            |
| viewing, 18 users, 2                                                                                                    |
| Toolbars command, 16, 18                                                                                                    |
| tracking data updates, 175                                                                                                    |
| transaction-level data V                                                                                                    |
| accessing V2.x mode, 145                                                                                                    |
| with Integration Server Drill- variables, substitution, 140                                                                                    |
| Through, 206  VBA functions, x                                                                                                    |
| with Essbase SQL Drill-Through, 189  version 5 (Essbase)                                                                                       |
| transparent partitions. See linked partitions new features, xiii                                                                               |
| transport protocol, 4                                                                                                    |

| active connections, 170 aliases, 70 aliases and names, 72 data in spreadsheet, 34 Dynamic Calculation members, 135 Essbase menu, 16 Essbase toolbar, 16, 18 fewer members. See zoom linked partitions, 171 linked reporting objects, 162 more members. See zoom multidimensional data, 8 online Help, 21 repeated member labels, 74 spreadsheet without data, 54 styles, 64 toolbar, 16, 18 user's guide, x views, restoring, 37 Visual Basic for Applications. See VBA functions visual cues. See styles | retain formulas during, 121 to less detail, 40 to more detail, 37 Zoom In button, 20, 37 Zoom In command, 37 selecting levels, 42 Zoom options, 42 Zoom Out button, 20 Zoom Out command, 40 Zoom page (Essbase Options dialog box), 27, 42 |
|----------------------------------------------------------------------------------------------------|----------------------------------------------------------------------------------------------------|
| Web Gateway product, 5 Web resources, linking to data cells, 159 wildcard characters, 90 Windows NT Registry, changes to, 14 Within Selected Group option, 44, 113 World Wide Web, linking to data cells, 159                                                                                                    |                                                                                                    |
| Xchgrate sample database, 183  Z  zero values, suppressing, 60     unavailable, 121 zoom, 12     by double-clicking, 23                                                                                                    |                                                                                                    |
| Formula Fill, 121                                                                                                    |                                                                                                    |